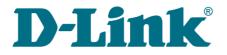

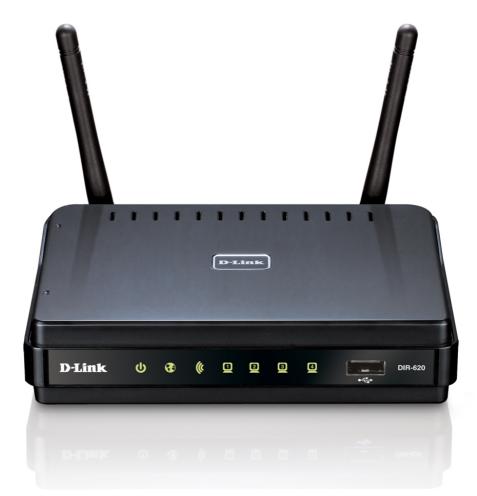

# **DIR-620**

# Multifunction Wireless Router Supporting WiMAX, 3G GSM/CDMA with Built-in Switch

# Contents

| Chapter 1. Introduction5                            |
|-----------------------------------------------------|
| Contents and Audience                               |
| Conventions                                         |
| Document Structure                                  |
| Chapter 2. Overview                                 |
| General Information                                 |
| Specifications                                      |
| Product Appearance                                  |
| Front Panel and Right Side Panel10                  |
| Back Panel11                                        |
| Delivery Package                                    |
| Chapter 3. Installation and Connection              |
| Before You Begin                                    |
| Connecting to PC                                    |
| PC with Ethernet Adapter15                          |
| Obtaining IP Address Automatically in OS Windows XP |
| Obtaining IP Address Automatically in OS Windows 7  |
| PC with Wi-Fi Adapter23                             |
| Configuring Wi-Fi Adapter in OS Windows XP          |
| Configuring Wi-Fi Adapter in OS Windows 7           |
| Connecting to Web-based Interface27                 |
| Saving and Restoring Settings                       |
| Chapter 4. Configuring via Web-based Interface      |
| Setup Wizards                                       |
| Internet Setup Wizard                               |
| PPPoE Connection                                    |
| Static IP Connection                                |
| Dynamic IP Connection42                             |
| PPTP + Static IP or L2TP + Static IP Connection     |
| PPTP + Dynamic IP or L2TP + Dynamic IP Connection   |
| 3G Connection                                       |
| Site Setup Wizard                                   |
| Wi-Fi Setup Wizard                                  |
| IPTV Setup Wizard65                                 |
| Status                                              |
| Network Statistics66                                |
| DHCP                                                |
| Routing Table                                       |
| LAN Clients                                         |

| Net                                                              |
|------------------------------------------------------------------|
| WAN                                                              |
| Creating 3G WAN Connection                                       |
| Creating PPPoE WAN Connection74                                  |
| Creating Static IP WAN Connection                                |
| Creating Dynamic IP WAN Connection81                             |
| Creating PPTP + Static IP or L2TP + Static IP WAN Connection84   |
| Creating PPTP + Dynamic IP or L2TP + Dynamic IP WAN Connection89 |
| LAN                                                              |
| Wi-Fi                                                            |
| Common settings                                                  |
| Basic Settings                                                   |
| Security Settings                                                |
| MAC Filter                                                       |
| Station List                                                     |
| WPS105                                                           |
| Using WPS Function via Web-based Interface                       |
| Using WPS Function without Web-based Interface                   |
| Additional Settings                                              |
| WMM111                                                           |
| Client                                                           |
| Advanced                                                         |
| VLAN                                                             |
| UPnP119                                                          |
| DDNS120                                                          |
| DNS122                                                           |
| Routing                                                          |
| Remote Access                                                    |
| IGMP120                                                          |
| Firewall                                                         |
| IP Filters                                                       |
| Virtual Servers                                                  |
| DMZ132                                                           |
| MAC Filter                                                       |
| USB Modem                                                        |
| Information134                                                   |
| PIN135                                                           |
| WiMAX                                                            |
| Information130                                                   |
| USB Storage                                                      |
| Information                                                      |
| Filebrowser                                                      |
| FTP140                                                           |
| Users                                                            |

| Torrent                                   |
|-------------------------------------------|
| Torrent-client                            |
| Settings143                               |
| Control                                   |
| URL Filter                                |
| System                                    |
| Administrator Password147                 |
| Configuration                             |
| System Log                                |
| Firmware Upgrade151                       |
| NTP Client                                |
| Ping153                                   |
| Telnet                                    |
| Chapter 5. Operation Guidelines           |
| Supported USB Modems                      |
| Safety Instructions                       |
| - Wireless Installation Considerations156 |
| Connecting to Cable or DSL Modem157       |
| Chapter 6. Abbreviations and Acronyms     |

# CHAPTER 1. INTRODUCTION

## **Contents and Audience**

This manual describes the router DIR-620 and explains how to configure and operate it.

This manual is intended for users familiar with basic networking concepts, who create an in-home local area network, and system administrators, who install and configure networks in offices.

# Conventions

| Example                       | Description                                                                           |
|-------------------------------|---------------------------------------------------------------------------------------|
| text                          | The body text of the manual.                                                          |
| Before You Begin              | A reference to a chapter or section of this manual.                                   |
| "Quick Installation<br>Guide" | A reference to a document.                                                            |
| Change                        | A name of a menu, menu item, control (field, checkbox, drop-down list, button, etc.). |
| 192.168.0.1                   | Data that you should enter in the specified field.                                    |
| Information                   | An important note.                                                                    |

### **Document Structure**

*Chapter 1* describes the purpose and structure of the document.

*Chapter 2* gives an overview of the router's hardware and software features, describes its appearance and the package contents.

*Chapter 3* explains how to install the router DIR-620 and configure a PC in order to access its webbased interface.

Chapter 4 describes all pages of the web-based interface in detail.

*Chapter 5* includes safety instructions and tips for networking and connecting additional equipment.

Chapter 6 introduces abbreviations and acronyms used in this manual.

# CHAPTER 2. OVERVIEW

### **General Information**

The DIR-620 device is a multifunction wireless router supporting WiMAX, 3G GSM and CDMA with a built-in switch. It provides a fast and simple way to create a wireless and wired network at home or in an office.

The router is equipped with a USB port for connecting a USB modem<sup>1</sup>, which can be used to establish connection to the Internet. In addition, to the USB port of the router you can connect a USB storage device, which will be used as a network drive.

Also you are able to connect the multifunction wireless router DIR-620 to a cable or DSL modem or to a private Ethernet line and use a high-speed Internet connection to successfully fulfill a wide range of professional tasks. The built-in 4-port switch enables you to connect Ethernet-enabled computers, game consoles, and other devices to your network.

Using the DIR-620 device, you are able to quickly create a wireless network at home or in your office, which lets your relatives or employees connect to your wireless network virtually anywhere (within the operational range of your wireless network). The router can operate as a base station for connecting wireless devices of the standards 802.11b, 802.11g, and 802.11n (at the rate up to 300Mbps).

The router supports multiple functions for the wireless interface: several security standards (WEP, WPA/WPA2), MAC address filtering, WPS, WMM.

The multifunction wireless router DIR-620 includes a built-in firewall. The advanced security functions minimize threats of hacker attacks, prevent unwanted intrusions to your network, and block access to unwanted websites for users of your LAN.

You can configure and manage the settings of the multifunction wireless router DIR-620 via the user-friendly web-based interface (the interface is available in several languages).

<sup>1</sup> Not included in the delivery package. D-Link does not guarantee compatibility with all USB modems. Please, refer to the *Supported USB Modems* section, page 155.

# **Specifications**\*

### WAN Interface:

• 1 10/100BASE-TX Ethernet port for cable or DSL modem or private Ethernet line.

### LAN Interface:

• 4 10/100BASE-TX Ethernet ports.

### WLAN Interface:

• IEEE 802.11b/g/n.

### **USB Interface:**

• USB 2.0 type A port for USB modem or USB storage.

### **Network Functions:**

- WAN connection types:
  - 3G
  - PPPoE
  - Static IP
  - Dynamic IP
  - PPTP/L2TP + Static IP
  - PPTP/L2TP + Dynamic IP
- DHCP server and client
- DNS relay
- VPN pass-through (PPTP/L2TP)
- Dynamic DNS
- Static IP routing
- Remote management
- Network statistics for each interface
- IGMP Proxy
- RIP
- UPnP
- Support of VLAN.

<sup>\*</sup> The device features are subject to change without notice. For the latest versions of the firmware and relevant documentation, visit <u>www.dlink.ru</u>.

### **USB Modem:**

- Auto connection to available type of supported network (3G/2G)
- Enabling/disabling PIN code check, changing PIN code<sup>2</sup>.

#### **USB Storage:**

- Built-in FTP server
- Access to storage via accounts
- Access control (for ext2/3 file systems).

#### Wireless Connection:

- WLAN splitting (up to 4 SSIDs)
- Supported security settings:
  - WEP
  - WPA/WPA2 Personal
  - WPA/WPA2 Enterprise
- MAC filter
- Managing connected stations
- PIN and PBC methods of WPS
- WMM (Wi-Fi QoS)
- Advanced settings
- Support of client mode.

#### **Torrent Client:**

• Uploading/downloading files from/to USB storage.

### **Firewall Functions:**

- Network Address Translation (NAT)
- Stateful Packet Inspection (SPI)
- IP filters
- URL filter
- MAC filter
- DMZ
- Prevention of ARP and DDoS attacks
- Virtual servers.

 $<sup>2\</sup>quad \text{The listed functions are available for some models of 3G USB modems.}$ 

### **Configuration and Management:**

- Multilingual web-based interface for configuration and management
- Access via TELNET
- Firmware update via web-based interface
- Saving/restoring configuration to/from file
- Support of remote logging
- Automatic synchronization of system time with NTP server
- Ping function.

#### LEDs:

- Power
- Internet
- WLAN
- 4 LAN LEDs
- WPS.

#### **Power:**

- External power adapter DC 5V/2.5A
- Reset to Factory Defaults button.

### **Operating Temperature:**

• from 0 to 40  $^{\circ}$ C (from 32 to 104  $^{\circ}$ F).

### **Storage Temperature:**

• from -20 to 65 °C (from -4 to 149 °F).

#### **Operating Humidity:**

• from 10% to 90% non-condensing.

### **Storage Humidity:**

• from 5% to 95% non-condensing.

# **Product Appearance**

## Front Panel and Right Side Panel

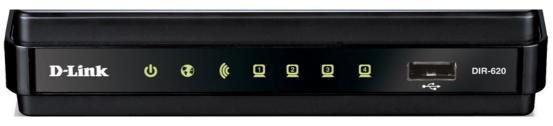

Figure 1. Front panel view.

| LED      | Mode                                                                   | Description                                                                            |  |  |
|----------|------------------------------------------------------------------------|----------------------------------------------------------------------------------------|--|--|
|          | Solid green                                                            | The router is powered on.                                                              |  |  |
| Power    | No light                                                               | The router is powered off.                                                             |  |  |
|          | Solid yellow                                                           | When powered on: the router is being loaded; when loaded: a malfunction of the router. |  |  |
|          | Solid green                                                            | The Internet connection is on.                                                         |  |  |
| Internet | Blinking green The WAN interface is active (upstream or down traffic). |                                                                                        |  |  |
|          | Solid yellow                                                           | The Internet connection is off.                                                        |  |  |
|          | Solid green                                                            | The router's WLAN is on.                                                               |  |  |
| WLAN     | Blinking green                                                         | The WLAN interface is active (upstream or downstream traffic).                         |  |  |
| LAN 1-4  | Solid green                                                            | A device (computer) is connected to the relevant port, the connection is on.           |  |  |
| LAN 1-4  | Blinking green                                                         | The LAN port is active (upstream or downstream traffic).                               |  |  |

In addition, a port for connecting a USB modem is located on the front panel of the router (the USB port).

The WPS button located on the right side panel of the router is designed to quickly add wireless devices to the router's WLAN. A separate LED is located on the WPS button.

| Mode          | Description                                                                                                    |
|---------------|----------------------------------------------------------------------------------------------------|
| Blinking blue | Attempting to add a wireless device via the WPS function.                                                                          |
| Solid blue    | The wireless device is connected to the router's WLAN (lights for several minutes).                                                |
| Solid yellow  | Failed to add the wireless device via the WPS function or the WPS function is not used and a USB modem is connected to the router. |

## **Back Panel**

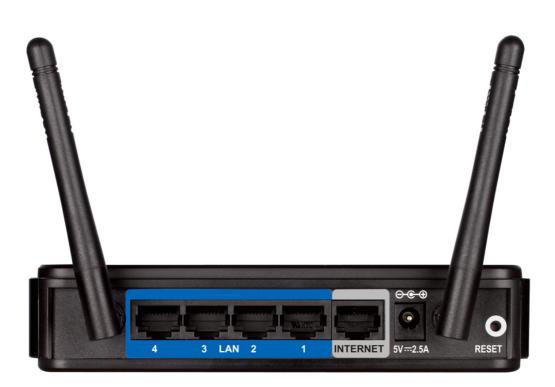

Figure 2. Back panel view.

| Port     | Description                                                                                                    |
|----------|----------------------------------------------------------------------------------------------------|
| LAN 1-4  | 4 Ethernet ports to connect computers or network devices.                                                                                                    |
| INTERNET | A port to connect to a cable or DSL modem or to a private Ethernet line (it is recommended to use the cable included in the delivery package).                                                       |
| 5V-2.5A  | Power connector.                                                                                                    |
| RESET    | A button to restore the factory default settings.<br>Power off the device. Push the RESET button. Power on the device<br>keeping the RESET button pushed, and after 5 seconds release the<br>button. |

# **Delivery Package**

The following should be included:

- Wireless router DIR-620
- Power adapter 5V/2.5A
- Ethernet cable (CAT 5E)
- CD-ROM with "User Manual" and "Quick Installation Guide"
- "Quick Installation Guide" (brochure).

<u>Using a power supply with a different voltage rating than the one included will cause</u> <u>damage and void the warranty for this product.</u>

# CHAPTER 3. INSTALLATION AND CONNECTION

# Before You Begin

Please, read this manual prior to installing the device. Make sure that you have all the necessary information and equipment.

### **Operating System**

Configuration of the multifunction wireless router DIR-620 supporting WiMAX, 3G GSM and CDMA with a built-in switch (hereinafter referred to as "the router") is performed via the built-in web-based interface. The web-based interface is available from any operating system that supports a web browser.

### Web Browser

The following web browsers are recommended: Windows Internet Explorer, Mozilla Firefox, or Opera.

For successful operation, JavaScript should be enabled on the web browser. Make sure that JavaScript has not been disabled by other software (such as virus protection or web user security packages) running on your computer.

### Wired or Wireless NIC (Ethernet or Wi-Fi Adapter)

Any computer that uses the router should be equipped with an Ethernet or Wi-Fi adapter (NIC). If your computer is not equipped with such a device, install an Ethernet or Wi-Fi adapter prior to using the router.

### Wireless Connection

Wireless workstations from your network should be equipped with a wireless 802.11b, g, or n NIC (Wi-Fi adapter). In addition, you should specify the values of SSID, channel number and security settings defined in the web-based interface of the router for all these wireless workstations.

### **USB Modem**

To connect to a WiMAX, 3G GSM or CDMA network, you should use a USB modem. Connect it to the USB port of the router, then access the web-based interface of the router, and you will be able to configure a connection to the Internet<sup>3</sup>.

### WiMAX USB modem

Some WiMAX operators require subscribers to activate their WiMAX USB modems prior to using them. Please, refer to connection guidelines provided by your operator when concluding the agreement or placed on its website.

## 

### <u>3G USB modem</u>

Your USB modem should be equipped with an active identification card (SIM or R-UIM) of your operator.

It is recommended to disable the PIN code check on the identification card prior to connecting the USB modem to the router.

<sup>3</sup> Contact your operator to get information on the service coverage and fees.

# Connecting to PC

### **PC with Ethernet Adapter**

- 1. Make sure that your PC is powered off.
- 2. Connect an Ethernet cable between any of LAN ports located on the back panel of the router and the Ethernet port of your PC.
- 3. To connect via a WiMAX, 3G GSM or CDMA network: connect your USB modem to the USB port<sup>4</sup> located on the front panel of the router.
- If you need to connect or change a USB modem to another one when the router is powered on, power off the router, connect the modem to the USB port, and power on the router.
- 4. Connect the power cord to the power connector port on the back panel of the router, then plug the power adapter into an electrical outlet or power strip.
- 5. Turn on your PC and wait until your operating system is completely loaded.

### **Obtaining IP Address Automatically in OS Windows XP**

- 1. Click the Start button and proceed to the Control Panel > Network and Internet Connections > Network Connections window.
- 2. In the **Network Connections** window, right-click the relevant **Local Area Connection** icon and select the **Properties** line in the menu displayed.

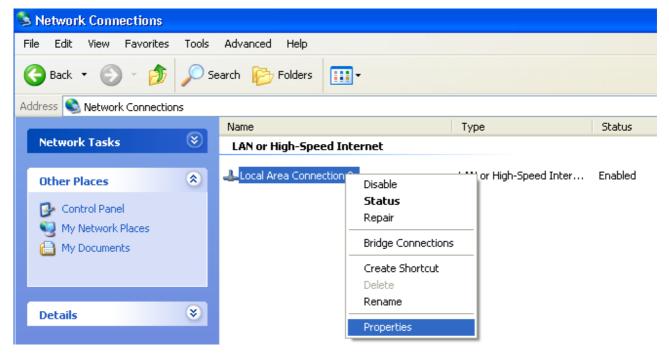

Figure 3. The Network Connections window.

<sup>4</sup> It is recommended to use a USB extension cable to connect a USB modem to the router.

3. In the Local Area Connection Properties window, on the General tab, select the Internet Protocol (TCP/IP) line. Click the Properties button.

| 🕹 Local Area Connection 2 Properties 🛛 🔹 💽                                                                                                    |
|----------------------------------------------------------------------------------------------------|
| General Authentication Advanced                                                                                                    |
| Connect using:                                                                                                    |
| D-Link DFE-550TX 10/100 Adapter                                                                                                    |
| <u>C</u> onfigure                                                                                                    |
| This connection uses the following items:                                                                                                    |
| WLink NetBIOS      WLink IPX/SPX/NetBIOS Compatible Transport Prot                                                                                                |
| Internet Protocol (TCP/IP)                                                                                                    |
|                                                                                                    |
| I <u>n</u> stall Uninstall P <u>r</u> operties                                                                                                    |
| Description                                                                                                    |
| Transmission Control Protocol/Internet Protocol. The default<br>wide area network protocol that provides communication<br>across diverse interconnected networks. |
| Show icon in notification area when connected                                                                                                    |
| OK Cancel                                                                                                    |

Figure 4. The Local Area Connection Properties window.

4. Select the **Obtain an IP address automatically** and **Obtain DNS server address automatically** radio buttons. Click the **OK** button.

| Internet Protocol (TCP/IP) Prope                                                                                  | rties 🛛 🛛 🔀       |
|----------------------------------------------------------------------------------------------------|-------------------|
| General Alternate Configuration                                                                                   |                   |
| You can get IP settings assigned autor<br>this capability. Otherwise, you need to<br>the appropriate IP settings. |                   |
| Obtain an IP address automatical                                                                                  | ly 🔤              |
| Use the following IP address: —                                                                                   |                   |
| IP address:                                                                                                    |                   |
| S <u>u</u> bnet mask:                                                                                             |                   |
| Default gateway:                                                                                                  |                   |
| Obtain DNS server address autor                                                                                   | natically         |
| OUse the following DNS server add                                                                                 | dresses:          |
| Preferred DNS server:                                                                                             | · · · ·           |
| Alternate DNS server:                                                                                             | · · ·             |
|                                                                                                    | Ad <u>v</u> anced |
|                                                                                                    | OK Cancel         |

Figure 5. The Internet Protocol (TCP/IP) Properties window.

5. Click the **OK** button in the connection properties window.

Now your computer is configured to obtain an IP address automatically.

## **Obtaining IP Address Automatically in OS Windows 7**

- 1. Click the **Start** button and proceed to the **Control Panel** window.
- 2. Select the **Network and Sharing Center** section. (If the Control Panel has the category view (the **Category** value is selected from the **View by** drop-down list in the top right corner of the window), choose the **View network status and tasks** line under the **Network and Internet** section.)

| $\bigcirc \bigcirc \bigcirc$ | General All Control Panel All Control | Panel It | ems 🕨             |          | ✓ ← Search Control Pane              | el 🔎    |
|------------------------------|---------------------------------------|----------|-------------------|----------|--------------------------------------|---------|
| Adjust                       | your computer's settings              |          |                   |          | View by: Large                       | icons 🔻 |
|                              |                                       |          | -                 | ~        |                                      | •       |
| <i>&amp;</i> 1               | Indexing Options                      | P:       | Internet Options  | ۹        | Keyboard                             |         |
| 8 1                          | Location and Other<br>Sensors         | Ĩ        | Mouse             | <b>1</b> | Network and Sharing<br>Center        |         |
| • • 0:00                     | Notification Area Icons               |          | Parental Controls | <u></u>  | Performance Information<br>and Tools |         |
| M                            | Personalization                       | (٢       | Phone and Modem   | ۲        | Power Options                        |         |
|                              | Programs and Features                 | Ń        | Recovery          | ٩        | Region and Language                  |         |
|                              | RemoteApp and Desktop<br>Connections  | 0        | Sound             | Ŷ        | Speech Recognition                   | =       |
|                              | Sync Center                           | R        | System            |          | Taskbar and Start Menu               |         |
|                              | Troubleshooting                       | 82       | User Accounts     | 3        | Windows CardSpace                    |         |
| 盟                            | Windows Defender                      | 1        | Windows Firewall  | 4        | Windows Update                       | -       |

Figure 6. The Control Panel window.

3. In the menu located on the left part of the window, select the **Change adapter settings** line.

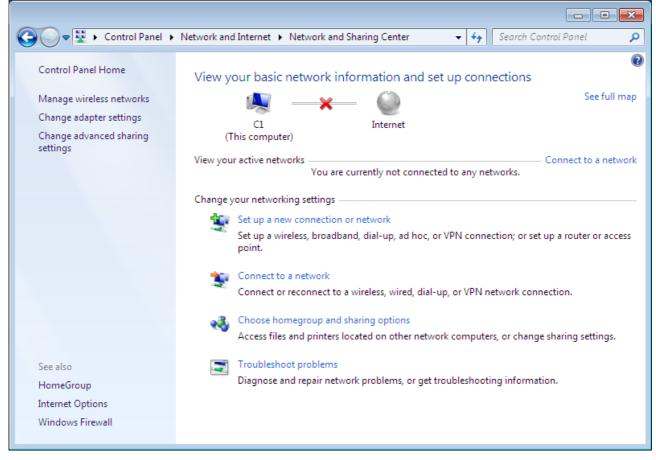

Figure 7. The Network and Sharing Center window.

4. In the opened window, right-click the relevant **Local Area Connection** icon and select the **Properties** line in the menu displayed.

|                                                                                                    | Control Panel      Network and | d Internet 🕨 Network Connect | tions <b>b</b>         | ✓ <sup>4</sup> → Search I | Network Connections |    |
|----------------------------------------------------------------------------------------------------|--------------------------------|------------------------------|------------------------|---------------------------|---------------------|----|
|                                                                                                    | Disable this network device    | Diagnose this connection     | Rename this connection | »                         |                     | (2 |
| Organize V<br>LAN<br>V<br>V<br>V<br>V<br>V<br>V<br>V<br>V<br>V<br>V<br>V<br>V<br>V<br>V<br>V<br>V<br>V<br>V<br>V |                                | Diagnose this connection     | Rename this connection | >>                        |                     |    |

Figure 8. The Network Connections window.

5. In the Local Area Connection Properties window, on the Networking tab, select the Internet Protocol Version 4 (TCP/IPv4) line. Click the Properties button.

| 📮 LAN Properties                                                                                                    |
|----------------------------------------------------------------------------------------------------|
| Networking                                                                                                    |
| Connect using:                                                                                                    |
|                                                                                                    |
| <u>C</u> onfigure                                                                                                    |
| This connection uses the following items:                                                                                                    |
| <ul> <li>Client for Microsoft Networks</li> <li>QoS Packet Scheduler</li> <li>File and Printer Sharing for Microsoft Networks</li> <li>Internet Protocol Version 6 (TCP/IPv6)</li> <li>Internet Protocol Version 4 (TCP/IPv4)</li> <li>Internet Topology Discovery Mapper I/0 Driver</li> <li>Link-Layer Topology Discovery Responder</li> </ul> |
| Install Uninstall Properties                                                                                                    |
| Description<br>Transmission Control Protocol/Internet Protocol. The default<br>wide area network protocol that provides communication<br>across diverse interconnected networks.                                                                                                    |
| OK Cancel                                                                                                    |

Figure 9. The Local Area Connection Properties window.

6. Select the **Obtain an IP address automatically** and **Obtain DNS server address automatically** radio buttons. Click the **OK** button.

| Internet Protocol Version 4 (TCP/IPv4)                                                                                | Properties        |
|----------------------------------------------------------------------------------------------------|-------------------|
| General Alternate Configuration                                                                                       |                   |
| You can get IP settings assigned auton<br>this capability. Otherwise, you need to<br>for the appropriate IP settings. |                   |
| Obtain an IP address automatical                                                                                      | M                 |
| OUse the following IP address:                                                                                        |                   |
| IP address:                                                                                                    | · · · ·           |
| S <u>u</u> bnet mask:                                                                                                 | · · ·             |
| Default gateway:                                                                                                    |                   |
| Obtain DNS server address auton                                                                                       | natically         |
| OUSe the following DNS server add                                                                                     | resses:           |
| Preferred DNS server:                                                                                                 | · · · · ·         |
| <u>A</u> lternate DNS server:                                                                                         |                   |
| Vaļidate settings upon exit                                                                                           | Ad <u>v</u> anced |
|                                                                                                    | OK Cancel         |

Figure 10. The Internet Protocol Version 4 (TCP/IPv4) Properties window.

7. Click the **OK** button in the connection properties window.

Now your computer is configured to obtain an IP address automatically.

### PC with Wi-Fi Adapter

1. To connect via a WiMAX, 3G GSM or CDMA network: connect your USB modem to the USB port<sup>5</sup> located on the front panel of the router.

If you need to connect or change a USB modem to another one when the router is powered on, power off the device, connect the modem to the USB port, and power on the router.

- 2. Connect the power cord to the power connector port on the back panel of the router, then plug the power adapter into an electrical outlet or power strip.
- 3. Turn on your PC and wait until your operating system is completely loaded.
- 4. Turn on your Wi-Fi adapter. As a rule, modern notebooks with built-in wireless NICs are equipped with a button or switch that turns on/off the wireless adapter (refer to your PC documents). If your PC is equipped with a pluggable wireless NIC, install the software provided with your Wi-Fi adapter.

<sup>5</sup> It is recommended to use a USB extension cable to connect a USB modem to the router.

## **Configuring Wi-Fi Adapter in OS Windows XP**

- 1. Click the Start button and proceed to the Control Panel > Network and Internet Connections > Network Connections window.
- 2. Select the icon of the wireless network connection and make sure that your Wi-Fi adapter is on.

| e <u>E</u> dit <u>V</u> iew F <u>a</u> vorites <u>T</u> ools                                                                                                    | Advanced Help                     |                                                                                        |
|----------------------------------------------------------------------------------------------------|-----------------------------------|----------------------------------------------------------------------------------------|
| 🕽 Back 🝷 🕥 - 🏂 🔎 S                                                                                                    | earch 🌔 Folders 🛄 🗸               |                                                                                        |
|                                                                                                    | Name                              | Type                                                                                   |
| Network Tasks 🛞                                                                                                    | LAN or High-Speed Internet        |                                                                                        |
| <ul> <li>Create a new connection</li> <li>Set up a home or small<br/>office network</li> <li>Change Windows Firewall<br/>settings</li> <li>View available wireless<br/>networks</li> <li>Disable this network device</li> <li>Repair this connection</li> <li>Rename this connection</li> <li>Change settings of this<br/>connection</li> </ul> | ((P)) Wireless Network Connection | LAN or High-Speed Internet<br>LAN or High-Speed Internet<br>LAN or High-Speed Internet |

Figure 11. The Network Connections window.

3. Search for available wireless networks.

 In the opened Wireless Network Connection window, select the wireless network DIR-620 and click the Connect button.

After that the Wireless Network Connection Status window appears.

If you perform initial configuration of the router via Wi-Fi connection, note that immediately after changing the wireless default settings of the router you will need to reconfigure the wireless connection using the newly specified settings.

## **Configuring Wi-Fi Adapter in OS Windows 7**

- 1. Click the Start button and proceed to the Control Panel window.
- 2. Select the **Network and Sharing Center** section. (If the Control Panel has the category view (the **Category** value is selected from the **View by** drop-down list in the top right corner of the window), choose the **View network status and tasks** line under the **Network and Internet** section.)

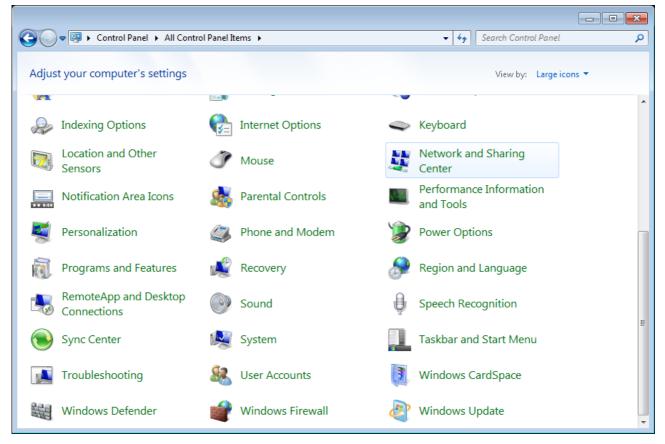

Figure 12. The Control Panel window.

- 3. In the menu located on the left part of the window, select the **Change adapter settings** line.
- 4. In the opened window, select the icon of the wireless network connection and make sure that your Wi-Fi adapter is on.
- 5. To open the list of available wireless networks, select the icon of the wireless network connection and click the **Connect To** button or left-click the network icon in the notification area located on the right side of the taskbar.

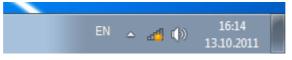

Figure 13. The notification area of the taskbar.

In the opened window, in the list of available wireless networks, select the wireless network
 DIR-620 and click the Connect button.

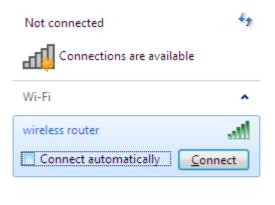

Open Network and Sharing Center

Figure 14. The list of available networks.

7. Wait for about 20-30 seconds. After the connection is established, the network icon will be displayed as the signal level scale.

If you perform initial configuration of the router via Wi-Fi connection, note that immediately after changing the wireless default settings of the router you will need to reconfigure the wireless connection using the newly specified settings.

# Connecting to Web-based Interface

When you have configured your computer, you can access the web-based interface and configure needed parameters (create a WAN connection, change the parameters of the wireless network, specify the settings of the firewall, etc.).

- 1. Start a web browser (see the *Before You Begin* section, page 13).
- 2. In the address bar of the web browser, enter the IP address of the router (by default, the following IP address is specified: **192.168.0.1**). Press the **Enter** key.

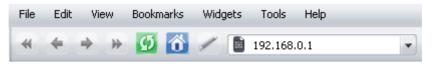

Figure 15. Connecting to the web-based interface of the DIR-620 device.

3. On the opened page, enter the username (login) and password for the administrator account (by default, the following username and password are specified: admin, admin). Then click the **Enter** link.

| <b>D-Link</b><br>DIR-620 | Language 🔻 |
|--------------------------|------------|
| Login:                   |            |
| admin                    |            |
| Password:                |            |
|                          |            |
| •••••                    |            |
| •••••                    |            |
| Enter <u>Clear</u>       |            |

Figure 16. The login page.

If the error "*The page cannot be displayed*" (or "*Unable to display the page*"/"*Could not*. *connect to remote server*") occurs upon connecting to the web-based interface of the router, make sure that you have properly connected the router to your computer.

Right after the first access to the web-based interface you are forwarded to the page for changing the administrator password specified by default.

| System passw  |                                                                                       |
|---------------|---------------------------------------------------------------------------------------|
|               | ssword and the password for the web-based interface will be changed at the same time. |
| Login:        | admin 🔻                                                                               |
| Password:     |                                                                                       |
| Confirmation: |                                                                                       |

Figure 17. The page for changing the default administrator password.

Enter the new password in the **Password** and **Confirmation** fields. Then click the **Save** button.

Remember or write down the new password for the administrator account. In case of losing

the new password, you can access the settings of the router only after restoring the factory default settings via the hardware RESET button. This procedure wipes out all settings that you have configured for your router.

After successful registration the router's quick settings page opens.

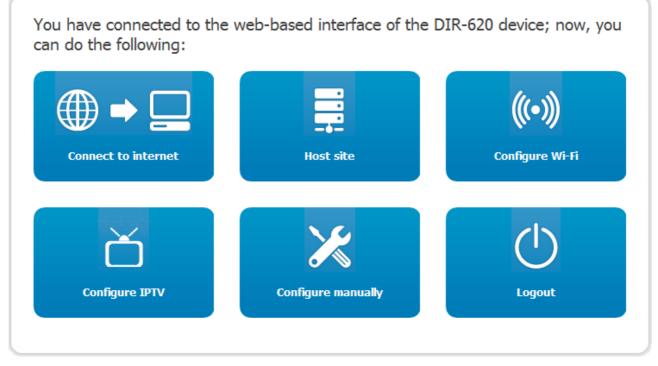

Figure 18. The quick settings page.

To configure connection to the Internet, click the **Connect to internet** button. After clicking the button, the Internet Setup Wizard opens (see the *Internet Setup Wizard* section, page 33).

To configure access from the Internet to a web server located in your LAN, click the **Host site** button. After clicking the button, the Site Setup Wizard opens (see the *Site Setup Wizard* section, page 58).

To configure the router's wireless network, click the **Configure Wi-Fi** button. After clicking the button, the Wi-Fi Setup Wizard opens (see the *Wi-Fi Setup Wizard* section, page 59).

To configure the router to use an IPTV set-top box, click the **Configure IPTV** button. After clicking the button, the IPTV Setup Wizard opens (see the *IPTV Setup Wizard* section, page 65).

To get back to the quick settings page from any Wizard or web-based interface menu section, leftclick the D-Link logo in the top left corner of the page.

To configure all parameters of the router independently without the Wizards, click the **Configure manually** button.

After clicking the button the system statistics page opens. The page displays general information on the router and its software (the version and the date of the firmware, the IP address of the device, the name of the WLAN, etc.).

| Start | Status    | Net        | Wi-Fi | Advanced | Firewall      | USB modem     | WiMAX     | USB storage | Torrent | Control | System |  |      |   |
|-------|-----------|------------|-------|----------|---------------|---------------|-----------|-------------|---------|---------|--------|--|------|---|
|       |           |            |       |          |               |               |           |             |         |         |        |  |      |   |
|       |           |            |       |          |               |               |           |             |         |         |        |  | Help | = |
|       | Device    | inform     | ation |          |               |               |           |             |         |         |        |  |      |   |
|       | Model:    |            |       |          | DIR-620       |               |           |             |         |         |        |  |      |   |
|       | Firmware  | e version: | :     |          | 1.3.0         |               |           |             |         |         |        |  |      |   |
|       | Build tim | e:         |       |          | Wed Dec 2     | 28 12:06:46 M | SK 2011   |             |         |         |        |  |      |   |
|       | Vendor:   |            |       |          | D-Link Rus    | sia           |           |             |         |         |        |  |      |   |
|       | Support   | :          |       |          | support@d     | llink.ru      |           |             |         |         |        |  |      |   |
|       | Summar    | y:         |       |          | Root filesy   | stem image fo | r DIR-620 |             |         |         |        |  |      |   |
|       | Web rev   | vision:    |       |          | e1136967,     | c95dc5bca1ea  | ae6dc3952 | deffb510c06 |         |         |        |  |      |   |
|       | LAN IP:   |            |       |          | 192.168.1.190 |               |           |             |         |         |        |  |      |   |
|       | LAN MAG   | C:         |       |          | 00:0D:56:     | 64:52:22      |           |             |         |         |        |  |      |   |
|       | SSID:     |            |       |          | DIR-620       |               |           |             |         |         |        |  |      |   |
|       |           |            |       |          |               |               |           |             |         |         |        |  |      |   |
|       |           |            |       |          |               |               |           |             |         |         |        |  |      |   |
|       |           |            |       |          |               |               |           |             |         |         |        |  |      |   |
|       |           |            |       |          |               |               |           |             |         |         |        |  |      |   |

Figure 19. The system statistics page.

From the system statistics page you can proceed to the page for upgrading the router's firmware, contact the technical support group, and proceed to the settings of the local interface or the device's WLAN.

To upgrade the firmware of the router, left-click the current firmware version (the right column of the **Firmware version** line). After clicking the line, the **System / Firmware upgrade** page opens (see the *Firmware Upgrade* section, page 151).

To contact the technical support group (to send an e-mail), left-click the support e-mail address (the right column of the **Support** line). After clicking the line, the e-mail client window for sending a new letter to the specified address opens.

To edit the router's local interface parameters, left-click the IP or MAC address of the local interface (the right column of the **LAN IP** line or **LAN MAC** line correspondingly). After clicking the line, the page for editing the LAN interface opens (see the *LAN* section, page 93).

To configure the router's WLAN parameters, left-click the SSID of the WLAN (the right column of the **SSID** line). After clicking the line, the **Wi-Fi** / **Basic settings** page opens (see the *Basic Settings* section, page 96).

The web-based interface of the router is multilingual. Select a needed language from the menu displayed when the mouse pointer is over the **Language** caption. You can change the language of the web-based interface in any menu item.

|       |        |     | nk    | •        |          |           |       |             | System  | •       | Language →<br>English<br>Русский<br>Українська |  |
|-------|--------|-----|-------|----------|----------|-----------|-------|-------------|---------|---------|------------------------------------------------|--|
| Start | Status | Net | Wi-Fi | Advanced | Firewall | USB modem | WIMAX | USB storage | Torrent | Control | Türkçe<br>Français                             |  |
|       |        |     |       |          |          |           |       |             |         |         | العربية                                        |  |
|       |        |     |       |          |          |           |       |             |         |         | فارسای                                         |  |

Figure 20. Changing the language of the web-based interface.

After selecting the language, the notification on unsaved changes will be displayed. Click the **Save** button to save the current language of the web-based interface as the default language.

# Saving and Restoring Settings

Note that you should regularly save the changes of the router's settings to the non-volatile memory.

The router's web-based interface displays the notification on unsaved changes at the top of the page.

| ⚠ Device configuration was changed Save |
|-----------------------------------------|
|                                         |

Figure 21. The notification on unsaved changes.

You can save the router's settings via the top-page menu displayed when the mouse pointer is over the **System** caption.

|       | D      | T   | nk       | p        |          |           |       |          | System 🔻    | Lan    | iguage | • |  |  |
|-------|--------|-----|----------|----------|----------|-----------|-------|----------|-------------|--------|--------|---|--|--|
|       |        |     |          | •        |          |           |       |          | Reboot      |        |        |   |  |  |
|       | DIR-   | 620 |          |          |          |           |       |          | Save&Reboot |        |        |   |  |  |
|       |        |     |          |          |          |           |       |          | Save        |        |        |   |  |  |
|       |        |     | 1412 122 |          | II       |           |       |          | 14/744432   |        | Backup |   |  |  |
| Start | Status | Net | Wi-Fi    | Advanced | Firewall | USB modem | WIMAX | USB stor | Factory     | System |        |   |  |  |
|       |        |     |          |          |          |           |       |          | Logout      |        |        |   |  |  |

Figure 22. The top-page menu.

Click the **Reboot** line if you have already saved the router's settings.

Click the **Save&Reboot** line to save new settings and immediately reboot the router.

Click the **Save** line to save new settings to the non-volatile memory and continue configuring the device. Also you can save the device's parameters via the **Save** button on the **System / Configuration** page.

Click the **Backup** line and follow the dialog box appeared to save the configuration (all settings of the router) to your PC. Also you can save the router's configuration to your PC via the **Backup** button on the **System / Configuration** page.

Click the **Factory** line to restore the factory default settings. Also you can restore the factory defaults via the **Factory** button on the **System / Configuration** page.

Also you can restore the factory default settings via the hardware RESET button. The button is located on the back panel of the router next to the power connector.

To restore the factory default settings, do the following:

1. Power off the device.

- 2. Insert a small paperclip into the hole of the RESET button and push.
- 3. Power on the device keeping the button pushed.
- 4. After 5 seconds, release the button.

Wait for about 30 seconds. Now you can access the web-based interface of the router using the default IP address, username and password.

When you keep the button pushed for more than 8 seconds, the router switches to crash recovery mode. To restore normal operation of the router, please, contact the Technical Support Service.

When you have configured all needed settings, click the **Logout** line.

# CHAPTER 4. CONFIGURING VIA WEB-BASED INTERFACE

### Setup Wizards

### **Internet Setup Wizard**

To configure connection to the Internet, click the **Connect to internet** button.

| Internet connection wizard:                                                                                                    |
|----------------------------------------------------------------------------------------------------|
| Get necessary information about Internet access type from Your provider.<br>You can edit existing connection basing on this information: |
| WAN (Dynamic IP on the port Ports:5)                                                                                                    |
| or add new one.                                                                                                    |
| You can go back from any step of the wizard to the main page by clicking on D-Link logo.                                                 |
|                                                                                                    |

Figure 23. Configuring connection to the Internet.

By default, the **WAN** connection is configured in the system. To edit this connection, click the **WAN** link and change the relevant parameters (see the *Dynamic IP Connection* section, page 42).

To create a new WAN connection, click the **add new one** link.

| Internet connection                               | wizard:                                                      |         |
|---------------------------------------------------|--------------------------------------------------------------|---------|
| Choose Your provider<br>Choose your provider from | n the list or leave "Manually" to specify all settings by yo | urself. |
| Provider:                                         | Manually <                                                   |         |
|                                                   |                                                              | Next >  |

Figure 24. The page for selecting a 3G network operator.

On the opened page, from the **Provider** drop-down list, select your country and operator if you are going to configure a 3G network connection, or leave the **Manually** value, if you are going to configure a wired or WiMAX WAN connection or you want to specify all settings for your 3G WAN connection independently.

Click the **Next** button to continue.

| Internet connection wizard:                                                                                                    |
|----------------------------------------------------------------------------------------------------|
| Select connection type:                                                                                                    |
| PPPOE<br>A connection of this type requires a username and password. This type is used for connection via<br>Ethernet or via DSL.                                                                                                    |
| Static IP<br>A connection of this type allows using a fixed IP address, provided by your ISP.                                                                                                    |
| Dynamic IP<br>A connection of this type allows obtaining an IP address automatically from your ISP.                                                                                                    |
| PPTP + Static IP<br>A connection of this type is protected by a special tunnel in the standard non-protected network. This<br>type is used by some ISPs. It requires a username and password. When this type is selected, you can<br>specify a fixed IP address for the non-protected network before configuring the tunnel. |
| PPTP + Dynamic IP<br>A connection of this type is protected by a special tunnel in the standard non-protected network. This<br>type is used by some ISPs. It requires a username and password. When this type is selected, you<br>automatically obtain an IP address for the non-protected network from the ISP.             |
| L2TP + Static IP                                                                                                    |
| A connection of this type is protected by a special tunnel in the standard non-protected network. This type is used by some ISPs. It requires a username and password. When this type is selected, you can specify a fixed IP address for the non-protected network before configuring the tunnel.                           |
| L2TP + Dynamic IP                                                                                                    |
| A connection of this type is protected by a special tunnel in the standard non-protected network. This type is used by some ISPs. It requires a username and password. When this type is selected, you automatically obtain an IP address for the non-protected network from the ISP.                                        |
| 3G                                                                                                    |
| A connection of this type is established via a USB modem. It requires a username and password.                                                                                                    |
| < Back Next >                                                                                                    |

Figure 25. The page for selecting the connection type.

On the opened page, select the needed choice of the radio button and click the **Next** button.

To create a WiMAX WAN connection, on the opened page, select the **USB-WiMAX** choice and click the **Next** button (the page is displayed only when a WiMAX USB modem is connected to the router).

### **PPPoE** Connection

| Connection name         The connection name has been generated automatically according to the specified parameters. You can specify another name or skip to the next step.         Name:       pppoe_Ports:5_3 | The connection name has been generated automatically according to the specified parameters. You can specify another name or skip to the next step. | Internet connectior | wizard:         |                                   |
|----------------------------------------------------------------------------------------------------|----------------------------------------------------------------------------------------------------|---------------------|-----------------|-----------------------------------|
| specify another name or skip to the next step.                                                                                                    | specify another name or skip to the next step.         Name:         pppoe_Ports:5_3                                                               | Connection name     |                 |                                   |
|                                                                                                    | Name: pppoe_Ports:5_3                                                                                                    |                     |                 | the specified parameters. You can |
| pppoe_Ports:5_3                                                                                                    | pppoe_Ports.5_5                                                                                                    |                     |                 |                                   |
|                                                                                                    | < Back   Next >                                                                                                    | Name.               | pppoe_Ports:5_3 |                                   |

Figure 26. Configuring PPPoE WAN connection.

In the **Name** field, specify a name for the connection for easier identification and click the **Next** button.

| Ethernet               |                   |                              |   |
|------------------------|-------------------|------------------------------|---|
| MTU:                   | 1500              |                              |   |
| MAC:                   | 00:0D:56:64:52:23 | <select address=""></select> | • |
|                        | Clone MAC         |                              |   |
| ррр                    |                   |                              |   |
| Username:              |                   |                              |   |
| Without authorization: |                   |                              |   |
| Password:              | •••••             |                              |   |
| Password confirmation: | •••••             |                              |   |
| Advanced PPP settings  |                   |                              |   |

#### Figure 27. Configuring PPPoE WAN connection.

If needed, in the **MTU** field, change the maximum size of units transmitted by the interface.

If your ISP uses MAC address binding, in the **MAC** field, enter the MAC address registered by your ISP upon concluding the agreement.

You can click the **Clone MAC** button to set the MAC address of the network interface card (of the computer that is being used to configure the router at the moment).

Also you can set the address of a device connected to the router's LAN at the moment. To do this, select the relevant value from the drop-down list located to the right of the field (the field will be filled in automatically).

In the **Username** field, enter your login, and in the **Password** and **Password confirmation** fields – the password provided by your ISP.

If authorization is not required, select the **Without authorization** checkbox.

If needed, specify additional settings for your PPPoE WAN connection.

| Ethernet                  |        |  |
|---------------------------|--------|--|
| ррр                       |        |  |
| Username:                 |        |  |
| Without authorization:    |        |  |
| Password:                 | •••••  |  |
| Password confirmation:    | •••••  |  |
| Advanced PPP settings     |        |  |
| Service name:             |        |  |
| Authentication algorithm: | AUTO 👻 |  |
| MTU:                      | 1492   |  |
| Keep Alive:               |        |  |
| LCP interval (sec):       | 30     |  |
| LCP fails:                | 3      |  |
| Dial on demand:           |        |  |
| PPP IP extension:         |        |  |
| Use Static IP Address:    |        |  |
| PPP debug:                |        |  |

#### Figure 28. Configuring PPPoE WAN connection.

| Parameter                   | Description                                                                                  |  |
|-----------------------------|----------------------------------------------------------------------------------------------|--|
| Service name                | The name of the PPPoE authentication server.                                                 |  |
| Authentication<br>algorithm | Select a required authentication method from the drop-down list leave the <b>AUTO</b> value. |  |
| ΜΤυ                         | The maximum size of units transmitted by the interface.                                      |  |

| Parameter             | Description                                                                                                    |
|-----------------------|----------------------------------------------------------------------------------------------------|
| Keep Alive            | Select the checkbox if you want the router to keep you connected to your ISP even when the connection has been inactive for a specified period of time. When the checkbox is selected, the <b>LCP interval</b> and <b>LCP fails</b> fields are available. Specify the required values. |
| Dial on demand        | Select the checkbox if you want the router to establish connection to the Internet on demand. In the <b>Maximum idle time</b> field, specify a period of inactivity (in seconds) after which the connection should be terminated.                                                      |
| PPP IP extension      | This option is used by some ISPs. Contact your ISP to clarify if this checkbox needs to be enabled.                                                                                                    |
| Use Static IP Address | Select the checkbox if you want to use a static IP address to access<br>the Internet. In the <b>IP Address</b> field displayed when the checkbox<br>is selected, specify a static IP address.                                                                                          |
| PPP debug             | Select the checkbox if you want to log all data on PPP connection debugging.                                                                                                    |
| PPPoE pass through    | Select the checkbox if you want to allow PPPoE clients of computers from your LAN to connect to the Internet through this PPPoE connection of the router.                                                                                                    |

If needed, change the connection settings available in the **Miscellaneous** section.

| liscellaneous          | <br> |
|------------------------|------|
| Enable RIP:            |      |
| Enable IGMP Multicast: |      |
| NAT:                   |      |
| firewall:              |      |

#### Figure 29. Configuring PPPoE WAN connection.

| Parameter             | Description                                                                                                    |  |
|-----------------------|----------------------------------------------------------------------------------------------------|--|
| Enable RIP            | Select the checkbox to allow using RIP for this connection.                                                     |  |
| Enable IGMP Multicast | Select the checkbox to allow multicast traffic from the external network (e.g. video streaming) to be received. |  |
| NAT                   | Select the checkbox if you want one WAN IP address to be used for all computers of your LAN.                    |  |
| Firewall              | Select the checkbox to enable protection against ARP and DDoS attacks.                                          |  |

Click the **Next** button to continue.

After that the page displaying all specified settings opens. Click the **Save** button to create the connection or the **Back** button to specify other settings.

After clicking the **Save** button, the quick settings page opens.

#### Static IP Connection

| Internet connectio | n wizard:                                                                          |                             |
|--------------------|------------------------------------------------------------------------------------|-----------------------------|
| Connection name    |                                                                                    |                             |
|                    | has been generated automatically according to the spe<br>or skip to the next step. | ecified parameters. You can |
| Name:              | static_Ports:5_3                                                                   |                             |
|                    |                                                                                    | < Back Next >               |
|                    |                                                                                    |                             |

Figure 30. Configuring Static IP WAN connection.

In the **Name** field, specify a name for the connection for easier identification and click the **Next** button.

| Ethernet              |                   |                                |  |
|-----------------------|-------------------|--------------------------------|--|
| MTU:                  | 1500              |                                |  |
| MAC:                  | 00:0D:56:64:52:23 | <select address=""> -</select> |  |
|                       | Clone MAC         |                                |  |
| IP                    |                   |                                |  |
| IP Address:           |                   |                                |  |
| Netmask:              |                   |                                |  |
| Gateway IP address:   |                   |                                |  |
| Primary DNS server:   |                   |                                |  |
| Secondary DNS server: |                   |                                |  |
| Advanced IP settings  |                   |                                |  |

Figure 31. Configuring Static IP WAN connection.

If needed, in the **MTU** field, change the maximum size of units transmitted by the interface.

If your ISP uses MAC address binding, in the **MAC** field, enter the MAC address registered by your ISP upon concluding the agreement.

You can click the **Clone MAC** button to set the MAC address of the network interface card (of the computer that is being used to configure the router at the moment).

Also you can set the address of a device connected to the router's LAN at the moment. To do this, select the relevant value from the drop-down list located to the right of the field (the field will be filled in automatically).

Fill in the IP address and Netmask fields.

In the **Gateway IP address** field, enter the IP address of the gateway used by this WAN connection.

In the **Primary DNS server** and **Secondary DNS server** fields, enter the addresses of the primary and secondary DNS servers.

Click the **Next** button to continue.

If needed, enter the IP addresses of the ISP's local resources.

| ternet connection wizard:                                                                          |      |                                |
|----------------------------------------------------------------------------------------------------|------|--------------------------------|
| Routing configuration                                                                              |      |                                |
| Here you can add IP addresses of your ISP's loc<br>Click "Add" button to add resource. Click mouse |      | header to add, delete, or edit |
| addresses. Destination network                                                                     |      | tination netmask               |
| addresses.                                                                                         |      | tination netmask               |
| addresses.                                                                                         | Dest |                                |
| addresses.                                                                                         | Add  | tination netmask               |

Figure 32. Configuring Static IP WAN connection.

To add a route, click the **Add** button or right-click the routing table heading and select the **Add** line from the shortcut menu displayed.

If needed, change the connection settings available in the **Miscellaneous** section.

| 4iscellaneous          |              |               |
|------------------------|--------------|---------------|
| Enable RIP:            |              |               |
| Enable IGMP Multicast: |              |               |
| NAT:                   | $\checkmark$ |               |
| firewall:              | $\checkmark$ |               |
|                        |              | < Back Next > |

| Figure 33. | Configuring | Static IP | WAN | connection. |
|------------|-------------|-----------|-----|-------------|
|------------|-------------|-----------|-----|-------------|

| Parameter             | Description                                                                                                    |  |
|-----------------------|----------------------------------------------------------------------------------------------------|--|
| Enable RIP            | Select the checkbox to allow using RIP for this connection.                                                     |  |
| Enable IGMP Multicast | Select the checkbox to allow multicast traffic from the external network (e.g. video streaming) to be received. |  |
| NAT                   | Select the checkbox if you want one WAN IP address to be used for all computers of your LAN.                    |  |
| Firewall              | Select the checkbox to enable protection against ARP and DDoS attacks.                                          |  |

Click the **Next** button to continue.

After that the page displaying all specified settings opens. Click the **Save** button to create the connection or the **Back** button to specify other settings.

After clicking the **Save** button, the quick settings page opens.

### **Dynamic IP Connection**

| Connection name<br>The connection name has been generated automatically ac<br>specify another name or skip to the next step. | v according to the specified parameters, You can |
|----------------------------------------------------------------------------------------------------|--------------------------------------------------|
|                                                                                                    | v according to the specified parameters. You can |
|                                                                                                    | , , ,                                            |
| Name: dynamic Ports:5 3                                                                                                    | 2                                                |

Figure 34. Configuring Dynamic IP WAN connection.

In the **Name** field, specify a name for the connection for easier identification and click the **Next** button.

| nternet connection wiza                    | rd:               |                              |               |
|--------------------------------------------|-------------------|------------------------------|---------------|
| ▼Ethernet                                  |                   |                              |               |
| MTU:                                       | 1500              |                              |               |
| MAC:                                       | 00:0D:56:64:52:23 | <select address=""></select> | •             |
|                                            | Clone MAC         |                              |               |
| IP                                         |                   |                              |               |
| Obtain DNS server addresses automatically: |                   |                              |               |
| Advanced IP settings                       |                   |                              |               |
| Vendor ID:                                 |                   |                              |               |
|                                            |                   |                              | < Back Next > |
|                                            |                   |                              |               |

Figure 35. Configuring Dynamic IP WAN connection.

If needed, in the MTU field, change the maximum size of units transmitted by the interface.

If your ISP uses MAC address binding, in the **MAC** field, enter the MAC address registered by your ISP upon concluding the agreement.

You can click the **Clone MAC** button to set the MAC address of the network interface card (of the computer that is being used to configure the router at the moment).

Also you can set the address of a device connected to the router's LAN at the moment. To do this, select the relevant value from the drop-down list located to the right of the field (the field will be filled in automatically).

If your ISP has provided the addresses of the DNS servers, deselect the **Obtain DNS server** addresses automatically checkbox and fill in the **Primary DNS server** and **Secondary DNS server** fields.

If your ISP has provided its identifier, fill in the **Vendor ID** field.

Click the **Next** button to continue.

If needed, change the connection settings available in the **Miscellaneous** section.

| ernet connection wi    | zard:    |               |
|------------------------|----------|---------------|
| Miscellaneous          |          | <br>          |
| Enable RIP:            |          |               |
| Enable IGMP Multicast: |          |               |
| NAT:                   |          |               |
| firewall:              | <b>V</b> |               |
|                        |          | < Back Next > |
|                        |          | C Dack Next   |
|                        |          |               |

| Figure 36. Configuring Dynamic IP WAN connection. |                                                                                                    |  |
|---------------------------------------------------|----------------------------------------------------------------------------------------------------|--|
| Parameter                                         | Description                                                                                                    |  |
| Enable RIP                                        | Select the checkbox to allow using RIP for this connection.                                                     |  |
| Enable IGMP Multicast                             | Select the checkbox to allow multicast traffic from the external network (e.g. video streaming) to be received. |  |
| NAT                                               | Select the checkbox if you want one WAN IP address to be used for all computers of your LAN.                    |  |
| Firewall                                          | Select the checkbox to enable protection against ARP and DDoS attacks.                                          |  |

Figure 36. Configuring Dynamic IP WAN connection.

Click the **Next** button to continue.

After that the page displaying all specified settings opens. Click the **Save** button to create the connection or the **Back** button to specify other settings.

After clicking the **Save** button, the quick settings page opens.

#### PPTP + Static IP or L2TP + Static IP Connection

| Internet connection                               | wizard:                                                                      |                              |
|---------------------------------------------------|------------------------------------------------------------------------------|------------------------------|
| Connection name                                   |                                                                              |                              |
| The connection name ha<br>specify another name or | s been generated automatically according to the sp<br>skip to the next step. | pecified parameters. You can |
| Name:                                             | statpptp_Ports:5_3                                                           |                              |
|                                                   |                                                                              | < Back Next >                |
|                                                   |                                                                              |                              |

Figure 37. Configuring PPTP + Static IP WAN connection.

In the **Name** field, specify a name for the connection for easier identification and click the **Next** button.

| Ethernet              |                                       |                                |  |
|-----------------------|---------------------------------------|--------------------------------|--|
| MTU:                  | 1500                                  |                                |  |
| MAC:                  | 00:0D:56:64:52:23                     | <select address=""> 👻</select> |  |
|                       | Clone MAC                             |                                |  |
| IP                    |                                       |                                |  |
| IP Address:           |                                       |                                |  |
| Netmask:              |                                       |                                |  |
| Gateway IP address:   |                                       |                                |  |
| Primary DNS server:   | · · · · · · · · · · · · · · · · · · · |                                |  |
| Secondary DNS server: |                                       |                                |  |
| Advanced IP settings  | [                                     |                                |  |

Figure 38. Configuring PPTP + Static IP WAN connection.

If needed, in the **MTU** field, change the maximum size of units transmitted by the interface.

If your ISP uses MAC address binding, in the **MAC** field, enter the MAC address registered by your ISP upon concluding the agreement.

You can click the **Clone MAC** button to set the MAC address of the network interface card (of the computer that is being used to configure the router at the moment).

Also you can set the address of a device connected to the router's LAN at the moment. To do this, select the relevant value from the drop-down list located to the right of the field (the field will be filled in automatically).

Fill in the IP address and Netmask fields.

In the **Gateway IP address** field, enter the IP address of the gateway used by this WAN connection.

In the **Primary DNS server** and **Secondary DNS server** fields, enter the addresses of the primary and secondary DNS servers.

Click the **Next** button to continue.

If needed, enter the IP addresses of the ISP's local resources.

| Routing configuration                                         |                       |                                                            |
|---------------------------------------------------------------|-----------------------|------------------------------------------------------------|
| Here you can add IP addresses of your ISP's loc               | cal resources.        |                                                            |
| Click "Add" button to add resource. Click mouse<br>addresses. | e right button on the |                                                            |
|                                                               |                       | e table header to add, delete, or edit Destination netmask |
| addresses.                                                    | Add                   |                                                            |
| addresses.                                                    |                       | Destination netmask                                        |

Figure 39. Configuring PPTP + Static IP WAN connection.

To add a route, click the **Add** button or right-click the routing table heading and select the **Add** line from the shortcut menu displayed.

If needed, change the connection settings available in the **Miscellaneous** section.

| ernet connection wi    |              |               |
|------------------------|--------------|---------------|
| 4iscellaneous          |              |               |
| Enable RIP:            |              |               |
| Enable IGMP Multicast: |              |               |
| NAT:                   | $\checkmark$ |               |
| firewall:              |              |               |
|                        |              | < Back Next > |

Figure 40. Configuring PPTP + Static IP WAN connection.

| Parameter             | Description                                                                                                    |  |
|-----------------------|----------------------------------------------------------------------------------------------------|--|
| Enable RIP            | Select the checkbox to allow using RIP for this connection.                                                     |  |
| Enable IGMP Multicast | Select the checkbox to allow multicast traffic from the external network (e.g. video streaming) to be received. |  |
| NAT                   | Select the checkbox if you want one WAN IP address to be used for all computers of your LAN.                    |  |
| Firewall              | Select the checkbox to enable protection against ARP and DDoS attacks.                                          |  |

| VPN                       |              |  |
|---------------------------|--------------|--|
| Connect automatically:    |              |  |
| Username:                 |              |  |
| Without authorization:    |              |  |
| Password:                 | •••••        |  |
| Password confirmation:    | •••••        |  |
| VPN server address:       |              |  |
| Advanced PPP settings     |              |  |
| Encryption:               | No encrypt 👻 |  |
| Authentication algorithm: | AUTO 👻       |  |
| MTU:                      | 1456         |  |
| Keep Alive:               |              |  |
| Extra anti-               |              |  |
| Extra options:            |              |  |
| Dial on demand:           |              |  |
|                           |              |  |

Figure 41. Configuring PPTP + Static IP WAN connection.

Leave the **Connect automatically** checkbox selected to allow automatic start of the connection upon the load of the router.

In the **Username** field, enter your login, and in the **Password** and **Password confirmation** fields – the password provided by your ISP.

If authorization is not required, select the Without authorization checkbox.

In the **VPN server address** field, enter the IP or URL address of the PPTP or L2TP authentication server.

If needed, specify additional settings for your PPTP + Static IP or L2TP + Static IP WAN connection.

| Parameter                   | Description                                                                                                    |  |  |
|-----------------------------|----------------------------------------------------------------------------------------------------|--|--|
|                             | Select a method of MPPE encryption.                                                                                                    |  |  |
|                             | • <b>No encrypt</b> : MPPE encryption is not applied.                                                                                                    |  |  |
|                             | • <b>MPPE 40/128 bit</b> : MPPE encryption with a 40-bit or 128-bit key is applied.                                                                                                    |  |  |
| Encryption                  | • <b>MPPE 40 bit</b> : MPPE encryption with a 40-bit key is applied.                                                                                                    |  |  |
|                             | • <b>MPPE 128 bit</b> : MPPE encryption with a 128-bit key is applied.                                                                                                    |  |  |
|                             | MPPE encryption can be applied only if the <b>MSCHAP</b> ,<br><b>MACHAPv2</b> , or <b>AUTO</b> value is selected from the<br><b>Authentication algorithm</b> drop-down list.                                                                                                    |  |  |
| Authentication<br>algorithm | Select a required authentication method from the drop-down list or leave the <b>AUTO</b> value.                                                                                                    |  |  |
| MTU                         | The maximum size of units transmitted by the interface.                                                                                                    |  |  |
| Keep Alive                  | Select the checkbox if you want the router to keep you connected to<br>your ISP even when the connection has been inactive for a specified<br>period of time. When the checkbox is selected, the <b>LCP interva</b><br>and <b>LCP fails</b> fields are available. Specify the required values. |  |  |
| Extra options               | Advanced options of the pppd daemon which need to be specified for this connection. <i>Optional</i> .                                                                                                    |  |  |
| Dial on demand              | Select the checkbox if you want the router to establish connection to the Internet on demand. In the <b>Maximum idle time</b> field, specify a period of inactivity (in seconds) after which the connection should be terminated.                                                              |  |  |
| PPP debug                   | Select the checkbox if you want to log all data on PPP connection debugging.                                                                                                    |  |  |
| IP received                 | The IP address assigned by the ISP.                                                                                                    |  |  |

If needed, change the settings of the VPN tunnel available in the Miscellaneous section.

| Internet connectior       | n wizard: |               |
|---------------------------|-----------|---------------|
| Miscellaneous             |           |               |
| Additional settings of VP | 'N tunnel |               |
| Enable RIP:               |           |               |
| NAT:                      |           |               |
| firewall:                 |           |               |
|                           |           | < Back Next > |

Figure 42. Configuring PPTP + Static IP WAN connection.

| Parameter  | Description                                                                                  |  |
|------------|----------------------------------------------------------------------------------------------|--|
| Enable RIP | Select the checkbox to allow using RIP for this connection.                                  |  |
| NAT        | Select the checkbox if you want one WAN IP address to be used for all computers of your LAN. |  |
| Firewall   | Select the checkbox to enable protection against ARP and DDoS attacks.                       |  |

Click the **Next** button to continue.

After that the page displaying all specified settings opens. Click the **Save** button to create the connection or the **Back** button to specify other settings.

After clicking the **Save** button, the quick settings page opens.

#### **PPTP + Dynamic IP or L2TP + Dynamic IP Connection**

| Internet connectior                             | wizard:                                                                      |                               |
|-------------------------------------------------|------------------------------------------------------------------------------|-------------------------------|
| Connection name                                 |                                                                              |                               |
| The connection name has specify another name or | ns been generated automatically according to the s<br>skip to the next step. | specified parameters. You can |
| Name:                                           | dynpptp_Ports:5_3                                                            |                               |
|                                                 |                                                                              | < Back Next >                 |
|                                                 |                                                                              |                               |

Figure 43. Configuring PPTP + Dynamic IP WAN connection.

In the **Name** field, specify a name for the connection for easier identification and click the **Next** button.

| Ethernet                                   |                   |                              |   |
|--------------------------------------------|-------------------|------------------------------|---|
| MTU:                                       | 1500              |                              |   |
| MAC:                                       | 00:0D:56:64:52:23 | <select address=""></select> | • |
|                                            | Clone MAC         |                              |   |
| IP                                         |                   |                              |   |
| Obtain DNS server addresses automatically: |                   |                              |   |
| Advanced IP settings                       |                   |                              |   |
| Vendor ID:                                 |                   |                              |   |

Figure 44. Configuring PPTP + Dynamic IP WAN connection.

If needed, in the **MTU** field, change the maximum size of units transmitted by the interface.

If your ISP uses MAC address binding, in the **MAC** field, enter the MAC address registered by your ISP upon concluding the agreement.

You can click the **Clone MAC** button to set the MAC address of the network interface card (of the computer that is being used to configure the router at the moment).

Also you can set the address of a device connected to the router's LAN at the moment. To do this, select the relevant value from the drop-down list located to the right of the field (the field will be filled in automatically).

If your ISP has provided the addresses of the DNS servers, deselect the **Obtain DNS server** addresses automatically checkbox and fill in the **Primary DNS server** and **Secondary DNS server** fields.

If your ISP has provided its identifier, fill in the **Vendor ID** field.

Click the **Next** button to continue.

If needed, change the connection settings available in the **Miscellaneous** section.

| ternet connection wizard: |              |  |               |
|---------------------------|--------------|--|---------------|
| Miscellaneous             |              |  |               |
| Enable RIP:               |              |  |               |
| Enable IGMP Multicast:    |              |  |               |
| NAT:                      | $\checkmark$ |  |               |
| firewall:                 | $\checkmark$ |  |               |
|                           |              |  | < Back Next > |
|                           |              |  |               |
|                           |              |  |               |

| Parameter             | Description                                                                                                    |
|-----------------------|----------------------------------------------------------------------------------------------------|
| Enable RIP            | Select the checkbox to allow using RIP for this connection.                                                     |
| Enable IGMP Multicast | Select the checkbox to allow multicast traffic from the external network (e.g. video streaming) to be received. |
| NAT                   | Select the checkbox if you want one WAN IP address to be used for all computers of your LAN.                    |
| Firewall              | Select the checkbox to enable protection against ARP and DDoS attacks.                                          |

Figure 45. Configuring PPTP + Dynamic IP WAN connection.

| VPN                       |                 |  |
|---------------------------|-----------------|--|
| Connect automatically:    |                 |  |
| Username:                 | admin           |  |
| Without authorization:    |                 |  |
| Password:                 | •••••           |  |
| Password confirmation:    | •••••           |  |
| VPN server address:       | internet.mts.ru |  |
| Advanced PPP settings     |                 |  |
| Encryption:               | No encrypt -    |  |
| Authentication algorithm: | AUTO 👻          |  |
| MTU:                      | 1456            |  |
| Keep Alive:               |                 |  |
| Extra options:            |                 |  |
| Dial on demand:           |                 |  |
| PPP debug:                |                 |  |
| IP received:              |                 |  |

Figure 46. Configuring PPTP + Dynamic IP WAN connection.

Leave the **Connect automatically** checkbox selected to allow automatic start of the connection upon the load of the router.

In the **Username** field, enter your login, and in the **Password** and **Password confirmation** fields – the password provided by your ISP.

If authorization is not required, select the Without authorization checkbox.

In the **VPN server address** field, enter the IP or URL address of the PPTP or L2TP authentication server.

If needed, specify additional settings for your PPTP + Dynamic IP or L2TP + Dynamic IP WAN connection.

| Parameter                   | Description                                                                                                    |  |  |
|-----------------------------|----------------------------------------------------------------------------------------------------|--|--|
|                             | Select a method of MPPE encryption.                                                                                                    |  |  |
|                             | • <b>No encrypt</b> : MPPE encryption is not applied.                                                                                                    |  |  |
|                             | • <b>MPPE 40/128 bit</b> : MPPE encryption with a 40-bit or 128-bit key is applied.                                                                                                    |  |  |
| Encryption                  | • <b>MPPE 40 bit</b> : MPPE encryption with a 40-bit key is applied.                                                                                                    |  |  |
|                             | • <b>MPPE 128 bit</b> : MPPE encryption with a 128-bit key is applied.                                                                                                    |  |  |
|                             | MPPE encryption can be applied only if the <b>MSCHAP</b> ,<br><b>MACHAPv2</b> , or <b>AUTO</b> value is selected from the<br><b>Authentication algorithm</b> drop-down list.                                                                                                    |  |  |
| Authentication<br>algorithm | Select a required authentication method from the drop-down list or leave the <b>AUTO</b> value.                                                                                                    |  |  |
| ΜΤυ                         | The maximum size of units transmitted by the interface.                                                                                                    |  |  |
| Keep Alive                  | Select the checkbox if you want the router to keep you connected to your ISP even when the connection has been inactive for a specified period of time. When the checkbox is selected, the <b>LCP interval</b> and <b>LCP fails</b> fields are available. Specify the required values. |  |  |
| Extra options               | Advanced options of the pppd daemon which need to be specified for this connection. <i>Optional</i> .                                                                                                    |  |  |
| Dial on demand              | Select the checkbox if you want the router to establish connection to the Internet on demand. In the <b>Maximum idle time</b> field, specify a period of inactivity (in seconds) after which the connection should be terminated.                                                      |  |  |
| PPP debug                   | Select the checkbox if you want to log all data on PPP connection debugging.                                                                                                    |  |  |
| IP received                 | The IP address assigned by the ISP.                                                                                                    |  |  |

If needed, change the settings of the VPN tunnel available in the Miscellaneous section.

| Miscellaneous             |           |  |
|---------------------------|-----------|--|
| Additional settings of VI | W tuppal  |  |
| Additional sectings of VP | nv Lunner |  |
| Enable RIP:               |           |  |
| NAT:                      |           |  |
| firewall:                 |           |  |

Figure 47. Configuring PPTP + Dynamic IP WAN connection.

| Parameter  | Description                                                                                  |
|------------|----------------------------------------------------------------------------------------------|
| Enable RIP | Select the checkbox to allow using RIP for this connection.                                  |
| NAT        | Select the checkbox if you want one WAN IP address to be used for all computers of your LAN. |
| Firewall   | Select the checkbox to enable protection against ARP and DDoS attacks.                       |

Click the **Next** button to continue.

After that the page displaying all specified settings opens. Click the **Save** button to create the connection or the **Back** button to specify other settings.

After clicking the **Save** button, the quick settings page opens.

#### **3G Connection**

| Internet connectior              | wizard:                                             |                             |
|----------------------------------|-----------------------------------------------------|-----------------------------|
| Connection name                  |                                                     |                             |
|                                  | as been generated automatically according to the sp | ecified parameters. You can |
| enerity another name or          | skin to the next sten                               |                             |
| specify another name or<br>Name: | skip to the next step. 3g_USB_3                     |                             |

Figure 48. Configuring 3G connection.

In the **Name** field, specify a name for the connection for easier identification and click the **Next** button.

| <b>3G</b>                 |        |  |
|---------------------------|--------|--|
| Mode:                     | auto 👻 |  |
| РРР                       |        |  |
| Username:                 |        |  |
| Without authorization:    |        |  |
| Password:                 |        |  |
| Password confirmation:    |        |  |
| APN:                      |        |  |
| Dial number:              |        |  |
| Advanced PPP settings     |        |  |
| Authentication algorithm: | AUTO 👻 |  |
| MTU:                      | 1370   |  |
| Keep Alive:               |        |  |
| LCP interval (sec):       | 20     |  |
| LCP fails:                | 10     |  |
| Extra options:            |        |  |
| Dial on demand:           |        |  |
| PPP debug:                |        |  |

Figure 49. Configuring 3G connection.

In the **Mode** drop-down list, leave the **auto** value in order to let the router connect automatically to an available type of network, or select a needed value from the drop-down list. *For GSM USB modems only.* 

In the **Username** field, enter your login, and in the **Password** and **Password confirmation** fields – the password provided by your 3G operator.

If authorization is not required, select the **Without authorization** checkbox.

In the **APN** field (for GSM USB modems only), enter the access point name, and in the **Dial number** field, enter the number dialed to connect to the authorization server of the operator.

If needed, specify additional settings for your 3G WAN connection.

| Parameter                   | Description                                                                                                    |
|-----------------------------|----------------------------------------------------------------------------------------------------|
| Authentication<br>algorithm | Select a required authentication method from the drop-down list or leave the <b>AUTO</b> value.                                                                                                    |
| ΜΤυ                         | The maximum size of units transmitted by the interface. Optional.                                                                                                    |
| Keep Alive                  | Select the checkbox if you want the router to keep you connected to<br>the network of your operator even when the connection has been<br>inactive for a specified period of time. When the checkbox is<br>selected, the <b>LCP interval</b> and <b>LCP fails</b> fields are available.<br>Specify the required values. |
| Extra options               | In the field, you can specify additional data for encryption or authentication. <i>Optional</i> .                                                                                                    |
| Dial on demand              | Select the checkbox if you want the router to establish connection to the Internet on demand. In the <b>Maximum idle time</b> field, specify a period of inactivity (in seconds) after which the connection should be terminated.                                                                                      |
| PPP debug                   | Select the checkbox if you want to log all data on PPP connection debugging.                                                                                                    |

If needed, change the connection settings available in the **Miscellaneous** section.

| < Back Next > |
|---------------|
|               |

Figure 50. Configuring 3G connection.

| Parameter | Description                                                                                  |
|-----------|----------------------------------------------------------------------------------------------|
| NAT       | Select the checkbox if you want one WAN IP address to be used for all computers of your LAN. |
| Firewall  | Select the checkbox to enable protection against ARP and DDoS attacks.                       |

Click the **Next** button to continue.

After that the page displaying all specified settings opens. Click the **Save** button to create the connection or the **Back** button to specify other settings.

After clicking the **Save** button, the quick settings page opens.

## Site Setup Wizard

To create a virtual server for redirecting incoming Internet traffic to a specified IP address in the LAN, click the **Host site** button.

| Virtual server settin | gs                           |
|-----------------------|------------------------------|
| Name:                 |                              |
| Interface:            | WAN 🗸                        |
| Private IP:           | <select address=""></select> |
| Remote IP:            |                              |
|                       | Save                         |
|                       |                              |

Figure 51. The page for adding a virtual server.

On the opened page, you can specify the following parameters:

| Parameter  | Description                                                                                                    |  |
|------------|----------------------------------------------------------------------------------------------------|--|
| Name       | Enter a name for the virtual server for easier identification. You can specify any name.                                                                                                    |  |
| Interface  | Select a WAN connection to which this virtual server will be assigned.                                                                                                    |  |
| Private IP | Enter the IP address of the server from the local area network. To choose a device connected to the router's LAN at the moment, select the relevant value from the drop-down list located to the right of the <b>Private IP</b> field (the field will be filled in automatically). |  |
| Remote IP  | Enter the IP address of the server from the external network.                                                                                                    |  |

When needed settings are configured, click the **Save** button. After that you get to the quick settings page.

## Wi-Fi Setup Wizard

To specify all needed settings for your wireless network, click the **Configure Wi-Fi** button.

| Common settings   |                     |
|-------------------|---------------------|
| Enable Wireless:  |                     |
| Advanced settings |                     |
| MBSSID:           | Disabled 👻          |
| BSSID:            | F0:7D:68:8D:81:B2 - |
|                   |                     |
|                   | Next >              |

Figure 52. Common and advanced settings of the wireless LAN.

On the opened page, in the **Common settings** section, select the **Enable Wireless** checkbox (if it was deselected before) to enable Wi-Fi connections.

In the **Advanced settings** section, you can split your network into several parts. To do this, select the relevant value (**2**, **3**, or **4**) from the **MBSSID** drop-down list.

Click the **Next** button to continue.

In the **Basic settings** section, you can change the basic parameters of your router's WLAN: "hide" your wireless network (**Hide Access Point**), specify a name for the network (**SSID**), select your location (**Country**) and the wireless channel number (**Channel**), specify the operating mode (**Wireless Mode**) and the maximum number of devices connected to the wireless network (**Max Associated Clients**).

| Hide Access Point:            |                                                                     |  |
|-------------------------------|---------------------------------------------------------------------|--|
| SSID:                         | DIR-620                                                             |  |
| Country:                      | RUSSIAN FEDERATION                                                  |  |
| Channel:                      | auto 🕶                                                              |  |
| Wireless mode:                | 802.11 B only                                                       |  |
| When changing mode from "B"/" | G" on any of the modes with "N" is recommended to re-tune security! |  |
| Max Associated Clients:       | 0                                                                   |  |

Figure 53. Basic settings of the wireless LAN.

#### Click the **Next** button to continue.

On the next page, you can modify security settings of the WLAN. By default, the **Open** network authentication type with no encryption is specified for the WLAN.

| Security settings       |      |   |                           |
|-------------------------|------|---|---------------------------|
| Network Authentication: | Open | • |                           |
| WEP Encryption settings |      |   |                           |
| Enable Encryption WEP:  |      |   |                           |
|                         |      |   | <pre>Sack Next &gt;</pre> |

Figure 54. The default security settings.

The default security settings do not provide sufficient protection for the WLAN. Please, specify your own security settings for the WLAN (or each part of the WLAN if the network was splitted into parts).

| Security settings       |                        |               |
|-------------------------|------------------------|---------------|
| Network Authentication: | ·                      |               |
| Network Addiencication: | Open 💌                 |               |
| WEP Encryption settings | Open                   |               |
| ······                  | Shared                 |               |
| Enable Encryption WEP:  | WEPAUTO<br>WPA         |               |
|                         | WPA-PSK                |               |
|                         | WPA2                   | < Back Next > |
|                         | WPA2-PSK               |               |
|                         | WPA/WPA2 mixed         |               |
|                         | WPA-PSK/WPA2-PSK mixed |               |

Figure 55. Network authentication types supported by the router.

The router supports the following authentication types:

| Authentication type | Description                                                                                                    |
|---------------------|----------------------------------------------------------------------------------------------------|
| Open                | Open authentication (with WEP encryption for wireless network modes not supporting 802.11n devices).                                                                                                    |
| Shared              | Shared key authentication with WEP encryption. This authentication type is not available when on the basic settings page, in the <b>Wireless mode</b> drop-down list, a mode supporting 802.11n devices is selected. |

| Authentication type       | Description                                                                                                    |
|---------------------------|----------------------------------------------------------------------------------------------------|
| WEPAUTO                   | A mixed type of authentication. When this value is selected, devices using the <b>Open</b> authentication type with enabled WEP encryption and devices using the <b>Shared</b> authentication type can connect to the router's WLAN. |
|                           | This authentication type is not available when on the basic settings page, in the <b>Wireless mode</b> drop-down list, a mode supporting 802.11n devices is selected.                                                                |
| WPA                       | WPA-based authentication using a RADIUS server.                                                                                                    |
| WPA-PSK                   | WPA-based authentication using a PSK.                                                                                                    |
| WPA2                      | WPA2-based authentication using a RADIUS server.                                                                                                    |
| WPA2-PSK                  | WPA2-based authentication using a PSK.                                                                                                    |
| WPA/WPA2 mixed            | A mixed type of authentication. When this value is selected, devices using the <b>WPA</b> authentication type and devices using the <b>WPA2</b> authentication type can connect to the WLAN of the router.                           |
| WPA-PSK/WPA2-PSK<br>mixed | A mixed type of authentication. When this value is selected, devices using the <b>WPA-PSK</b> authentication type and devices using the <b>WPA2-PSK</b> authentication type can connect to the WLAN of the router.                   |

The WPA, WPA2, and WPA/WPA2 mixed authentication types require a RADIUS server.

When the **Open**, **Shared**, or **WEPAUTO** value is selected, the **WEP Encryption settings** section is displayed (the section is unavailable for the wireless network operating modes which support the standard 802.11n):

| Security settings          |                                  |
|----------------------------|----------------------------------|
| Network Authentication:    | Open 👻                           |
| WEP Encryption settings    |                                  |
| Enable Encryption WEP:     |                                  |
| Default Key ID:            | 2 🗸                              |
| Encryption Key WEP as HEX: |                                  |
| Encryption Key WEP (1):    |                                  |
| Encryption Key WEP (2):    |                                  |
| Encryption Key WEP (3):    |                                  |
| Encryption Key WEP (4):    |                                  |
|                            | <back) [next]<="" td=""></back)> |

Figure 56. The Open value is selected from the Network Authentication drop-down list.

| Parameter                    | Description                                                                                                    |
|------------------------------|----------------------------------------------------------------------------------------------------|
| Enable Encryption WEP        | The checkbox activating WEP encryption. When the checkbox is selected, the <b>Default Key ID</b> field, the <b>Encryption Key WEP as HEX</b> checkbox, and four <b>Encryption Key WEP</b> fields are displayed on the page. For the <b>Shared</b> and <b>WEPAUTO</b> authentication types the checkbox is always selected.                                                                         |
| Default Key ID               | The number of the key (from first to fourth) which will be used for WEP encryption.                                                                                                    |
| Encryption Key WEP<br>as HEX | Select the checkbox to set a hexadecimal number as a key for encryption.                                                                                                    |
| Encryption Key WEP (1-<br>4) | Keys for WEP encryption. The router uses the key selected from the <b>Default Key ID</b> drop-down list. It is required to specify all the fields.<br>You can specify keys containing 5 or 13 symbols (use digits and/or Latin characters). If the <b>Encryption Key WEP as HEX</b> checkbox is selected, you can specify only keys containing 10 symbols (the digits 0-9 and the characters A-F). |

When the **WPA-PSK**, **WPA2-PSK**, or **WPA-PSK/WPA2-PSK mixed** value is selected, the **WPA Encryption settings** section is displayed:

| Security settings                                                          |                        |                       |
|----------------------------------------------------------------------------|------------------------|-----------------------|
| Network Authentication:<br>Encryption Key PSK:<br>WPA2 Pre-authentication: | WPA2-PSK -<br>76543210 |                       |
| WPA2 Pre-autoentication:<br>WPA Encryption settings                        |                        |                       |
| WPA Encryption:                                                            | TKIP 👻                 |                       |
| WPA reneval:                                                               | 3600                   |                       |
|                                                                            |                        | <back next=""></back> |

Figure 57. The WPA2-PSK value is selected from the Network Authentication drop-down list.

| Parameter                   | Description                                                                                                    |  |
|-----------------------------|----------------------------------------------------------------------------------------------------|--|
| Encryption Key PSK          | A key for WPA encryption. The key can contain digits and/or Latin characters.                                                                                             |  |
| WPA2 Pre-<br>authentication | The checkbox activating preliminary authentication (displayed only for the <b>WPA2-PSK</b> and <b>WPA-PSK/WPA2-PSK</b> mixed authentication types).                       |  |
| WPA Encryption              | An encryption method: <b>TKIP</b> , <b>AES</b> , or <b>TKIP+AES</b> .                                                                                                    |  |
| WPA renewal                 | The time period (in seconds), at the end of which a new key for WPA encryption is generated. When the value <b>0</b> is specified for this field, the key is not renewed. |  |

When the WPA, WPA2, or WPA/WPA2 mixed value is selected, the RADIUS settings and WPA Encryption settings sections are available:

| Security settings        |               |
|--------------------------|---------------|
| Network Authentication:  | WPA2          |
| WPA2 Pre-authentication: |               |
| ADIUS settings           |               |
| IP address:              | 192.168.0.254 |
| Port:                    | 1812          |
| RADIUS encryption key:   | dlink         |
| NPA Encryption settings  |               |
| WPA Encryption:          | AES 🔻         |
|                          |               |

Figure 58. The WPA2 value is selected from the Network Authentication drop-down list.

| Parameter                   | Description                                                                                                    |  |  |  |  |  |
|-----------------------------|----------------------------------------------------------------------------------------------------|--|--|--|--|--|
| WPA2 Pre-<br>authentication | The checkbox activating preliminary authentication (displayed only for the <b>WPA2</b> and <b>WPA/WPA2 mixed</b> authentication types.                                                     |  |  |  |  |  |
| IP address                  | The IP address of the RADIUS server.                                                                                                    |  |  |  |  |  |
| Port                        | A port of the RADIUS server.                                                                                                    |  |  |  |  |  |
| RADIUS encryption key       | The password which the router uses for communication with the RADIUS server (the value of this parameter is specified in the RADIUS server settings).                                      |  |  |  |  |  |
| WPA Encryption              | An encryption method: <b>TKIP</b> (available only for the <b>WPA</b> authentication type), <b>AES</b> (available only for the <b>WPA2</b> and <b>WPA/WPA2 mixed</b> authentication types). |  |  |  |  |  |
| WPA renewal                 | The time period (in seconds), at the end of which a new key for WPA encryption is generated. When the value <b>0</b> is specified for this field, the key is not renewed.                  |  |  |  |  |  |

Click the **Next** button to continue.

When all the steps of configuring the WLAN are completed, the specified settings are displayed on the page. Check their correctness and then click the **Save** button. After that you get to the quick settings page.

# **IPTV Setup Wizard**

To configure the router to use an IPTV set-top box, click the **Configure IPTV** button.

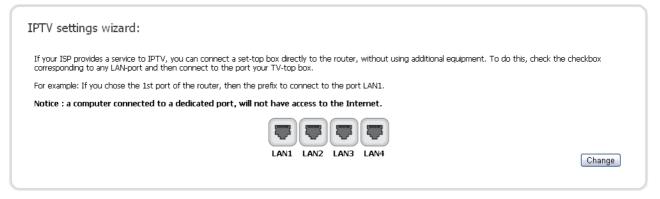

Figure 59. The page for selecting a LAN port to connect an IPTV set-top box.

On the opened page, select the LAN port of the router to which you will connect your IPTV set-top box and click the **Change** button. After that you will get to the quick settings page.

If in the future you need to disconnect your IPTV set-top box from the specified LAN port and connect to it a computer, on the current page deselect the LAN port and click the **Change** button.

If for accessing the Internet and IPTV services your ISP uses virtual local area networks with identifiers (VLAN ID), to configure access to the IPTV service, proceed to the **Advanced / VLAN** page, create a group of ports with the required value of the **VLAN ID** parameter, **Transparent** type, and the port to which the set-top box will be connected (see the *VLAN* section, page 116, for a detailed description of the elements from the page).

## Status

The pages of this section display data on the current state of the router:

- network statistics
- IP addresses leased by the DHCP server
- the routing table
- data on devices connected to the router's network and its web-based interface.

### **Network Statistics**

On the **Status / Network statistics** page, you can view statistics for all interfaces (connections) existing in the system. For each connection the following data are displayed: state, IP address, subnet mask and gateway (if the connection is established), MAC address, MTU value, and volume of data received and transmitted (with increase of the volume the units of measurement are changed automatically: byte, Kbyte, Mbyte, Gbyte).

| tw | ork statistic | s DHCP   | Rout | ing table | LAN clients   |               |                |                   |      |                           |      |  |
|----|---------------|----------|------|-----------|---------------|---------------|----------------|-------------------|------|---------------------------|------|--|
|    | Nam           | e        | Туре | Status    | IP            | Mask          | Gateway        | MAC               | MTU  | Rx/Tx                     | Help |  |
|    | pppoe_Po      | rts:5_1  |      | Down 🤗    | -             | -             | -              | -                 | -    | 0.0000 byte/0.0000 byte   |      |  |
|    | LAN           | I        |      | Up 🕗      | 192.168.1.190 | 255.255.255.0 | -              | 00:0D:56:64:52:22 | 1500 | 5.8379 Mbyte/32.406 Mbyte |      |  |
|    | dynamic_Po    | orts:5_2 |      | Down 🥮    | -             | -             | 192.168.152.18 | 00:0D:56:64:52:23 | 1500 | 0.0000 byte/2.0252 Mbyte  |      |  |

Figure 60. The Status / Network statistics page.

### DHCP

The **Status / DHCP** page displays the information on computers that have been identified by hostnames and MAC addresses and have got IP addresses from the DHCP server of the device, as well as the IP address expiration periods (the lease time).

| s | tart   | Status       |      |     | Advanced   | Firewall   | USB modem | WiMAX | USB storage |         | Control | System |         |        |
|---|--------|--------------|------|-----|------------|------------|-----------|-------|-------------|---------|---------|--------|---------|--------|
| 1 | Vetwor | k statistics | DHCP | Rou | ting table | LAN dients |           |       |             |         |         |        |         |        |
|   |        |              |      | IP  | address    |            |           |       | МАС         | address |         |        | Expires | Help 🗖 |
|   |        |              |      |     |            |            |           |       |             |         |         |        |         |        |
|   |        |              |      |     |            |            |           |       |             |         |         |        |         |        |

Figure 61. The Status / DHCP page.

# **Routing Table**

The **Status / Routing table** page displays the information on routes. The table contains destination IP addresses, gateways, subnet masks, and other data.

| Start  | Status       | Net  | Wi-Fi | Advanced   | Firewall   | USB modem | WIMAX | USB storage | Torrent       | Control | System |       |        |      |   |
|--------|--------------|------|-------|------------|------------|-----------|-------|-------------|---------------|---------|--------|-------|--------|------|---|
| Networ | k statistics | DHCP | Rout  | ting table | LAN dients |           |       |             |               |         |        |       |        |      |   |
|        |              | _    |       |            |            |           |       |             |               |         |        | _     |        | Help | - |
|        | Interface    |      |       |            | Destinatio | n         | Ga    | ateway      | Mask          |         |        | Flags | Metric |      |   |
|        |              | LAN  |       |            | 192.168.1. | 0         | 0     | .0.0.0      | 255.255.255.0 |         |        | U     | 0      |      |   |
|        |              |      |       |            |            |           |       |             |               |         |        |       |        |      |   |
|        |              |      |       |            |            |           |       |             |               |         |        |       |        |      |   |
|        |              |      |       |            |            |           |       |             |               |         |        |       |        |      |   |
|        |              |      |       |            |            |           |       |             |               |         |        |       |        |      |   |

Figure 62. The Status / Routing table page.

## **LAN Clients**

On the **Status / LAN clients** page, you can view the list of devices connected to the router and devices accessing its web-based interface.

| work statisti | s DHCP | Routi     | ng table | LAN clients |                       |  |  |             |        |  |   |          |      |
|---------------|--------|-----------|----------|-------------|-----------------------|--|--|-------------|--------|--|---|----------|------|
| IP address    |        |           |          |             | Flags                 |  |  | MAC add     | ress   |  | I | nterface | Help |
| 192.168.1.40  |        |           |          |             | 0x2                   |  |  | 1C:6F:65:B0 | :82:BA |  |   | LAN      |      |
|               | 19     | 92.168.1. | 77       |             | 0x2 00:30:48:FE:DB:EC |  |  |             |        |  |   | LAN      |      |
|               |        |           |          |             |                       |  |  |             |        |  |   |          |      |

Figure 63. The Status / LAN clients page.

For each device the following data are displayed: the IP address, the MAC address, and the interface to which the device is connected.

## Net

In this menu you can configure basic parameters of the router's local area network and configure connection to the Internet (a WAN connection).

### WAN

On the **Net / WAN** page, you can create and edit connections used by the router.

By default, the **WAN** connection is configured in the system. It is assigned to the INTERNET port of the router. You can edit this connection or delete it.

| t  | Status | Net | Wi-Fi      | Advanced | Firewall    | USB modem | WIMAX   | USB storage | Torrent | Control | System   |   |                 |     |
|----|--------|-----|------------|----------|-------------|-----------|---------|-------------|---------|---------|----------|---|-----------------|-----|
| AN | LAN    | 2   |            | Conn     | ection Type | 2         |         | Port        | State   | 15      | Directio | n | Default gateway |     |
|    | WAN    |     | Dynamic IP |          |             |           | Ports:5 | Up 🔍        |         | WAN     |          | ۰ |                 |     |
|    |        |     |            |          |             |           |         |             |         |         |          |   |                 | Add |

Figure 64. The Net / WAN page.

To create a new connection, click the **Add** button. On the page displayed, specify the relevant values.

To edit an existing connection, left-click the relevant line in the table. On the page displayed, change the parameters and click the **Save** button.

To delete an existing connection, left-click the relevant line in the table. On the page displayed, click the **Delete** button.

To use one of existing WAN connections as a default gateway, select the choice of the **Default** gateway radio button located in the line corresponding to this connection.

### Creating 3G WAN Connection

If the PIN code check is enabled for the SIM card inserted into your USB modem, then prior to creating a 3G WAN connection, proceed to the **USB modem** menu and enter the PIN code on the page displayed (see the *USB Modem* section, page 134). Then proceed to the **Net / WAN** page, click the **Add** button, and select the **3G** value from the **Connection Type** drop-down list.

| General settings |          |
|------------------|----------|
| Provider:        | Manually |
| Connection Type: | 3G 🗸     |
| Port:            | USB 👻    |
| Name:            | 3g_USB_2 |
| Enable:          |          |
| Direction:       | WAN      |
| <b>3</b> 6       |          |
| Mode:            | auto 👻   |

Figure 65. The page for creating a new connection. The General settings and 3G sections.

| Parameter | Description                                                                                                    |  |  |  |  |  |
|-----------|----------------------------------------------------------------------------------------------------|--|--|--|--|--|
|           | General settings                                                                                                    |  |  |  |  |  |
| Provider  | To automatically specify all settings required to connect to the<br>Internet, select your country and operator from the drop-down list.<br>To specify all settings independently, leave the <b>Manually</b> value.                                                            |  |  |  |  |  |
| Port      | Select the <b>USB</b> value.                                                                                                    |  |  |  |  |  |
| Name      | A name for connection for easier identification.                                                                                                    |  |  |  |  |  |
| Enable    | Select the checkbox to enable the connection.                                                                                                    |  |  |  |  |  |
| Direction | The direction of this connection.                                                                                                    |  |  |  |  |  |
|           | 3G                                                                                                    |  |  |  |  |  |
| Mode      | The value of the field specifies the type of the network to which the router connects. Leave the <b>auto</b> value to let the router connect automatically to an available type of network, or select a needed value from the drop-down list. <i>For GSM USB modems only.</i> |  |  |  |  |  |

#### PPP

| Username:                 |        |     |
|---------------------------|--------|-----|
| Without authorization:    |        |     |
| Password:                 | •••••  | ]   |
| Password confirmation:    | •••••  | 7   |
| APN:                      |        | 7   |
| Dial number:              |        | -   |
| Authentication algorithm: | AUTO 👻 | ant |
| MTU:                      | 1370   | 7   |
| Keep Alive:               | V      |     |
| LCP interval (sec):       | 20     | 7   |
| LCP fails:                | 10     | 7   |
| Extra options:            |        | -   |
| Dial on demand:           |        | -1  |
| PPP debug:                |        |     |
| Miscellaneous             |        |     |
| NAT.                      |        |     |
| NAT:                      |        |     |
| firewall:                 |        |     |

Figure 66. The page for creating a new connection. The **PPP** and **Miscellaneous** sections.

| Parameter                   | Description                                                                                                    |  |  |  |  |
|-----------------------------|----------------------------------------------------------------------------------------------------|--|--|--|--|
|                             | PPP                                                                                                    |  |  |  |  |
| Username                    | A username (login) to connect to the network of the operator.                                                                                                    |  |  |  |  |
| Without authorization       | Select the checkbox if your operator does not require authorization.                                                                                                    |  |  |  |  |
| Password                    | A password to connect to the network of the operator.                                                                                                    |  |  |  |  |
| Password confirmation       | The confirmation of the entered password (to avoid mistypes).                                                                                                    |  |  |  |  |
| APN                         | An access point name.                                                                                                    |  |  |  |  |
| Dial number                 | A number dialed to connect to the authorization server of the operator.                                                                                                    |  |  |  |  |
| Authentication<br>algorithm | Select a required authentication method from the drop-down list or leave the <b>AUTO</b> value.                                                                                                    |  |  |  |  |
| MTU                         | The maximum size of units transmitted by the interface. Optional.                                                                                                    |  |  |  |  |
| Keep Alive                  | Select the checkbox if you want the router to keep you connected to<br>the network of your operator even when the connection has been<br>inactive for a specified period of time. When the checkbox is<br>selected, the <b>LCP interval</b> and <b>LCP fails</b> fields are available.<br>Specify the required values. |  |  |  |  |

| Parameter      | Description                                                                                                    |  |
|----------------|----------------------------------------------------------------------------------------------------|--|
| Extra options  | In the field, you can specify additional data for encryption or authentication. <i>Optional</i> .                                                                                                    |  |
| Dial on demand | Select the checkbox if you want the router to establish connection to the Internet on demand. In the <b>Maximum idle time</b> field, specify a period of inactivity (in seconds) after which the connection should be terminated. |  |
| PPP debug      | Select the checkbox if you want to log all data on PPP connection debugging.                                                                                                    |  |
| Miscellaneous  |                                                                                                    |  |
| NAT            | Select the checkbox if you want one WAN IP address to be used for all computers of your LAN.                                                                                                    |  |
| Firewall       | Select the checkbox to enable protection against ARP and DDoS attacks.                                                                                                    |  |

#### Creating PPPoE WAN Connection

To create a connection of this type, click the **Add** button on the **Net / WAN** page. On the opened page, select the **PPPoE** value from the **Connection Type** drop-down list and specify the needed values.

| General settings |                                      |
|------------------|--------------------------------------|
| Provider:        | Manually                             |
| Connection Type: | PPPoE -                              |
| Port:            | Ports:5 💌                            |
| Name:            | pppoe_Ports:5_2                      |
| Enable:          |                                      |
| Direction:       | WAN                                  |
| Ethernet         |                                      |
| MTU:             | 1500                                 |
| MAC:             | 00:0D:56:64:52:23 < Select address > |
|                  | (Clone MAC)                          |

Figure 67. The page for creating a new connection. The General settings and Ethernet sections.

| Parameter | Description                                                                         |  |  |
|-----------|-------------------------------------------------------------------------------------|--|--|
|           | General settings                                                                    |  |  |
| Provider  | Leave the <b>Manually</b> value.                                                    |  |  |
| Derf      | A physical or virtual interface to which the new connection will be assigned.       |  |  |
| Port      | Select the <b>USB-WIMAX</b> value to assign this connection to the WiMAX USB modem. |  |  |
| Name      | A name for connection for easier identification.                                    |  |  |
| Enable    | Select the checkbox to enable the connection.                                       |  |  |
| Direction | The direction of this connection.                                                   |  |  |
| Ethernet  |                                                                                     |  |  |
| MTU       | The maximum size of units transmitted by the interface.                             |  |  |

| Parameter | Description                                                                                                    |
|-----------|----------------------------------------------------------------------------------------------------|
|           | A MAC address assigned to the interface. This parameter is<br>mandatory if your ISP uses MAC address binding. In the field, enter<br>the MAC address registered by your ISP upon concluding the<br>agreement.                      |
| MAC       | You can click the <b>Clone MAC</b> button to set the MAC address of<br>the network interface card (of the computer that is being used to<br>configure the router at the moment) as the MAC address of the<br>WAN interface.        |
|           | Also you can set the address of a device connected to the router's LAN at the moment. To do this, select the relevant value from the drop-down list located to the right of the field (the field will be filled in automatically). |

| Username:                 |              |  |
|---------------------------|--------------|--|
| Without authorization:    |              |  |
| Password:                 | •••••        |  |
| Password confirmation:    | •••••        |  |
| Service name:             |              |  |
| Authentication algorithm: | AUTO 👻       |  |
| MTU:                      | 1492         |  |
| Keep Alive:               | $\checkmark$ |  |
| LCP interval (sec):       | 30           |  |
| LCP fails:                | 3            |  |
| Dial on demand:           |              |  |
| PPP IP extension:         |              |  |
| Use Static IP Address:    |              |  |
| PPP debug:                |              |  |
| PPPoE pass through:       |              |  |
| Miscellaneous             |              |  |
| Enable RIP:               |              |  |
| Enable IGMP Multicast:    |              |  |
| NAT:                      | $\checkmark$ |  |
| firewall:                 | $\checkmark$ |  |

Figure 68. The page for creating a new connection. The **PPP** and **Miscellaneous** sections.

| Parameter                   | Description                                                                                                    |
|-----------------------------|----------------------------------------------------------------------------------------------------|
|                             | PPP                                                                                                    |
| Username                    | A username (login) to access the Internet.                                                                                                    |
| Without authorization       | Select the checkbox if you don't need to enter a username and password to access the Internet.                                                                                                    |
| Password                    | A password to access the Internet.                                                                                                    |
| Password confirmation       | The confirmation of the entered password (to avoid mistypes).                                                                                                    |
| Service name                | The name of the PPPoE authentication server.                                                                                                    |
| Authentication<br>algorithm | Select a required authentication method from the drop-down list or leave the <b>AUTO</b> value.                                                                                                    |
| MTU                         | The maximum size of units transmitted by the interface.                                                                                                    |
| Keep Alive                  | Select the checkbox if you want the router to keep you connected to your ISP even when the connection has been inactive for a specified period of time. When the checkbox is selected, the <b>LCP interval</b> and <b>LCP fails</b> fields are available. Specify the required values. |
| Dial on demand              | Select the checkbox if you want the router to establish connection to the Internet on demand. In the <b>Maximum idle time</b> field, specify a period of inactivity (in seconds) after which the connection should be terminated.                                                      |
| PPP IP extension            | This option is used by some ISPs. Contact your ISP to clarify if this checkbox needs to be enabled.                                                                                                    |
| Use Static IP Address       | Select the checkbox if you want to use a static IP address to access<br>the Internet. In the <b>IP Address</b> field displayed when the checkbox<br>is selected, specify a static IP address.                                                                                          |
| PPP debug                   | Select the checkbox if you want to log all data on PPP connection debugging.                                                                                                    |
| PPPoE pass through          | Select the checkbox if you want to allow PPPoE clients of computers from your LAN to connect to the Internet through this PPPoE connection of the router.                                                                                                    |
| Enable IGMP Multicast       | Select the checkbox to allow multicast traffic from the external network (e.g. video streaming) to be received.                                                                                                    |
|                             | Miscellaneous                                                                                                    |
| Enable RIP                  | Select the checkbox to allow using RIP for this connection.                                                                                                    |

| Parameter             | Description                                                                                                    |
|-----------------------|----------------------------------------------------------------------------------------------------|
| Enable IGMP Multicast | Select the checkbox to allow multicast traffic from the external network (e.g. video streaming) to be received. |
| NAT                   | Select the checkbox if you want one WAN IP address to be used for all computers of your LAN.                    |
| Firewall              | Select the checkbox to enable protection against ARP and DDoS attacks.                                          |

#### Creating Static IP WAN Connection

To create a connection of the Static IP type, click the **Add** button on the **Net / WAN** page. On the opened page, select the **Static IP** value from the **Connection Type** drop-down list and specify the needed values.

| General settings |                                                            |
|------------------|------------------------------------------------------------|
| Provider:        | Manually                                                   |
| Connection Type: | Static IP 👻                                                |
| Port:            | Ports:5 💌                                                  |
| Name:            | static_Ports:5_2                                           |
| Enable:          |                                                            |
| Direction:       | WAN                                                        |
| Ethernet         |                                                            |
| MTU:             | 1500                                                       |
| MAC:             | 00:0D:56:64:52:23 <pre><select address=""> </select></pre> |
|                  | (Clone MAC)                                                |

Figure 69. The page for creating a new connection. The General settings and Ethernet sections.

| Parameter        | Description                                                                         |  |
|------------------|-------------------------------------------------------------------------------------|--|
| General settings |                                                                                     |  |
| Provider         | Leave the <b>Manually</b> value.                                                    |  |
| Port             | A physical or virtual interface to which the new connection will be assigned.       |  |
| Fort             | Select the <b>USB-WIMAX</b> value to assign this connection to the WiMAX USB modem. |  |
| Name             | A name for connection for easier identification.                                    |  |
| Enable           | Select the checkbox to enable the connection.                                       |  |
| Direction        | The direction of this connection.                                                   |  |
| Ethernet         |                                                                                     |  |
| MTU              | The maximum size of units transmitted by the interface.                             |  |

| Parameter | Description                                                                                                    |
|-----------|----------------------------------------------------------------------------------------------------|
|           | A MAC address assigned to the interface. This parameter is<br>mandatory if your ISP uses MAC address binding. In the field, enter<br>the MAC address registered by your ISP upon concluding the<br>agreement.                      |
| MAC       | You can click the <b>Clone MAC</b> button to set the MAC address of<br>the network interface card (of the computer that is being used to<br>configure the router at the moment) as the MAC address of the<br>WAN interface.        |
|           | Also you can set the address of a device connected to the router's LAN at the moment. To do this, select the relevant value from the drop-down list located to the right of the field (the field will be filled in automatically). |

| IP                     |  |
|------------------------|--|
| IP Address:            |  |
| Netmask:               |  |
| Gateway IP address:    |  |
| Primary DNS server:    |  |
| Secondary DNS server:  |  |
| Miscellaneous          |  |
| Enable RIP:            |  |
| Enable IGMP Multicast: |  |
| NAT:                   |  |
| firewall:              |  |
|                        |  |

Figure 70. The page for creating a new connection. The **IP** and **Miscellaneous** sections.

| Parameter            | Description                                                     |  |
|----------------------|-----------------------------------------------------------------|--|
|                      | IP                                                              |  |
| IP Address           | Enter an IP address for this WAN connection.                    |  |
| Netmask              | Enter a subnet mask for this WAN connection.                    |  |
| Gateway IP Address   | Enter an IP address of the gateway used by this WAN connection. |  |
| Primary DNS server/  | Enter addresses of the primary and secondary DNS servers in the |  |
| Secondary DNS server | relevant fields.                                                |  |
| Miscellaneous        |                                                                 |  |
| Enable RIP           | Select the checkbox to allow using RIP for this connection.     |  |

| Parameter             | Description                                                                                                    |
|-----------------------|----------------------------------------------------------------------------------------------------|
| Enable IGMP Multicast | Select the checkbox to allow multicast traffic from the external network (e.g. video streaming) to be received. |
| NAT                   | Select the checkbox if you want one WAN IP address to be used for all computers of your LAN.                    |
| Firewall              | Select the checkbox to enable protection against ARP and DDoS attacks.                                          |

# Creating Dynamic IP WAN Connection

To create a connection of the Dynamic IP type, click the **Add** button on the **Net / WAN** page. On the opened page, select the **Dynamic IP** value from the **Connection Type** drop-down list and specify the needed values.

| General settings |                                                         |
|------------------|---------------------------------------------------------|
| Provider:        | Manually 🔻                                              |
| Connection Type: | Dynamic IP 👻                                            |
| Port:            | Ports:5 👻                                               |
| Name:            | dynamic_Ports:5_2                                       |
| Enable:          |                                                         |
| Direction:       | WAN                                                     |
| Ethernet         |                                                         |
| MTU:             | 1500                                                    |
| MAC:             | 00:0D:56:64:52:23 < < < < < < < < < < < < < < < < < < < |
|                  | Clone MAC                                               |

Figure 71. The page for creating a new connection. The General settings and Ethernet sections.

| Parameter | Description                                                                         |  |
|-----------|-------------------------------------------------------------------------------------|--|
|           | General settings                                                                    |  |
| Provider  | Leave the <b>Manually</b> value.                                                    |  |
|           | A physical or virtual interface to which the new connection will be assigned.       |  |
| Port      | Select the <b>USB-WIMAX</b> value to assign this connection to the WiMAX USB modem. |  |
| Name      | A name for connection for easier identification.                                    |  |
| Enable    | Select the checkbox to enable the connection.                                       |  |
| Direction | The direction of this connection.                                                   |  |
| Ethernet  |                                                                                     |  |
| МТО       | The maximum size of units transmitted by the interface.                             |  |

| Parameter | Description                                                                                                    |
|-----------|----------------------------------------------------------------------------------------------------|
|           | A MAC address assigned to the interface. This parameter is<br>mandatory if your ISP uses MAC address binding. In the field, enter<br>the MAC address registered by your ISP upon concluding the<br>agreement.                      |
| MAC       | You can click the <b>Clone MAC</b> button to set the MAC address of the network interface card (of the computer that is being used to configure the router at the moment) as the MAC address of the WAN interface.                 |
|           | Also you can set the address of a device connected to the router's LAN at the moment. To do this, select the relevant value from the drop-down list located to the right of the field (the field will be filled in automatically). |

| IP                                                          |  |
|-------------------------------------------------------------|--|
| Obtain DNS server addresses<br>automatically:<br>Vendor ID: |  |
| Miscellaneous                                               |  |
| Enable RIP:                                                 |  |
| Enable IGMP Multicast:                                      |  |
| NAT:                                                        |  |
| firewall:                                                   |  |

Figure 72. The page for creating a new connection. The **IP** and **Miscellaneous** sections.

| Parameter                                       | Description                                                                                                    |
|-------------------------------------------------|----------------------------------------------------------------------------------------------------|
|                                                 | IP                                                                                                    |
| Obtain DNS server<br>addresses<br>automatically | Select the checkbox to configure automatic assignment of DNS server addresses. If the checkbox is selected, the <b>Primary DNS</b> server and <b>Secondary DNS server</b> fields are not displayed. |
| Primary DNS server/<br>Secondary DNS server     | Enter addresses of the primary and secondary DNS servers in the relevant fields.                                                                                                    |
| Vendor ID                                       | The identifier of your ISP. Optional.                                                                                                    |
| Miscellaneous                                   |                                                                                                    |
| Enable RIP                                      | Select the checkbox to allow using RIP for this connection.                                                                                                    |
| Enable IGMP Multicast                           | Select the checkbox to allow multicast traffic from the external network (e.g. video streaming) to be received.                                                                                     |

| Parameter | Description                                                                                  |
|-----------|----------------------------------------------------------------------------------------------|
| NAT       | Select the checkbox if you want one WAN IP address to be used for all computers of your LAN. |
| Firewall  | Select the checkbox to enable protection against ARP and DDoS attacks.                       |

#### Creating PPTP + Static IP or L2TP + Static IP WAN Connection

To create a connection of the PPTP + Static IP or L2TP + Static IP type, click the **Add** button on the **Net / WAN** page. On the opened page, select the relevant value from the **Connection Type** drop-down list and specify the needed values.

| General settings |                                                            |
|------------------|------------------------------------------------------------|
| Provider:        | Manually 🗸                                                 |
| Connection Type: | PPTP + Static IP 🔹                                         |
| Port:            | Ports:5 👻                                                  |
| Name:            | statpptp_Ports:5_2                                         |
| Enable:          |                                                            |
| Direction:       | WAN                                                        |
| Ethernet         |                                                            |
| MTU:             | 1500                                                       |
| MAC:             | 00:0D:56:64:52:23 <pre><select address=""> </select></pre> |
|                  | Clone MAC                                                  |

Figure 73. The page for creating a new connection. The General settings and Ethernet sections.

| Parameter        | Description                                                                         |
|------------------|-------------------------------------------------------------------------------------|
| General settings |                                                                                     |
| Provider         | Leave the <b>Manually</b> value.                                                    |
| Port             | A physical or virtual interface to which the new connection will be assigned.       |
|                  | Select the <b>USB-WIMAX</b> value to assign this connection to the WiMAX USB modem. |
| Name             | A name for connection for easier identification.                                    |
| Enable           | Select the checkbox to enable the connection.                                       |
| Direction        | The direction of this connection.                                                   |
| Ethernet         |                                                                                     |
| MTU              | The maximum size of units transmitted by the interface.                             |

| Parameter | Description                                                                                                    |
|-----------|----------------------------------------------------------------------------------------------------|
|           | A MAC address assigned to the interface. This parameter is<br>mandatory if your ISP uses MAC address binding. In the field, enter<br>the MAC address registered by your ISP upon concluding the<br>agreement.                      |
| MAC       | You can click the <b>Clone MAC</b> button to set the MAC address of<br>the network interface card (of the computer that is being used to<br>configure the router at the moment) as the MAC address of the<br>WAN interface.        |
|           | Also you can set the address of a device connected to the router's LAN at the moment. To do this, select the relevant value from the drop-down list located to the right of the field (the field will be filled in automatically). |

| IP                     |  |
|------------------------|--|
| IP Address:            |  |
| Netmask:               |  |
| Gateway IP address:    |  |
| Primary DNS server:    |  |
| Secondary DNS server:  |  |
| Miscellaneous          |  |
| Enable RIP:            |  |
| Enable IGMP Multicast: |  |
| NAT:                   |  |
| firewall:              |  |

Figure 74. The page for creating a new connection. The **IP** and **Miscellaneous** sections.

| Parameter            | Description                                                     |  |
|----------------------|-----------------------------------------------------------------|--|
|                      | IP                                                              |  |
| IP Address           | Enter an IP address for this WAN connection.                    |  |
| Netmask              | Enter a subnet mask for this WAN connection.                    |  |
| Gateway IP Address   | Enter an IP address of the gateway used by this WAN connection. |  |
| Primary DNS server/  | Enter addresses of the primary and secondary DNS servers in the |  |
| Secondary DNS server | relevant fields.                                                |  |
| Miscellaneous        |                                                                 |  |
| Enable RIP           | Select the checkbox to allow using RIP for this connection.     |  |

VPN

| Parameter             | Description                                                                                                    |
|-----------------------|----------------------------------------------------------------------------------------------------|
| Enable IGMP Multicast | Select the checkbox to allow multicast traffic from the external network (e.g. video streaming) to be received. |
| NAT                   | Select the checkbox if you want one WAN IP address to be used for all computers of your LAN.                    |
| Firewall              | Select the checkbox to enable protection against ARP and DDoS attacks.                                          |

| Connect automatically:    |              |
|---------------------------|--------------|
| Username:                 |              |
| Without authorization:    |              |
| Password:                 | ••••         |
| Password confirmation:    | ••••         |
| VPN server address:       |              |
| Encryption:               | No encrypt 👻 |
| Authentication algorithm: | AUTO 👻       |
| MTU:                      | 1456         |
| Keep Alive:               |              |
| Extra options:            |              |
| Dial on demand:           |              |
| PPP debug:                |              |
| IP received:              |              |
| <br>Miscellaneous         |              |
| Enable RIP:               |              |
| NAT:                      |              |
| firewall:                 |              |
|                           |              |

Figure 75. The page for creating a new connection. The **VPN** and **Miscellaneous** sections.

| Parameter                   | Description                                                                                                    |
|-----------------------------|----------------------------------------------------------------------------------------------------|
|                             | VPN                                                                                                    |
| Connect automatically       | Select the checkbox to enable auto-start of the connection upon the boot-up of the router.                                                                                                    |
| Username                    | A username (login) to access the Internet.                                                                                                    |
| Without authorization       | Select the checkbox if you don't need to enter a username and password to access the Internet.                                                                                                    |
| Password                    | A password to access the Internet.                                                                                                    |
| Password confirmation       | The confirmation of the entered password (to avoid mistypes).                                                                                                    |
| VPN server address          | The IP or URL address of the PPTP or L2TP authentication server.                                                                                                    |
|                             | Select a method of MPPE encryption.                                                                                                    |
|                             | • <b>No encrypt</b> : MPPE encryption is not applied.                                                                                                    |
|                             | • <b>MPPE 40/128 bit</b> : MPPE encryption with a 40-bit or 128-bit key is applied.                                                                                                    |
| Encryption                  | • <b>MPPE 40 bit</b> : MPPE encryption with a 40-bit key is applied.                                                                                                    |
|                             | • <b>MPPE 128 bit</b> : MPPE encryption with a 128-bit key is applied.                                                                                                    |
|                             | MPPE encryption can be applied only if the <b>MSCHAP</b> ,<br><b>MACHAPv2</b> , or <b>AUTO</b> value is selected from the<br><b>Authentication algorithm</b> drop-down list.                                                                                                    |
| Authentication<br>algorithm | Select a required authentication method from the drop-down list or leave the <b>AUTO</b> value.                                                                                                    |
| MTU                         | The maximum size of units transmitted by the interface.                                                                                                    |
| Keep Alive                  | Select the checkbox if you want the router to keep you connected to your ISP even when the connection has been inactive for a specified period of time. When the checkbox is selected, the <b>LCP interval</b> and <b>LCP fails</b> fields are available. Specify the required values. |
| Extra options               | Advanced options of the pppd daemon which need to be specified for this connection. <i>Optional</i> .                                                                                                    |
| Dial on demand              | Select the checkbox if you want the router to establish connection to the Internet on demand. In the <b>Maximum idle time</b> field, specify a period of inactivity (in seconds) after which the connection should be terminated.                                                      |

| Parameter     | Description                                                                                  |  |
|---------------|----------------------------------------------------------------------------------------------|--|
| PPP debug     | Select the checkbox if you want to log all data on PPP connection debugging.                 |  |
| IP received   | The IP address assigned by the ISP.                                                          |  |
| Miscellaneous |                                                                                              |  |
| Enable RIP    | Select the checkbox to allow using RIP for this connection.                                  |  |
| NAT           | Select the checkbox if you want one WAN IP address to be used for all computers of your LAN. |  |
| Firewall      | Select the checkbox to enable protection against ARP and DDoS attacks.                       |  |

#### Creating PPTP + Dynamic IP or L2TP + Dynamic IP WAN Connection

To create a connection of the PPTP + Dynamic IP or L2TP + Dynamic IP type, click the **Add** button on the **Net / WAN** page. On the opened page, select the relevant value from the **Connection Type** drop-down list and specify the needed values.

| General settings |                                                |
|------------------|------------------------------------------------|
| Provider:        | Manually                                       |
| Connection Type: | PPTP + Dynamic IP 💌                            |
| Port:            | Ports:5 👻                                      |
| Name:            | dynpptp_Ports:5_2                              |
| Enable:          |                                                |
| Direction:       | WAN                                            |
| Ethernet         |                                                |
| MTU:             | 1500                                           |
| MAC:             | 00:0D:56:64:52:23 <select address=""></select> |
|                  | Clone MAC                                      |

Figure 76. The page for creating a new connection. The General settings and Ethernet sections.

| Parameter | Description                                                                         |  |
|-----------|-------------------------------------------------------------------------------------|--|
|           | General settings                                                                    |  |
| Provider  | Leave the <b>Manually</b> value.                                                    |  |
| Port      | A physical or virtual interface to which the new connection will be assigned.       |  |
| Fort      | Select the <b>USB-WIMAX</b> value to assign this connection to the WiMAX USB modem. |  |
| Name      | A name for connection for easier identification.                                    |  |
| Enable    | Select the checkbox to enable the connection.                                       |  |
| Direction | The direction of this connection.                                                   |  |
| Ethernet  |                                                                                     |  |
| MTU       | The maximum size of units transmitted by the interface.                             |  |

| Parameter | Description                                                                                                    |
|-----------|----------------------------------------------------------------------------------------------------|
|           | A MAC address assigned to the interface. This parameter is<br>mandatory if your ISP uses MAC address binding. In the field, enter<br>the MAC address registered by your ISP upon concluding the<br>agreement.                      |
| MAC       | You can click the <b>Clone MAC</b> button to set the MAC address of the network interface card (of the computer that is being used to configure the router at the moment) as the MAC address of the WAN interface.                 |
|           | Also you can set the address of a device connected to the router's LAN at the moment. To do this, select the relevant value from the drop-down list located to the right of the field (the field will be filled in automatically). |

| IP                                                          |  |
|-------------------------------------------------------------|--|
| Obtain DNS server addresses<br>automatically:<br>Vendor ID: |  |
| Miscellaneous                                               |  |
| Enable RIP:                                                 |  |
| Enable IGMP Multicast:                                      |  |
| NAT:                                                        |  |
| firewall:                                                   |  |

Figure 77. The page for creating a new connection. The **IP** and **Miscellaneous** sections.

| Parameter                                       | Description                                                                                                    |
|-------------------------------------------------|----------------------------------------------------------------------------------------------------|
|                                                 | IP                                                                                                    |
| Obtain DNS server<br>addresses<br>automatically | Select the checkbox to configure automatic assignment of DNS server addresses. If the checkbox is selected, the <b>Primary DNS</b> server and <b>Secondary DNS server</b> fields are not displayed. |
| Primary DNS server/<br>Secondary DNS server     | Enter addresses of the primary and secondary DNS servers in the relevant fields.                                                                                                    |
| Vendor ID                                       | The identifier of your ISP. Optional.                                                                                                    |
| Miscellaneous                                   |                                                                                                    |
| Enable RIP                                      | Select the checkbox to allow using RIP for this connection.                                                                                                    |
| Enable IGMP Multicast                           | Select the checkbox to allow multicast traffic from the external network (e.g. video streaming) to be received.                                                                                     |

| Parameter | Description                                                                                  |
|-----------|----------------------------------------------------------------------------------------------|
| NAT       | Select the checkbox if you want one WAN IP address to be used for all computers of your LAN. |
| Firewall  | Select the checkbox to enable protection against ARP and DDoS attacks.                       |

VPN

| Connect automatically:    |              |
|---------------------------|--------------|
| Username:                 |              |
| Without authorization:    |              |
| Password:                 | •••••        |
| Password confirmation:    | •••••        |
| VPN server address:       |              |
| Encryption:               | No encrypt 🗸 |
| Authentication algorithm: | AUTO -       |
| MTU:                      | 1456         |
| Keep Alive:               |              |
| Extra options:            |              |
| Dial on demand:           |              |
| PPP debug:                |              |
| IP received;              |              |
| Miscellaneous             |              |
| Enable RIP:               |              |
| NAT:                      |              |
| firewall:                 |              |

Figure 78. The page for creating a new connection. The VPN and Miscellaneous sections.

| Parameter             | Description                                                                                    |  |  |  |  |  |  |
|-----------------------|------------------------------------------------------------------------------------------------|--|--|--|--|--|--|
|                       | VPN                                                                                            |  |  |  |  |  |  |
| Connect automatically | Select the checkbox to enable auto-start of the connection upon the boot-up of the router.     |  |  |  |  |  |  |
| Username              | A username (login) to access the Internet.                                                     |  |  |  |  |  |  |
| Without authorization | Select the checkbox if you don't need to enter a username and password to access the Internet. |  |  |  |  |  |  |
| Password              | A password to access the Internet.                                                             |  |  |  |  |  |  |
| Password confirmation | The confirmation of the entered password (to avoid mistypes).                                  |  |  |  |  |  |  |
| VPN server address    | The IP or URL address of the PPTP or L2TP authentication server.                               |  |  |  |  |  |  |

| Parameter                   | Description                                                                                                    |  |  |  |  |  |  |  |  |
|-----------------------------|----------------------------------------------------------------------------------------------------|--|--|--|--|--|--|--|--|
|                             | Select a method of MPPE encryption.                                                                                                    |  |  |  |  |  |  |  |  |
|                             | • <b>No encrypt</b> : MPPE encryption is not applied.                                                                                                    |  |  |  |  |  |  |  |  |
|                             | • <b>MPPE 40/128 bit</b> : MPPE encryption with a 40-bit or 128-bit key is applied.                                                                                                    |  |  |  |  |  |  |  |  |
| Encryption                  | • <b>MPPE 40 bit</b> : MPPE encryption with a 40-bit key is applied.                                                                                                    |  |  |  |  |  |  |  |  |
|                             | • MPPE 128 bit: MPPE encryption with a 128-bit key is applied.                                                                                                    |  |  |  |  |  |  |  |  |
|                             | MPPE encryption can be applied only if the <b>MSCHAP</b> ,<br><b>MACHAPv2</b> , or <b>AUTO</b> value is selected from the<br><b>Authentication algorithm</b> drop-down list.                                                                                                    |  |  |  |  |  |  |  |  |
| Authentication<br>algorithm | Select a required authentication method from the drop-down list or leave the <b>AUTO</b> value.                                                                                                    |  |  |  |  |  |  |  |  |
| MTU                         | The maximum size of units transmitted by the interface.                                                                                                    |  |  |  |  |  |  |  |  |
| Keep Alive                  | Select the checkbox if you want the router to keep you connected to<br>your ISP even when the connection has been inactive for a specified<br>period of time. When the checkbox is selected, the <b>LCP interval</b><br>and <b>LCP fails</b> fields are available. Specify the required values. |  |  |  |  |  |  |  |  |
| Extra options               | Advanced options of the pppd daemon which need to be specified for this connection. <i>Optional</i> .                                                                                                    |  |  |  |  |  |  |  |  |
| Dial on demand              | Select the checkbox if you want the router to establish connection to<br>the Internet on demand. In the <b>Maximum idle time</b> field, specify a<br>period of inactivity (in seconds) after which the connection should<br>be terminated.                                                      |  |  |  |  |  |  |  |  |
| PPP debug                   | Select the checkbox if you want to log all data on PPP connection debugging.                                                                                                    |  |  |  |  |  |  |  |  |
| IP received                 | The IP address assigned by the ISP.                                                                                                    |  |  |  |  |  |  |  |  |
|                             | Miscellaneous                                                                                                    |  |  |  |  |  |  |  |  |
| Enable RIP                  | Select the checkbox to allow using RIP for this connection.                                                                                                    |  |  |  |  |  |  |  |  |
| NAT                         | Select the checkbox if you want one WAN IP address to be used for all computers of your LAN.                                                                                                    |  |  |  |  |  |  |  |  |
| Firewall                    | Select the checkbox to enable protection against ARP and DDoS attacks.                                                                                                    |  |  |  |  |  |  |  |  |

## LAN

| Start |            | Net    | Wi-Fi  | Advanced | Firewall     | USB modem | WIMAX | USB storage |  |            |      |
|-------|------------|--------|--------|----------|--------------|-----------|-------|-------------|--|------------|------|
| WAN   | LAN        |        |        |          |              |           |       |             |  |            |      |
|       |            |        |        |          |              |           |       |             |  |            | Help |
|       |            |        |        |          |              |           |       |             |  |            |      |
|       | IP Address | :      |        | 1        | 92.168.0.1   |           |       |             |  |            |      |
|       | Netmask:   |        |        | 2        | 55.255.255.0 | )         |       |             |  |            |      |
|       | Static DH  | ICP    |        |          |              |           |       |             |  |            |      |
|       | IP address | 2      |        | Г        |              |           |       |             |  |            |      |
|       | MAC addre  | 5577   |        |          |              |           |       |             |  |            |      |
|       | Host name  | 2      |        | L L      |              |           |       |             |  |            |      |
|       |            |        | IP add | ess      |              |           |       | MAC address |  | Host name  |      |
|       |            |        |        |          |              |           |       |             |  | Remove Add |      |
|       | DHCP ser   | ver    |        |          |              |           |       |             |  |            |      |
|       |            |        |        |          |              |           |       |             |  |            |      |
|       | Mode:      |        |        |          | nable 💌      |           |       |             |  |            |      |
|       | Start IP:  |        |        |          | 92.168.0.2   |           |       |             |  |            |      |
|       | End IP:    |        |        |          | 92.168.0.254 | <u>ا</u>  |       |             |  |            |      |
|       | Lease time | (min): |        | 8        | 6400         |           |       |             |  |            |      |
|       |            |        |        |          |              |           |       |             |  | Save       |      |
|       |            |        |        |          |              |           |       |             |  |            |      |
|       |            |        |        |          |              |           |       |             |  |            |      |

To configure the router's local interface, proceed to the **Net / LAN** page.

#### Figure 79. The page for configuring the local interface.

If needed, edit the basic parameters of the local interface.

| Parameter  | Description                                                                                                    |
|------------|----------------------------------------------------------------------------------------------------|
| IP Address | The IP address of the router in the local subnet. By default, the following value is specified: <b>192.168.0.1</b> . |
| Netmask    | The mask of the local subnet. By default, the following value is specified: <b>255.255.25.0</b> .                    |

When needed settings are configured, click the **Save** button.

In the **Static DHCP** section, you can specify MAC address and IP address pairs (set a fixed IP address in the local area network for a device with a certain MAC address). The router assigns IP addresses in accordance with the specified pairs only when the DHCP server is enabled (in the **DHCP server** section, in the **Mode** drop-down list, the **Enable** value is selected).

To create a MAC-IP pair, click the **Add** button and specify the following parameters:

| Parameter   | Description                                                                        |  |  |  |  |  |  |  |
|-------------|------------------------------------------------------------------------------------|--|--|--|--|--|--|--|
| IP address  | An IP address which will be assigned to the device with the specified MAC address. |  |  |  |  |  |  |  |
| MAC address | <b>MAC address</b> The MAC address of the device from the LAN.                     |  |  |  |  |  |  |  |
| Host name   | A network name of the device for easier identification. <i>Optional</i> .          |  |  |  |  |  |  |  |

When all needed MAC-IP pairs are specified, click the **Save** button.

Existing MAC-IP pairs are displayed in the table of the **Static DHCP** section. To remove a pair, select the relevant line in the table and click the **Remove** button. Then click the **Save** button.

| Parameter               | Description                                                                                                    |  |  |  |  |  |
|-------------------------|----------------------------------------------------------------------------------------------------|--|--|--|--|--|
|                         | An operating mode of the router's DHCP server.                                                                                                    |  |  |  |  |  |
| Mode                    | <b>Enable</b> : the router assigns IP addresses to clients automatically in accordance with the specified parameters. When this value is selected, the <b>Start IP</b> , <b>End IP</b> , and the <b>Lease time</b> fields are displayed on the page. |  |  |  |  |  |
| Mode                    | <b>Disable</b> : the router's DHCP server is disabled, clients' IP addresses are assigned manually.                                                                                                    |  |  |  |  |  |
|                         | <b>Relay</b> : an external DHCP server is used to assign IP addresses to clients. When this value is selected, the <b>External DHCP server IP</b> field is displayed on the page.                                                                    |  |  |  |  |  |
| Start IP                | The start IP address of the address pool used by the DHCP server to distribute IP addresses to clients.                                                                                                    |  |  |  |  |  |
| End IP                  | The end IP address of the address pool used by the DHCP server to distribute IP addresses to clients.                                                                                                    |  |  |  |  |  |
| Lease time              | The lifetime of IP addresses leased by the DHCP server. At the end<br>of this period the leased IP address is revoked and can be distributed<br>to another device, unless the previous device has confirmed the need<br>to keep the address.         |  |  |  |  |  |
| External DHCP server IP | The IP address of the external DHCP server which assigns IP addresses to the router's clients.                                                                                                    |  |  |  |  |  |

In the **DHCP server** section, you can configure the built-in DHCP sever of the router.

# Wi-Fi

In this menu you can specify all needed settings for your wireless network.

# **Common settings**

On the **Wi-Fi / Common settings** page, you can enable your wireless local area network (WLAN) and split it into parts.

| Common settings       Basic settings       Security settings       MAC Filter       Station List       WPS       Additional settings       WMM       Client         Enable Wireless:       Image: Common settings       Image: Common settings       Image: Comm | S | tart | Status     | Net | Wi-Fi          | Ad | dvanced    | Firewal  | I USB mo   | dem | WiMAX      | USB st | orage  | Torrent       | Control | System |        |      |
|----------------------------------------------------------------------------------------------------|---|------|------------|-----|----------------|----|------------|----------|------------|-----|------------|--------|--------|---------------|---------|--------|--------|------|
| Enable Wireless:<br>MBSSID: Disabled  BSSID: 00:0D:56:64:52:22                                                                                                    | 1 | Comm | on setting | s E | Basic settings | s  | Security s | settings | MAC Filter | Sta | ation List | WPS    | Additi | onal settings | WMM     | Client |        |      |
| (Change)                                                                                                    |   |      | MBSSID:    |     | :              |    |            | Disabled |            | -   |            |        |        |               |         |        |        | Help |
|                                                                                                    |   |      |            |     |                |    |            |          |            |     |            |        |        |               |         |        | Change |      |

Figure 80. Common settings of the wireless LAN.

The **Enable Wireless** checkbox enables Wi-Fi connections. By default, the checkbox is selected. If you want to disable your WLAN, deselect the **Enable Wireless** checkbox.

The router allows splitting your WLAN into several parts (up to four) with their own names (SSIDs) and unique identifiers (BSSIDs). To split the network into several parts, select a relevant value (2, 3, or 4) from the **MBSSID** drop-down list. By default, the wireless network is not splitted (the **Disabled** value is selected from the list).

The value from the **BSSID** drop-down list is the unique identifier for your Wi-Fi network. You cannot change the value of this parameter, it is determined in the device's internal settings.

If you have splitted your WLAN into parts, the **BSSID** drop-down list contains several values. Each identifier corresponds to a single part of the WLAN.

For every part of the WLAN you can specify a name (SSID), security settings, rules for MAC filtering, and enable the WMM function (if needed). To specify these values, select the needed part from the **BSSID** drop-down list and click the **Change** button. Then proceed to the relevant page of the **Wi-Fi** menu section.

# **Basic Settings**

On the Wi-Fi / Basic settings page, you can configure basic parameters of the device's WLAN.

| Commor |                               | Net       | Wi-Fi     | Advanced       | Firewall                         | USB mod    | em WiMAX       | USB s     | torage    |              | Control | System |  |
|--------|-------------------------------|-----------|-----------|----------------|----------------------------------|------------|----------------|-----------|-----------|--------------|---------|--------|--|
|        | n settings                    | Basic     | settings  | Security s     | ettings                          | MAC Filter | Station List   | WPS       | Additio   | nal settings | WMM     | Client |  |
|        | Hide Acc<br>SSID:<br>Country  | ess Point | :         |                | DIR-620                          | FEDERATION |                |           |           |              |         |        |  |
|        | Channel<br>Wireless<br>When c | mode:     | node from | "B"/"G" on any | auto 👻<br>802.11 B<br>of the mod |            | recommended to | re-tune s | security! |              |         |        |  |
|        | Max Ass                       | ociated C | lients:   |                | 0                                |            |                |           |           |              |         |        |  |

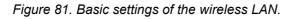

| Parameter                                                                                                    | Description                                                                                                    |  |  |  |  |  |  |  |  |  |
|----------------------------------------------------------------------------------------------------|----------------------------------------------------------------------------------------------------|--|--|--|--|--|--|--|--|--|
| Hide Access Point                                                                                                    | If the checkbox is selected, other users cannot see your Wi-Fi network. (It is recommended not to select this checkbox in order to simplify initial configuration of your WLAN.)                                                                                                    |  |  |  |  |  |  |  |  |  |
| SSID                                                                                                    | A name for the WLAN. By default, the value <b>DIR-620</b> is specified.<br>If your network is splitted into parts, each part has the default name<br>( <b>DIR-620.2</b> , <b>DIR-620.3</b> , and <b>DIR-620.4</b> ). It is<br>recommended to specify another name for the network upon initial<br>configuration (use digits and Latin characters). |  |  |  |  |  |  |  |  |  |
| Country                                                                                                    | The country you are in. Select a value from the drop-down list.                                                                                                    |  |  |  |  |  |  |  |  |  |
| ChannelThe wireless channel number. When the <b>auto</b> value is<br>router itself chooses the channel with the least interference |                                                                                                    |  |  |  |  |  |  |  |  |  |
| Wireless mode                                                                                                    | Operating mode of the wireless network of the router. This parameter defines standards of the devices that will be able to use your wireless network. Select a value from the drop-down list.                                                                                                    |  |  |  |  |  |  |  |  |  |
| Max Associated Clients                                                                                                    | The maximum number of devices connected to the wireless network<br>of the router. When the value <b>0</b> is specified, the device does not limit<br>the number of connected clients.                                                                                                    |  |  |  |  |  |  |  |  |  |

When you have configured the parameters, click the **Change** button.

# **Security Settings**

On the Wi-Fi / Security settings page, you can modify security settings of the WLAN.

|   | Start | Status     | Net        | Wi-Fi    | Advanced    | Firewall | USB mode   | m WiMAX      | USB st | torage  | Torrent       | Control | System |        |
|---|-------|------------|------------|----------|-------------|----------|------------|--------------|--------|---------|---------------|---------|--------|--------|
| 1 | Commo | n settings | Basic      | settings | Security se | ettings  | MAC Filter | Station List | WPS    | Additio | onal settings | WMM     | Client |        |
|   |       | Network    | crypti     | on setti | ıgs         | Open     |            | •            |        |         |               |         |        | Help 3 |
|   |       | Enable E   | incryption | NWEP:    |             |          |            |              |        |         |               |         |        |        |
|   |       |            |            |          |             |          |            |              |        |         |               |         |        | Change |

Figure 82. The default security settings.

By default, the **Open** network authentication type with no encryption is specified for the WLAN.

The default security settings do not provide sufficient protection for the WLAN. Please, specify your own security settings for the WLAN (or each part of the WLAN if the network was splitted into parts).

| Network Authentication: | Open 🔽                 |  |
|-------------------------|------------------------|--|
| WEP Encryption settings | Open                   |  |
| WEP LIICI YPOON Seconds | Shared                 |  |
|                         | WEPAUTO                |  |
| Enable Encryption WEP:  | WPA                    |  |
|                         | WPA-PSK                |  |
|                         | WPA2                   |  |
|                         | WPA2-PSK               |  |
|                         | WPA/WPA2 mixed         |  |
|                         | WPA-PSK/WPA2-PSK mixed |  |

Figure 83. Network authentication types supported by the router.

The router supports the following authentication types:

| Authentication type | Description                                                                                                    |
|---------------------|----------------------------------------------------------------------------------------------------|
| Open                | Open authentication (with WEP encryption for wireless network modes not supporting 802.11n devices).                                                                                                    |
| Shared              | Shared key authentication with WEP encryption. This authentication type is not available when on the <b>Wi-Fi / Basic settings</b> page, in the <b>Wireless mode</b> drop-down list, a mode supporting 802.11n devices is selected. |

| Authentication type       | Description                                                                                                    |
|---------------------------|----------------------------------------------------------------------------------------------------|
| WEPAUTO                   | A mixed type of authentication. When this value is selected, devices using the <b>Open</b> authentication type with enabled WEP encryption and devices using the <b>Shared</b> authentication type can connect to the router's WLAN. |
|                           | This authentication type is not available when on the <b>Wi-Fi / Basic</b> settings page, in the <b>Wireless mode</b> drop-down list, a mode supporting 802.11n devices is selected.                                                 |
| WPA                       | WPA-based authentication using a RADIUS server.                                                                                                    |
| WPA-PSK                   | WPA-based authentication using a PSK.                                                                                                    |
| WPA2                      | WPA2-based authentication using a RADIUS server.                                                                                                    |
| WPA2-PSK                  | WPA2-based authentication using a PSK.                                                                                                    |
| WPA/WPA2 mixed            | A mixed type of authentication. When this value is selected, devices using the <b>WPA</b> authentication type and devices using the <b>WPA2</b> authentication type can connect to the WLAN of the router.                           |
| WPA-PSK/WPA2-PSK<br>mixed | A mixed type of authentication. When this value is selected, devices using the <b>WPA-PSK</b> authentication type and devices using the <b>WPA2-PSK</b> authentication type can connect to the WLAN of the router.                   |

The WPA, WPA2, and WPA/WPA2 mixed authentication types require a RADIUS server.

When the **Open**, **Shared**, or **WEPAUTO** value is selected, the **WEP Encryption settings** section is displayed (the section is unavailable for the wireless network operating modes which support the standard 802.11n):

| Network Authentication:    | Open | • |
|----------------------------|------|---|
| WEP Encryption settings    |      |   |
| Enable Encryption WEP:     |      |   |
| Default Key ID:            | 3 🔻  |   |
| Encryption Key WEP as HEX: |      |   |
| Encryption Key WEP (1):    |      |   |
| Encryption Key WEP (2):    |      |   |
| Encryption Key WEP (3):    |      |   |
| Encryption Key WEP (4):    |      |   |

Figure 84. The Open value is selected from the Network Authentication drop-down list.

| Parameter                    | Description                                                                                                    |
|------------------------------|----------------------------------------------------------------------------------------------------|
| Enable Encryption WEP        | The checkbox activating WEP encryption. When the checkbox is selected, the <b>Default Key ID</b> field, the <b>Encryption Key WEP as HEX</b> checkbox, and four <b>Encryption Key WEP</b> fields are displayed on the page. For the <b>Shared</b> and <b>WEPAUTO</b> authentication types the checkbox is always selected. |
| Default Key ID               | The number of the key (from first to fourth) which will be used for WEP encryption.                                                                                                    |
| Encryption Key WEP as<br>HEX | Select the checkbox to set a hexadecimal number as a key for encryption.                                                                                                    |
| Encryption Key WEP (1-<br>4) | Keys for WEP encryption. The router uses the key selected from the <b>Default Key ID</b> drop-down list. It is required to specify all the fields.<br>You can specify keys containing 5 or 13 symbols (use digits and/or                                                                                                   |
|                              | Latin characters). If the <b>Encryption Key WEP as HEX</b> checkbox is selected, you can specify only keys containing 10 symbols (the digits 0-9 and the characters A-F).                                                                                                    |

When the WPA-PSK, WPA2-PSK, or WPA-PSK/WPA2-PSK mixed value is selected, the WPA Encryption settings section is displayed:

| Network Authentication:  | WPA2-PSK - |
|--------------------------|------------|
| Encryption Key PSK:      | 76543210   |
| WPA2 Pre-authentication: |            |
| WPA Encryption settings  |            |
| WPA Encryption:          | TKIP       |
| WPA reneval:             | 3600       |

Figure 85. The WPA2-PSK value is selected from the Network Authentication drop-down list.

| Parameter                   | Description                                                                                                    |  |  |  |  |  |  |  |
|-----------------------------|----------------------------------------------------------------------------------------------------|--|--|--|--|--|--|--|
| Encryption Key PSK          | A key for WPA encryption. The key can contain digits and/or Latin characters.                                                                                             |  |  |  |  |  |  |  |
| WPA2 Pre-<br>authentication | The checkbox activating preliminary authentication (displayed only for the <b>WPA2-PSK</b> and <b>WPA-PSK/WPA2-PSK</b> mixed authentication types).                       |  |  |  |  |  |  |  |
| WPA Encryption              | An encryption method: <b>TKIP</b> , <b>AES</b> , or <b>TKIP+AES</b> .                                                                                                    |  |  |  |  |  |  |  |
| WPA renewal                 | The time period (in seconds), at the end of which a new key for WPA encryption is generated. When the value <b>0</b> is specified for this field, the key is not renewed. |  |  |  |  |  |  |  |

# When the WPA, WPA2, or WPA/WPA2 mixed value is selected, the RADIUS settings and WPA Encryption settings sections are available:

| Network Authentication:  | WPA2 👻        |
|--------------------------|---------------|
| WPA2 Pre-authentication: |               |
| RADIUS settings          |               |
| IP address:              | 192.168.0.254 |
| Port:                    | 1812          |
| RADIUS encryption key:   | dlink         |
| WPA Encryption settings  |               |
| WPA Encryption:          | AES 🔻         |
| WPA reneval:             | 3600          |

Figure 86. The WPA2 value is selected from the Network Authentication drop-down list.

| Parameter                   | Description                                                                                                    |  |  |  |  |  |  |  |
|-----------------------------|----------------------------------------------------------------------------------------------------|--|--|--|--|--|--|--|
| WPA2 Pre-<br>authentication | The checkbox activating preliminary authentication (displayed only for the <b>WPA2</b> and <b>WPA/WPA2 mixed</b> authentication types.                                                     |  |  |  |  |  |  |  |
| IP address                  | The IP address of the RADIUS server.                                                                                                    |  |  |  |  |  |  |  |
| Port                        | A port of the RADIUS server.                                                                                                    |  |  |  |  |  |  |  |
| RADIUS encryption key       | The password which the router uses for communication with the RADIUS server (the value of this parameter is specified in the RADIUS server settings).                                      |  |  |  |  |  |  |  |
| WPA Encryption              | An encryption method: <b>TKIP</b> (available only for the <b>WPA</b> authentication type), <b>AES</b> (available only for the <b>WPA2</b> and <b>WPA/WPA2 mixed</b> authentication types). |  |  |  |  |  |  |  |
| WPA renewal                 | The time period (in seconds), at the end of which a new key for WPA encryption is generated. When the value <b>0</b> is specified for this field, the key is not renewed.                  |  |  |  |  |  |  |  |

When you have configured the parameters, click the **Change** button.

### **MAC Filter**

On the **Wi-Fi / MAC Filter** page, you can define a set of MAC addresses of devices which will be allowed to access the WLAN, or define MAC addresses of devices which will not be allowed to access the WLAN.

| Start | Status       | Net        | Wi-Fi       | Advanced      | Firewall                                                     | USB mod   | dem WiMAX    | USB | storage  | Torrent      | Control | System |        |      |  |
|-------|--------------|------------|-------------|---------------|--------------------------------------------------------------|-----------|--------------|-----|----------|--------------|---------|--------|--------|------|--|
| Com   | non settings | Basic      | settings    | Security sett | tings M                                                      | AC Filter | Station List | WPS | Addition | nal settings | WMM     | Client |        |      |  |
|       | Filter mod   | le M       | AC addres   | ses           |                                                              |           |              |     |          |              |         |        |        | Help |  |
|       | MAC          | filter res | trict mode: | :             | <ul> <li>Disa</li> <li>Allov</li> <li>Dentitional</li> </ul> | N         |              |     |          |              |         |        |        |      |  |
|       |              |            |             |               |                                                              |           |              |     |          |              |         |        | Change |      |  |
|       |              |            |             |               |                                                              |           |              |     |          |              |         |        |        |      |  |
|       |              |            |             |               |                                                              |           |              |     |          |              |         |        |        |      |  |

Figure 87. The MAC filter for the wireless network.

By default, MAC filtering is not active (the **Disabled** choice of the **MAC** filter restrict mode radio button is selected).

To open your wireless network for the devices which MAC addresses are specified on the **MAC** addresses tab and to close the wireless network for all other devices, select the **Allow** choice of the **MAC** filter restrict mode radio button and click the **Change** button.

To close your wireless network for the devices which MAC addresses are specified on the **MAC** addresses tab, select the **Deny** choice of the **MAC** filter restrict mode radio button and click the **Change** button.

To add a MAC address to which the selected filtering mode will be applied, proceed to the **MAC** addresses tab.

| Start | Status       | Net      | Wi-Fi      | Advanced       | Firewall | USB mode   | em WiMAX                                                                                                 | USB     | storage  | Torrent      | Control | System |        |      |
|-------|--------------|----------|------------|----------------|----------|------------|----------------------------------------------------------------------------------------------------|---------|----------|--------------|---------|--------|--------|------|
| Com   | non settings | Basic    | settings   | Security setti | ings MA  | C Filter   | Station List                                                                                             | WPS     | Addition | nal settings | WMM     | Client |        |      |
|       | Filter mod   | le M     | 1AC addres | sses           |          |            |                                                                                                    |         |          |              |         |        |        | Help |
|       |              |          |            |                |          |            |                                                                                                    |         |          |              |         |        |        |      |
|       |              | address: | ss addir   | ıg             |          |            |                                                                                                    |         |          |              |         |        |        |      |
|       | MAC          | address: |            |                |          |            | <select ad<="" td=""><td>ddress&gt;</td><td></td><td>•</td><td></td><td></td><td></td><td></td></select> | ddress> |          | •            |         |        |        |      |
|       |              |          |            |                |          |            |                                                                                                    |         |          |              |         |        | Add    |      |
|       | мас          | addre    | ss list    |                |          |            |                                                                                                    |         |          |              |         |        |        |      |
|       |              |          |            |                |          | 1AC addres |                                                                                                    |         |          |              |         |        | Delete |      |
|       |              |          |            |                |          |            |                                                                                                    |         |          |              |         |        | butt   |      |
|       |              |          |            |                |          |            |                                                                                                    |         |          |              |         |        | Delete |      |
|       |              |          |            |                |          |            |                                                                                                    |         |          |              |         |        |        |      |
|       |              |          |            |                |          |            |                                                                                                    |         |          |              |         |        |        |      |

Figure 88. The tab for adding a MAC address.

Enter an address in the **MAC address** field of the **MAC address adding** section and click the **Add** button.

To add the MAC address of a device connected to the router's LAN at the moment, select the value containing the MAC and IP address of this device from the drop-down list located to the right of the **MAC address** field (the field will be filled in automatically) and click the **Add** button.

To remove a MAC address from the list of MAC addresses, select the checkbox located to the right of the relevant MAC address in the **MAC address list** section and click the **Delete** button.

# **Station List**

On the Wi-Fi / Station List page, you can view the list of wireless clients connected to the router.

| Start Status   | Net   | Wi-Fi    | Advanced     | Firewall | USB mo    | odem Wil   | IAX U | SB storage | Torrent        | Control | System |                        |      |
|----------------|-------|----------|--------------|----------|-----------|------------|-------|------------|----------------|---------|--------|------------------------|------|
| Common setting | Basic | settings | Security set | tings M/ | AC Filter | Station Li | st WP | S Addit    | ional settings | WMM     | Client |                        |      |
| 1              | AC    | AID      | PS           | м        | MI        | MOP5       |       | MCS        | BW             | SGI     |        | BC Disconnect          | Help |
|                |       |          |              |          |           |            |       |            |                |         |        | (Refresh) (Disconnect) |      |
|                |       |          |              |          |           |            |       |            |                |         |        |                        |      |

Figure 89. The list of the wireless clients.

If you want to disconnect a wireless device from your WLAN, select the checkbox in the line containing the relevant MAC address, and click the **Disconnect** button.

To view the latest data on the devices connected to the WLAN, click the **Refresh** button.

#### WPS

On the **Wi-Fi / WPS** page, you can enable the function for secure configuration of the WLAN and select a method used to easily add wireless devices to the WLAN.

The WPS function helps to configure the protected wireless network automatically. Devices connecting to the wireless network via the WPS function must support the WPS function.

If the router's WLAN is splitted into parts (the value 2, 3, or 4 is selected from the

MBSSID drop-down list on the Wi-Fi / Common settings page), the WPS function can

be used only for the first part of the WLAN (the first value from the **BSSID** drop-down list).

Before using the function you need to configure a type of network authentication based on WPA/WPA2 with a PSK (on the **Wi-Fi / Security settings** page).

| Start | Status      | Net                    | Wi-Fi      | Advanced      | Firewa   | all USB n         | nodem V    | imax | USB | storage  | Torrent      | Control | System |
|-------|-------------|------------------------|------------|---------------|----------|-------------------|------------|------|-----|----------|--------------|---------|--------|
| Comm  | on settings | Basic se               | ettings    | Security sett | tings    | MAC Filter        | Station Li | t N  | WPS | Addition | nal settings | WMM     | Client |
|       |             |                        |            |               |          |                   |            |      |     |          |              |         |        |
|       | Enat        | ole/Disal              | ble WP     | s             |          |                   |            |      |     |          |              |         |        |
|       |             | Enable:                |            |               | <b>V</b> |                   |            |      |     |          |              |         |        |
|       |             |                        |            |               |          |                   |            |      |     |          |              |         |        |
|       |             |                        |            |               |          |                   |            |      |     |          |              |         |        |
|       |             |                        |            |               |          |                   |            |      |     |          |              |         |        |
|       |             | rmation                |            |               |          |                   |            |      |     |          |              |         |        |
|       |             | ult PIN cod<br>Status: | le:        |               |          | 54321<br>nfigured |            |      |     |          |              |         |        |
|       | SSID        |                        |            |               |          | -620              |            |      |     |          |              |         |        |
|       |             | ork Auther             | ntication: | :             | Ope      |                   |            |      |     |          |              |         |        |
|       |             | yption:<br>yption key: | :          |               | Non      | ie                |            |      |     |          |              |         |        |
|       |             |                        |            |               |          |                   |            |      |     |          |              |         |        |
|       |             |                        |            |               |          |                   |            |      |     |          |              |         |        |
|       | Conr        | nection                |            |               |          |                   |            |      |     |          |              |         |        |
|       |             | Method:                |            |               |          |                   |            |      |     |          |              |         |        |
|       | WPS         | Metriou:               |            |               | PBC      | . •               |            |      |     |          |              |         |        |
|       |             |                        |            |               |          |                   |            |      |     |          |              |         |        |
|       |             |                        |            |               |          |                   |            |      |     |          |              |         |        |
|       |             |                        |            |               |          |                   |            |      |     |          |              |         |        |
|       |             |                        |            |               |          |                   |            |      |     |          |              |         |        |

Figure 90. The page for configuring the WPS function.

To activate the WPS function, select the **WPS Enable** checkbox and click the **Change** button. When the checkbox is selected, the **Information** and **Connection** sections are available on the page.

| Parameter              | Description                                                                                                    |  |  |  |  |  |  |  |
|------------------------|----------------------------------------------------------------------------------------------------|--|--|--|--|--|--|--|
| Default PIN code       | The PIN code of the router. This parameter is used when connecting<br>the router to a registrar to set the parameters of the WPS function. |  |  |  |  |  |  |  |
|                        | The state of the WPS function:                                                                                                    |  |  |  |  |  |  |  |
| WPS Status             | • <b>Configured</b> (all needed settings are specified)                                                                                    |  |  |  |  |  |  |  |
|                        | • <b>Unconfigured</b> (you need to specify the relevant settings).                                                                         |  |  |  |  |  |  |  |
| SSID                   | The name of the router's WLAN (or the first part of the WLAN if the network is splitted into parts).                                       |  |  |  |  |  |  |  |
| Network Authentication | The network authentication type specified for the WLAN (or first part of the WLAN).                                                        |  |  |  |  |  |  |  |
| Encryption             | The encryption type specified for the WLAN (or the first part of the WLAN).                                                                |  |  |  |  |  |  |  |
| Encryption key         | The encryption key specified for the WLAN (or the first part of the WLAN).                                                                 |  |  |  |  |  |  |  |
| Refresh                | Click the button to view the latest data on the state of connecting the wireless device via the WPS function.                              |  |  |  |  |  |  |  |
| Reset to unconfigured  | Click the button to reset the parameters of the WPS function.                                                                              |  |  |  |  |  |  |  |
|                        | A method of the WPS function. Select a value from the drop-down list.                                                                      |  |  |  |  |  |  |  |
| WPS Method             | <b>PIN</b> : Connecting the device via the PIN code.                                                                                       |  |  |  |  |  |  |  |
|                        | <b>PBC</b> : Connecting the device via the push button (actual or virtual).                                                                |  |  |  |  |  |  |  |
| PIN Code               | The PIN code of the WPS-enabled device that needs to be connected to the wireless network of the router.                                   |  |  |  |  |  |  |  |
|                        | The field is displayed only when the <b>PIN</b> value is selected from the <b>WPS Method</b> drop-down list.                               |  |  |  |  |  |  |  |
| Connect                | Click the button to connect the wireless device to the router's WLAN via the WPS function.                                                 |  |  |  |  |  |  |  |

#### Using WPS Function via Web-based Interface

To add a wireless device via the PIN method of the WPS function, follow the next steps:

- 1. Select the **WPS Enable** checkbox.
- 2. Click the **Change** button.
- 3. Select the **PIN** value from the **WPS Method** drop-down list.
- 4. Select the PIN method in the software of the wireless device that you want to connect to the router's WLAN.
- 5. Click the relevant button in the software or on the cover of the wireless device that you want to connect to the WLAN.
- 6. Right after that, enter the PIN code specified on the cover of the wireless device or in its software in the **PIN Code** field.
- 7. Click the **Connect** button in the web-based interface of the router.

To add a wireless device via the PBC method of the WPS function, follow the next steps:

- 1. Select the **WPS Enable** checkbox.
- 2. Click the **Change** button.
- 3. Select the **PBC** value from the **WPS Method** drop-down list.
- 4. Select the PBC method in the software of the wireless device that you want to connect to the router's WLAN.
- 5. Click the relevant button in the software or on the cover of the wireless device that you want to connect to the WLAN.
- 6. Click the **Connect** button in the web-based interface of the router.

#### Using WPS Function without Web-based Interface

You can add a wireless device to the router's WLAN without accessing the web-based interface of the router. To do this, you need to configure the following router's settings:

- 1. Specify a type of network authentication based on WPA/WPA2 with a PSK for the WLAN (or the first part of the WLAN).
- 2. Select the **WPS Enable** checkbox.
- 3. Click the **Change** button.
- 4. Save the settings and close the web-based interface (click the **Save** line in the top-page menu displayed when the mouse pointer is over the **System** caption, then click the **Logout** line).

Later you will be able to add wireless devices to the WLAN by clicking the hardware WPS button located on the right side panel of the router.

- 1. Select the PBC method in the software of the wireless device that you want to connect to the router's WLAN.
- 2. Click the relevant button in the software or on the cover of the wireless device that you want to connect to the WLAN.
- 3. Click the WPS button on the right side panel of the router.

After clicking the button the WPS LED blinks blue. If the wireless device has been successfully connected to the WLAN, the LED stops blinking and lights blue for several minutes.

# **Additional Settings**

On the **Wi-Fi / Additional settings** page, you can define additional parameters for the WLAN of the router.

Changing parameters presented on this page may negatively affect your WLAN!

| Common settings         Basic settings         Security settings         MAC Filter         Station List         WPS         Additional settings         WMM         Client           Station K=ep Alive:         0                |
|----------------------------------------------------------------------------------------------------|
| Station Keep Alive:     0       Beacon Period:     100       RTS Threshold:     2347       Frag Threshold:     2346       DTIM Period:     1       TX Power:     100       BG Protection:     Auto       Bandwidth:     20/40MHz - |
|                                                                                                    |

Figure 91. Additional settings of the WLAN.

The following fields are available on the page:

| Parameter          | Description                                                                                                    |
|--------------------|----------------------------------------------------------------------------------------------------|
| Station Keep Alive | The time interval (in seconds) between keep alive checks of wireless devices from your WLAN. When the value <b>0</b> is specified, the checking is disabled. |
| Beacon Period      | The time interval (in milliseconds) between packets sent to synchronize the wireless network.                                                                |
| RTS Threshold      | The minimum size (in bites) of a packet for which an RTS frame is transmitted.                                                                               |
| Frag Threshold     | The maximum size (in bites) of a non-fragmented packet. Larger packets are fragmented (divided).                                                             |
| DTIM Period        | The time period (in seconds) between sending a DTIM (a message notifying on broadcast or multicast transmission) and data transmission.                      |
| TX Power           | The transmit power (in percentage terms) of the router.                                                                                                    |

| Parameter     | Description                                                                                                    |  |  |  |  |  |  |
|---------------|----------------------------------------------------------------------------------------------------|--|--|--|--|--|--|
|               | The 802.11b and 802.11g protection function is used to minimize collisions between devices of your wireless network.                                                                                                    |  |  |  |  |  |  |
|               | Select a value from the drop-down list.                                                                                                    |  |  |  |  |  |  |
| BG Protection | <b>Auto</b> : The protection function is enabled and disabled automatically depending on the state of the network (this value is recommended if your wireless local area network consists of both 802.11b and 802.11g devices). |  |  |  |  |  |  |
|               | <b>Always On</b> : The protection function is always enabled (this setting can substantially lower the efficiency of your wireless network).                                                                                    |  |  |  |  |  |  |
|               | Always Off: The protection function is always disabled.                                                                                                    |  |  |  |  |  |  |
|               | The channel bandwidth for 802.11n devices.                                                                                                    |  |  |  |  |  |  |
|               | <b>20MHz</b> : 802.11n devices operate at 20MHz channels.                                                                                                    |  |  |  |  |  |  |
|               | <b>40MHz</b> : 802.11n devices operate at 40MHz channels.                                                                                                    |  |  |  |  |  |  |
| Bandwidth     | <b>20/40MHz</b> -: 802.11n devices operate at 20MHz and 40MHz channels (the channel is combined with the previous adjacent channel).                                                                                            |  |  |  |  |  |  |
|               | <b>20/40MHz +</b> : 802.11n devices operate at 20MHz and 40MHz channels (the channel is combined with the next adjacent channel).                                                                                               |  |  |  |  |  |  |
|               | This parameter defines the length of the CRC block sent by the router when communicating to wireless devices.                                                                                                    |  |  |  |  |  |  |
| TX Preamble   | Select a value from the drop-down list.                                                                                                    |  |  |  |  |  |  |
|               | Long Preamble.                                                                                                    |  |  |  |  |  |  |
|               | <b>Short Preamble</b> (this value is recommended for networks with high-volume traffic).                                                                                                    |  |  |  |  |  |  |

When you have configured the parameters, click the **Change** button.

#### WMM

On the Wi-Fi / WMM page, you can enable the Wi-Fi Multimedia function.

The WMM function implements the QoS features for Wi-Fi networks. It helps to improve the quality of data transfer over Wi-Fi networks by prioritizing different types of traffic.

To enable the function, select the WMM checkbox and click the Change button.

| on settings Basic set  | tings Security settings | MAC Filter Station List | WPS Additional settings | WIMIM Client |      |        |      |
|------------------------|-------------------------|-------------------------|-------------------------|--------------|------|--------|------|
| WMM:                   |                         |                         |                         |              |      |        | Help |
| Parameters of <i>I</i> |                         |                         |                         |              |      |        |      |
| AC                     | Aifsn                   | CWMin                   | CWMax                   | Тхор         | ACM  | Ack    |      |
| AC_BK                  | 7                       | 1 🔻                     | 1023 💌                  | 0            |      |        |      |
| AC_BE                  | 3                       | 15 🔻                    | 63 👻                    | 0            |      |        |      |
| AC_VI                  | 1                       | 7 🔻                     | 15 👻                    | 94           |      |        |      |
| AC_VO                  | 1                       | 3 🔻                     | 7 🔻                     | 47           |      |        |      |
| Parameters of S        | itation                 |                         |                         |              |      |        |      |
| AC                     | Aifsn                   | CWMin                   | CW                      | /Max         | Тхор | ACM    |      |
| AC_BK                  | 7                       | 15 👻                    | 102                     | 3 🔻          | 0    |        |      |
| AC_BE                  | 3                       | 15 👻                    | 102                     | 3 🔻          | 0    |        |      |
| AC_VI                  | 2                       | 7 🗸                     | 15                      | -            | 94   |        |      |
| AC_VO                  | 2                       | 3 🔻                     | 7                       | •            | 47   |        |      |
|                        |                         |                         |                         |              |      |        |      |
|                        |                         |                         |                         |              |      | Change | ı    |

Figure 92. The page for configuring the WMM function.

All needed settings for the WMM function are specified in the device's system. It is recommended not to change the default values.

The WMM function allows assigning priorities for four Access Categories (AC):

- **AC\_BK** (*Background*), low priority traffic (print jobs, file downloads, etc.).
- **AC\_BE** (*Best Effort*), traffic from legacy devices or devices/applications that do not support QoS.
- AC\_VI (Video).
- AC\_VO (Voice).

Parameters of the Access Categories are defined for both the router itself (in the **Parameters of Access Point** section) and wireless devices connected to it (in the **Parameters of Station** section).

For every Access Category the following fields are available:

| Parameter   | Description                                                                                                    |
|-------------|----------------------------------------------------------------------------------------------------|
| Aifsn       | <i>Arbitrary Inter-Frame Space Number.</i> This parameter influences time delays for the relevant Access Category. The lower the value, the higher is the Access Category priority.                                                                                                    |
| CWMin/CWMax | <i>Contention Window Minimum/Contention Window Maximum.</i> Both fields influence time delays for the relevant Access Category. The <b>CWMax</b> field value should not be lower, than the <b>CWMin</b> field value. The lower the difference between the <b>CWMax</b> field value and the <b>CWMin</b> field value, the higher is the Access Category priority. |
| Тхор        | <i>Transmission Opportunity.</i> The higher the value, the higher is the Access Category priority.                                                                                                    |
| ACM         | Admission Control Mandatory.<br>If selected, prevents from using the relevant Access Category.                                                                                                    |
| Ack         | <ul> <li>Acknowledgment. Answering response requests while transmitting.</li> <li>Displayed only in the <b>Parameters of Access Point</b> section.</li> <li>If not selected, the router answers requests.</li> <li>If selected, the router does not answer requests.</li> </ul>                                                                                  |

When you have configured the parameters, click the **Change** button.

## Client

On the **Wi-Fi / Client** page, you can configure the router as a client to connect to a wireless access point.

As a rule, the client mode is used to connect to a WISP network. All parameters specified on this page should be provided by your WISP.

| Lis | t of wireless netwo                                                           | rks               |         |               |         |       |                   |                   |  |
|-----|-------------------------------------------------------------------------------|-------------------|---------|---------------|---------|-------|-------------------|-------------------|--|
| Av  | vailable wireless networks:                                                   | 13                |         |               |         |       |                   |                   |  |
| Un  | nknown wireless networks:                                                     | 0                 |         |               |         |       |                   |                   |  |
|     | SSID                                                                          | BSSID             |         | Wireless mode | Channel | Netwo | rk Authentication | Signal level      |  |
|     | DIR-300NRUB6                                                                  | 84:C9:B2:0B:88:44 |         | 802.11b       | 1       |       | [Open net]        | . <b>nl</b> (65%) |  |
|     | Develop                                                                       | 00:1B:11:30:2C:62 |         | 802.11b/g     | 1       | [WF   | PA2-PSK] [TKIP]   | <b>.</b> (44%)    |  |
|     | DIR-320NRU                                                                    | 00:22:44:55:66:77 |         | 802.11b/g/n   | 1       |       | [Open net]        | (24%)             |  |
|     | DIR-300NRUB7                                                                  | 00:15:E9:C4:DD:11 |         | 802.11b/g/n   | 1       |       | [Open net]        | (50%)             |  |
|     | DIR-300NOKIA                                                                  | 00:0C:44:77:52:88 |         | 802.11b/g/n   | 1       |       | [Open net]        | (29%)             |  |
|     | DSL-2640U         00:25:5E:F6:E8:9B           dlink         1C:BD:B9:E4:5E:9C |                   |         | 802.11b/g/n   | 6       |       | [Open net]        | (50%)             |  |
|     |                                                                               |                   |         | 802.11b/g/n   | 6       |       | [Open net]        | . (0%)            |  |
|     | DSR-250N_1                                                                    | 84:C9:B2:3C:44:4C |         | 802.11b/g/n   | 6       |       | [Open net]        | . (0%)            |  |
|     | DIR-615RU                                                                     | 00:18:E7:EC:E0:D3 |         | 802.11b/g     | 6       |       | [Open net]        | (81%)             |  |
|     | DIR-615RUi2                                                                   | 00:30:11:06:10:01 |         | 802.11b/g 6   |         | [WF   | [WPA2-PSK] [TKIP] |                   |  |
|     | DSL-2750U                                                                     | 1C:7E:E5:B4:0B:DC |         | 802.11b/g/n   | 6       |       | [Open net]        | . (39%)           |  |
|     | DIR-615                                                                       | 00:9A:4A:02:05:11 |         | 802.11b/g/n   | 11      |       | [Open net]        | . (24%)           |  |
|     | DIR-615_wep                                                                   | 00:90:4C:08:10:0F |         | 802.11b/g     | 11      | [0]   | pen net] [WEP]    | . (0%)            |  |
|     |                                                                               |                   |         |               |         |       |                   | Search            |  |
| SS  | ID:                                                                           | DIR-300NF         | UB6     |               |         |       |                   |                   |  |
| BS  | SID:                                                                          | 84:C9:B2:0        | B:88:44 | _             |         |       |                   |                   |  |
| Ne  | twork Authentication:                                                         | Open              |         |               |         |       |                   |                   |  |
| WE  | EP Encryption settin                                                          |                   |         |               |         |       |                   |                   |  |
|     |                                                                               | 30                |         |               |         |       |                   |                   |  |
| En  | able Encryption WEP:                                                          |                   |         |               |         |       |                   |                   |  |

Figure 93. The page for configuring the client mode.

To configure the router as a client, select the **Enable client** checkbox. When the checkbox is selected, the following fields are displayed on the page:

| Parameter              | Description                                                          |
|------------------------|----------------------------------------------------------------------|
| SSID                   | The name of the network to which the router connects.                |
| BSSID                  | The unique identifier of the network to which the router connects.   |
| Network Authentication | The authentication type of the network to which the router connects. |

When the **Open** or **Shared** authentication type is selected, the following fields are available:

| Parameter                    | Description                                                                                                    |  |  |  |  |  |
|------------------------------|----------------------------------------------------------------------------------------------------|--|--|--|--|--|
| Enable Encryption WEP        | The checkbox activating WEP encryption. When the checkbox is selected, the <b>Default Key ID</b> field and four <b>Encryption Key WEP</b> fields are displayed on the page. For the <b>Shared</b> authentication type the checkbox is always selected. |  |  |  |  |  |
| Default Key ID               | The number of the key (from first to fourth) which will be used for WEP encryption.                                                                                                    |  |  |  |  |  |
| Encryption Key WEP (1-<br>4) | Keys for WEP encryption. The router uses the key selected from the <b>Default Key ID</b> drop-down list. It is required to specify all the fields. You can specify keys containing 5 or 13 symbols (use digits and/or Latin characters).               |  |  |  |  |  |

When the **WPA-PSK**, **WPA2-PSK**, or **WPA-PSK/WPA2-PSK mixed** authentication type is selected, the following fields are available:

| Parameter          | Description                                                                   |
|--------------------|-------------------------------------------------------------------------------|
| WPA Encryption     | An encryption method: <b>TKIP</b> , <b>AES</b> , or <b>TKIP+AES</b> .         |
| Encryption Key PSK | A key for WPA encryption. The key can contain digits and/or Latin characters. |

When you have configured the parameters, click the **Change** button.

In addition, when the **Enable client** checkbox is selected, the list of available wireless networks is displayed on the page. The **Unknown wireless networks** field shows the number of hidden wireless networks.

To view the latest data on the available wireless networks, click the **Search** button.

To connect to a wireless network from the list, select the needed network. Upon that the relevant values are automatically inserted in the **SSID**, **BSSID**, and **Network Authentication** fields.

For the **Open** authentication type with no encryption, click the **Change** button.

For the **Open** authentication type with encryption and the **Shared** authentication type, select a needed value from the **Default Key ID** drop-down list, fill in 4 **Encryption Key WEP** fields, and click the **Change** button.

For the **WPA-PSK**, **WPA2-PSK**, or **WPA-PSK/WPA2-PSK mixed** authentication types, fill in the **Encryption Key PSK** field and click the **Change** button.

After clicking the **Change** button, the wireless channel of DIR-620 will switch to the channel of the wireless access point to which you have connected.

If the router is connected to the selected network successfully, the green indicator appears to the right of the network's SSID in the table.

After configuring the device as a client, you need to create a WAN connection with relevant parameters for the **WiFiClient** port.

# Advanced

In this menu you can configure advanced settings of the router:

- create groups of ports for VLANs
- enable the UPnP function
- configure a DDNS service
- add name servers
- define static routes
- create rules for remote access to the web-based interface
- allow the router to use IGMP.

#### VLAN

On the **Advanced / VLAN** page, you can create and edit groups of ports for virtual networks (VLANs).

By default, 2 groups are created in the router's system:

- **lan**: it includes ports 1-4 and the wireless interface (if the wireless network is splitted into parts, the first part);
- **wan**: for the WAN interface; it includes port 5.

The **VLAN ID** parameter is not specified for both groups. Such a setting means that these groups of ports are not assigned to any VLAN.

| Start | Status    | Net      | Wi-Fi | Advanced | Firewall                             | USB modem                                 | WIMAX | USB storage | Torrent | Control | System |     |   |       |      |  |
|-------|-----------|----------|-------|----------|--------------------------------------|-------------------------------------------|-------|-------------|---------|---------|--------|-----|---|-------|------|--|
| VLAN  | UPnP      | DDNS     | DNS   | Routing  | Remote acces                         | s IGMP                                    |       |             |         |         |        |     |   |       |      |  |
|       |           |          |       |          |                                      |                                           |       |             |         |         |        |     |   |       | Help |  |
|       |           | settings |       |          |                                      |                                           |       |             |         |         |        |     |   |       |      |  |
|       |           | Name     | -     |          | Туре                                 |                                           | Po    | rts         |         | VI      | AN ID  |     | E | nable |      |  |
|       | lan Local |          |       |          | port<br>port<br>port<br>port<br>wifi | 1 (U)<br>2 (U)<br>3 (U)<br>4 (U)<br>1 (U) |       |             |         |         |        | Yes |   |       |      |  |
|       |           |          |       |          | NAT                                  |                                           | port  |             |         |         |        |     |   | Yes   |      |  |

#### Figure 94. The Advanced / VLAN page.

To create a new group for VLAN, click the **Add** button.

If you want to create a group including LAN ports or the wireless network of the router, first delete relevant records from the **lan** group on this page.

| art  | Status               | Net                       | Wi-Fi                 | Advanced                      | Firewall                       | USB modem                       | WIMAX                  | USB storage          | Torrent      | Control        | System       |                                              |      |
|------|----------------------|---------------------------|-----------------------|-------------------------------|--------------------------------|---------------------------------|------------------------|----------------------|--------------|----------------|--------------|----------------------------------------------|------|
| /LAN | UPnP                 | DDNS                      | DNS                   | Routing                       | Remote acce                    | ss IGMP                         |                        |                      |              |                |              |                                              |      |
|      |                      |                           |                       |                               |                                |                                 |                        |                      |              |                |              |                                              | Help |
|      | Main s               | ettings                   |                       |                               |                                |                                 |                        |                      |              |                |              |                                              |      |
|      | Name:                |                           |                       |                               | lan                            |                                 |                        |                      |              |                |              |                                              |      |
|      | Enable:              |                           |                       |                               | <b>V</b>                       |                                 |                        |                      |              |                |              |                                              |      |
|      | Type: Local 👻        |                           |                       |                               |                                |                                 |                        |                      |              |                |              |                                              |      |
|      | A grou               | ip of this ty             | /pe may o             | onsist of untag               | ged ports only                 |                                 |                        |                      |              |                |              |                                              |      |
|      | VLAN II              | D:                        |                       |                               |                                |                                 |                        |                      |              |                |              |                                              |      |
|      | Ports                |                           |                       |                               |                                |                                 |                        |                      |              |                |              |                                              |      |
|      | Port lis<br>or it de | st editing.<br>loes not d | . To add<br>correspor | a new port,<br>nd to the rule | select a free<br>es of the VLA | port from the<br>N edited at th | drop-dowr<br>e moment. | n list. If a port is | not availabi | le in the list | t, it cannot | be added as it is associated to another VLAN |      |
|      | Port:                |                           |                       |                               | port1 👻                        |                                 |                        |                      |              |                |              |                                              |      |
|      | QoS:                 |                           |                       |                               | 0                              |                                 |                        |                      |              |                |              |                                              |      |
|      | Tag:                 |                           |                       |                               | untagged 🔻                     | ·                               |                        |                      |              |                |              |                                              |      |
|      |                      |                           |                       | Port                          |                                |                                 |                        | QoS                  |              |                |              | Tag                                          |      |
|      |                      |                           |                       | port1                         |                                |                                 |                        |                      |              |                |              | U                                            |      |
|      |                      |                           |                       | port2                         |                                |                                 |                        |                      |              |                |              | U                                            |      |
|      | port3                |                           |                       |                               |                                |                                 |                        |                      |              |                |              | U                                            |      |
|      |                      |                           |                       | port4                         |                                |                                 |                        |                      |              |                |              | U                                            |      |
|      |                      |                           |                       |                               |                                |                                 |                        |                      |              |                |              | U                                            |      |
|      |                      |                           |                       | wifi1                         |                                |                                 |                        |                      |              |                |              |                                              |      |

#### Figure 95. The page for editing a group of ports for VLAN.

You can specify the following parameters:

| Parameter | Description                                                                                                    |
|-----------|----------------------------------------------------------------------------------------------------|
|           | Main settings                                                                                                    |
| Name      | A name for the port for easier identification.                                                                                                    |
| Enable    | Select the checkbox to allow using this group of ports.                                                                                                    |
|           | The type of the VLAN which identifier is specified in the <b>VLAN ID</b> field.                                                                                                    |
|           | <b>Local</b> . The group of this type is a channel used to connect local clients to the router. It is mostly used to connect different types of clients, which require separate connection settings.                                                                              |
| Туре      | <b>NAT</b> . The group of this type is an external connection with address translation. It is mostly used to connect to the Internet. Later the VLAN which identifier is specified in the <b>VLAN ID</b> field is used to create a WAN connection (on the <b>Net / WAN</b> page). |
|           | <b>Transparent</b> . The group of this type is a transparent connection between an internal port and an external connection. It is mostly used to connect IPTV set-top boxes.                                                                                                    |
| VLAN ID   | An identifier of the VLAN to which this group of ports will be assigned.                                                                                                    |

| Parameter | Description                                                                                                    |
|-----------|----------------------------------------------------------------------------------------------------|
|           | Ports                                                                                                    |
| Port      | From the list, select an available value (a physical port of the router,<br>the wireless interface, or, if the wireless network is splitted into<br>parts, a part of the wireless network) to assign it to this group. The<br>port will be displayed in the table at the bottom of the page. |
| QoS       | A priority tag for the traffic transmitted through the port highlighted<br>in the table at the bottom of the page.                                                                                                    |
| Tag       | <ul> <li>Select a value for the port highlighted in the table at the bottom of the page:</li> <li>tagged,</li> <li>untagged.</li> </ul>                                                                                                    |

Click the **Save changes** button.

Click the **Delete port** button to delete the port highlighted in the table at the bottom of the page.

Click the **Delete VLAN** button to delete this group of ports form the system.

For further use of groups of ports for VLAN it is required to save the changed settings to the non-volatile memory of the router and reboot it (click the **Save&Reboot** line in the

top-page menu displayed when the mouse pointer is over the System caption).

## UPnP

On the **Advanced / UPnP** page, you can enable the UPnP function.

UPnP is a set of networking protocols designed for automatic configuration of network devices. The UPnP function performs automatic configuration of the device's parameters for network applications requiring an incoming connection to the router.

| Start | Status  | Net     | Wi-Fi | Advanced | Firewall    | USB modem | WiMAX | USB storage | Torrent | Control | System |        |        |
|-------|---------|---------|-------|----------|-------------|-----------|-------|-------------|---------|---------|--------|--------|--------|
| VLAN  | UPnP    | DDNS    | DNS   | Routing  | Remote acce | ss IGMP   |       |             |         |         |        |        |        |
|       |         | ettings |       |          |             |           |       |             |         |         |        |        | Help 🗖 |
|       | Enabled |         |       |          |             |           |       |             |         |         |        |        |        |
|       | Interfa | ce;     |       |          | All WANs    | <b>~</b>  |       |             |         |         |        |        |        |
|       |         |         |       |          |             |           |       |             |         |         |        | Change |        |
|       |         |         |       |          |             |           |       |             |         |         |        |        |        |
|       |         |         |       |          |             |           |       |             |         |         |        |        |        |

Figure 96. The Advanced / UPnP page.

If you want to manually specify all parameters needed for network applications, deselect the **Enabled** checkbox and click the **Change** button.

If you want to enable the UPnP function in the router, select the **Enabled** checkbox, select an interface for which the router's parameters will be automatically configured from the **Interface** drop-down list, and click the **Change** button.

### DDNS

On the **Advanced / DDNS** page, you can define parameters of the DDNS service, which allows associating a domain name with dynamic IP addresses.

| Start | Status | Net       | Wi-Fi  | Advanced | Firewall     | USB modem | WIMAX | USB storage | Torrent | Control | System |                      |      |
|-------|--------|-----------|--------|----------|--------------|-----------|-------|-------------|---------|---------|--------|----------------------|------|
| /LAN  | UPnP   | DDNS      | DNS    | Routing  | Remote acces | s IGMP    |       |             |         |         |        |                      |      |
|       |        | client co |        |          |              |           |       |             |         |         |        |                      | Help |
|       |        | DDNS S    | ervice |          | Host nai     | ne        | User  | name        | Int     | erface  |        | Update period (min.) |      |
|       |        |           |        |          |              |           |       |             |         |         |        | Add                  |      |
|       |        |           |        |          |              |           |       |             |         |         |        |                      |      |

Figure 97. The Advanced / DDNS page.

To add a new DDNS service, click the **Add** button.

| Start | Status                                              | Net                              | Wi-Fi | Advanced | Firewall    | USB modem | WIMAX | USB storage | Control | System |
|-------|-----------------------------------------------------|----------------------------------|-------|----------|-------------|-----------|-------|-------------|---------|--------|
| VLAN  | UPnP                                                | DDNS                             | DNS   | Routing  | Remote acce | ss IGMP   |       |             |         |        |
|       | DDNS S<br>Host na<br>User na<br>User pa<br>Interfac | ervice:<br>me:<br>me:<br>ssword: |       |          | DLinkDDNS   |           |       |             |         |        |

Figure 98. The page for adding a DDNS service.

You can specify the following parameters:

| Parameter     | Description                                                                                                    |
|---------------|----------------------------------------------------------------------------------------------------|
| DDNS Service  | Select a DDNS provider from the drop-down list.                                                                                                    |
| Host name     | The domain name registered at your DDNS provider.                                                                                                   |
| User name     | The username to authorize for your DDNS provider.                                                                                                   |
| User password | The password to authorize for your DDNS provider.                                                                                                   |
| Interface     | Select a WAN connection which IP address will be used to access the DDNS service.                                                                   |
| Update period | An interval (in minutes) between sending data with the IP address of<br>the interface specified in the field above to the relevant DDNS<br>service. |

#### Click the **Change** button.

To edit parameters of the existing DDNS service, click the relevant service link. On the opened page, change the needed parameters and click the **Change** button.

To remove an existing DDNS service, click the relevant service link. On the opened page, click the **Delete** button.

## DNS

On the **Advanced / DNS** page, you can add DNS servers to the system.

| Sta |     | Status              | Net    | Wi-Fi | Advanced | Firewall     | USB modem | WIMAX | USB storage | Torrent | Control | System |        |     |
|-----|-----|---------------------|--------|-------|----------|--------------|-----------|-------|-------------|---------|---------|--------|--------|-----|
| VL  | N ( | UPnP                | DDNS   | DNS   | Routing  | Remote acces | is IGMP   |       |             |         |         |        |        |     |
|     |     | DNS se              | the    |       |          |              |           |       |             |         |         |        | He     | p 🗖 |
|     |     | Manual:             |        |       |          |              |           |       |             |         |         |        |        |     |
|     |     | Default             | route: |       |          |              |           |       |             |         |         |        |        |     |
|     |     | Interfac<br>Name se |        |       |          | pppoe_Ports  | ≈5_1 ▼    | 7     |             |         |         |        |        |     |
|     |     |                     |        |       |          |              |           |       |             |         |         |        |        |     |
|     |     |                     |        |       |          |              |           |       |             |         |         |        | Change |     |
|     |     |                     |        |       |          |              |           |       |             |         |         |        |        |     |
|     |     |                     |        |       |          |              |           |       |             |         |         |        |        |     |

Figure 99. The Advanced / DNS page.

DNS servers are used to determine the IP address from the name of a server in Intranets or the Internet (as a rule, they are specified by an ISP or assigned by a network administrator).

The device performs the DNS relay function, i.e., it redirects the DNS requests of users to external DNS servers. You can specify the addresses of DNS servers manually on this page, or configure the router to obtain DNS servers addresses automatically from your ISP upon installing a connection.

When you use the built-in DHCP server, the network parameters (including DNS servers) are distributed to clients automatically.

If you want to configure automatic obtainment of DNS servers addresses, deselect the **Manual** checkbox, select a WAN connection which will be used to obtain addresses of DNS servers automatically from the **Interface** drop-down list or select the **Default route** checkbox, so that the router could use the connection set as the default gateway (on the **Net / WAN** page) to obtain DNS server addresses, and click the **Change** button.

If you want to specify the DNS server manually, select the **Manual** checkbox and enter a DNS server address in the **Name servers** list. To specify several addresses, press the Enter key and enter a needed address in the next line. Then click the **Change** button.

To remove a DNS server from the system, remove the relevant line from the **Name servers** field and click the **Change** button.

# Routing

On the **Advanced / Routing** page, you can add static routes (routes for networks that are not connected directly to the device but are available through the interfaces of the device) into the system.

| Start | Status | Net       | Wi-Fi      | Advanced      | Firewall    | USB modem | WIMAX       | USB storage | Torrent | Control | System |           |               |     |      |   |
|-------|--------|-----------|------------|---------------|-------------|-----------|-------------|-------------|---------|---------|--------|-----------|---------------|-----|------|---|
| VLAN  | UPnP   | DDNS      | DNS        | Routing       | Remote acce | ess IGMP  |             |             |         |         |        |           |               |     |      |   |
|       | Routin | g config  | guration   | 1             |             |           |             |             |         |         |        |           |               |     | Help | - |
|       | You c  | an add, e | edit and o | delete routes | here        |           |             |             |         |         |        |           |               |     |      |   |
|       |        | Desti     | nation ne  | etwork        |             | Destinat  | tion netmas | k           | Gatewa  | Y       | Via I  | nterface  | Accessibility |     |      |   |
|       |        | 19        | 92.168.16  | 1.7           |             | 255.2     | 55.255.255  |             |         |         | pppoe  | Ports:5_1 | ٥             |     |      |   |
|       |        |           |            |               |             |           |             |             |         |         |        |           |               |     |      |   |
|       |        |           |            |               |             |           |             |             |         |         |        |           |               | Add |      |   |
|       |        |           |            |               |             |           |             |             |         |         |        |           |               |     |      |   |
|       |        |           |            |               |             |           |             |             |         |         |        |           |               |     |      |   |

Figure 100. The Advanced / Routing page.

To create a new route, click the **Add** button.

| Start | Status                     | Net  | Wi-Fi | Advanced | Firewall      | USB modem | WIMAX | USB storage | Torrent | Control | System |      |      |
|-------|----------------------------|------|-------|----------|---------------|-----------|-------|-------------|---------|---------|--------|------|------|
| VLAN  | UPnP                       | DDNS | DNS   | Routing  | Remote acce   | ss IGMP   |       |             |         |         |        |      |      |
|       | Destination<br>Destination |      |       |          |               |           |       |             |         |         |        |      | Help |
|       | Metric:<br>Via Interfac    |      |       |          |               |           |       |             |         |         |        |      |      |
|       | via interrac               | .e:  |       | p        | ppoe_Ports:5_ | . •       |       |             |         |         |        | Save |      |
|       |                            |      |       |          |               |           |       |             |         |         |        |      |      |
|       |                            |      |       |          |               |           |       |             |         |         |        |      |      |

Figure 101. The page for adding a static route.

You can specify the following parameters:

| Parameter           | Description                                                                                                    |
|---------------------|----------------------------------------------------------------------------------------------------|
| Destination network | A destination network to which this route is assigned.                                                                                                    |
| Destination netmask | The destination network mask.                                                                                                    |
| Gateway             | An IP address through which the destination network can be accessed.<br>The filed is displayed when the <b><auto></auto></b> value is selected from the <b>Via</b><br><b>Interface</b> drop-down list.                                                          |
| Metric              | A metric for the route. The lower the value, the higher is the route priority. <i>Optional</i> .                                                                                                    |
| Via Interface       | Select an interface through which the destination network can be accessed from the drop-down list. If you have selected the <b><auto></auto></b> value of this drop-down list, the router itself sets the interface on the basis of data on connected networks. |

#### Click the **Save** button.

To edit an existing route, click the relevant route link. On the opened page, change the needed parameters and click the **Save** button.

To remove an existing route, click the relevant route link. On the opened page, click the **Delete** button.

### **Remote Access**

On the **Advanced / Remote access** page, you can configure access to the web-based interface of the router. By default, the access from external networks to the router is closed. If you need to allow access to the router from the external network, create relevant rules.

| Start | Status | Net     | Wi-Fi    | Advanced    | Firewall    | USB mode | m WiMAX | USB storage | Torrent | Control | System |          |     |      |
|-------|--------|---------|----------|-------------|-------------|----------|---------|-------------|---------|---------|--------|----------|-----|------|
| VLAN  | UPnP   | DDNS    | DNS      | Routing     | Remote acc  | ess IG   | IP      |             |         |         |        |          |     |      |
|       | Remot  | e acces | s config | juration fo | r web-inter | face     |         |             |         |         |        |          |     | Help |
|       |        |         | IP add   | lress       |             |          | Mask    |             | Publ    | c port  |        | Protocol |     |      |
|       |        |         |          |             |             |          |         |             |         |         |        |          | Add |      |
|       |        |         |          |             |             |          |         |             |         |         |        |          |     |      |

Figure 102. The Advanced / Remote access page.

To create a new rule, click the **Add** button.

| Start | Status              | Net     | Wi-Fi    | Advanced | Firewall   | USB | modem                                                                                                    | WIMAX      | USB storage | Torrent | Control | System |        |      |  |
|-------|---------------------|---------|----------|----------|------------|-----|----------------------------------------------------------------------------------------------------|------------|-------------|---------|---------|--------|--------|------|--|
| VLAN  | UPnP                | DDNS    | DNS      | Routing  | Remote acc | ess | IGMP                                                                                                    |            |             |         |         |        |        |      |  |
|       | Remot               | e acces | s rule e | diting   |            |     |                                                                                                    |            |             |         |         |        |        | Help |  |
|       | IP addr             | ESS:    |          |          |            |     | <selec< td=""><td>t address&gt;</td><td>•</td><td></td><td></td><td></td><td></td><td></td><td></td></selec<> | t address> | •           |         |         |        |        |      |  |
|       | Mask:<br>Protoco    | l:      |          |          | HTTP 🔻     |     |                                                                                                    |            |             |         |         |        |        |      |  |
|       | Protoca<br>Public p | ort:    |          |          |            |     |                                                                                                    |            |             |         |         |        |        |      |  |
|       |                     |         |          |          |            |     |                                                                                                    |            |             |         |         |        |        |      |  |
|       |                     |         |          |          |            |     |                                                                                                    |            |             |         |         |        | Change |      |  |
|       |                     |         |          |          |            |     |                                                                                                    |            |             |         |         |        |        |      |  |
|       |                     |         |          |          |            |     |                                                                                                    |            |             |         |         |        |        |      |  |

Figure 103. The page for adding a rule for remote management.

You can specify the following parameters:

| Parameter   | Description                                                                                                    |
|-------------|----------------------------------------------------------------------------------------------------|
| IP address  | A host or a subnet to which the rule is applied. To choose a device<br>connected to the router's LAN at the moment, select the relevant<br>value from the drop-down list located to the right of the field (the<br>field will be filled in automatically). |
| Mask        | The mask of the subnet.                                                                                                    |
| Protocol    | The protocol available for remote management of the router.                                                                                                    |
| Public port | An external port of the router. You can specify only one port.                                                                                                    |

Click the **Change** button.

To edit a rule for remote access, click the relevant link. On the opened page, change the needed parameters and click the **Change** button.

To remove a rule for remote access, click the relevant link. On the opened page, click the **Delete** button.

#### IGMP

On the Advanced / IGMP page, you can enable IGMP for the router.

IGMP is used for managing multicast traffic (transferring data to a group of destinations). This protocol allows using network resources for some applications, e.g., for streaming video, more efficiently.

| Start | Status  | Net     | Wi-Fi  | Advanced  | Firewall     | USB modem | WIMAX | USB storage | Torrent | Control | System |          |      |
|-------|---------|---------|--------|-----------|--------------|-----------|-------|-------------|---------|---------|--------|----------|------|
| VLAN  | UPnP    | DDNS    | DNS    | Routing   | Remote acces | s IGMP    |       |             |         |         |        |          |      |
|       | Intern  | et Grou | p Mana | gement Pr | otocol setti | ngs       |       |             |         |         |        |          | Help |
|       | Enabled | l:      |        |           |              |           |       |             |         |         |        |          |      |
|       | Version | :       |        |           | 2 🔻          |           |       |             |         |         |        |          |      |
|       |         |         |        |           |              |           |       |             |         |         |        | (Change) |      |
|       |         |         |        |           |              |           |       |             |         |         |        |          |      |

Figure 104. The Advanced / IGMP page.

To enable IGMP, select the **Enabled** checkbox. From the **Version** drop-down list, select a version of IGMP. Then click the **Change** button. Such a setting allows using the IGMP Proxy function for all WAN connections for which the **Enable IGMP Multicast** checkbox is selected.

To disable IGMP, deselect the **Enabled** checkbox and click the **Change** button.

## **Firewall**

In this menu you can configure the firewall of the router:

- add rules for IP filtering
- create virtual servers
- define a DMZ
- configure the MAC filter.

### **IP Filters**

On the **Firewall / IP filters** page, you can create new rules for filtering IP packets and edit or remove existing rules.

| Start  | Status   | Net        | Wi-Fi    | Advanced   | Firewall | USB modem | WIMAX   | USB storage | Torrent | Control | System |             |        |      |   |
|--------|----------|------------|----------|------------|----------|-----------|---------|-------------|---------|---------|--------|-------------|--------|------|---|
| IP fil | ters Vir | tual serve | rs DM2   | MAC filter |          |           |         |             |         |         |        |             |        |      |   |
|        | IP filte | ers conf   | iguratio | n          |          |           |         |             |         |         |        |             |        | Help |   |
|        | Na       | me         |          | Protocol   |          | IF        | address |             |         |         | Por    | t           | Action |      |   |
|        |          |            |          |            | S        | ource     | De      | stination   |         | Source  |        | Destination | Action |      |   |
|        |          |            |          |            |          |           |         |             |         |         |        |             |        |      |   |
|        |          |            |          |            |          |           |         |             |         |         |        |             | Add    | d    |   |
|        |          |            |          |            |          |           |         |             |         |         |        |             |        |      | J |

Figure 105. The Firewall / IP filters page.

To create a new rule, click the **Add** button.

| Start   | Status           | Net          | Wi-Fi    | Advanced       | Firewall     | USB modem        | WIMAX                          | USB storage | Torrent | Control | System |
|---------|------------------|--------------|----------|----------------|--------------|------------------|--------------------------------|-------------|---------|---------|--------|
| IP filt | ers Vir          | tual servers | DM       | Z MAC filte    | r            |                  |                                |             |         |         |        |
|         | TP filt          | er rule ed   | litina   |                |              |                  |                                |             |         |         |        |
|         | Name:            |              |          |                |              |                  |                                |             |         |         |        |
|         | Protoc<br>Action |              |          |                | TCP/UDP      | •                |                                |             |         |         |        |
|         |                  | lresses      |          |                |              |                  |                                |             |         |         |        |
|         |                  | esses rang   |          | type 32 as si  | ibnet bit-ma | nsk (field after | /~)                            |             |         |         |        |
|         | Source           | :            |          |                |              |                  | Select addre:<br>Select addre: |             |         |         |        |
|         | Ports            |              |          |                |              |                  |                                |             |         |         |        |
|         | You o            |              | either a | a port or port | range, and   | several: 80,800  | 30 or 400:5                    | 500         |         |         |        |
|         | Destin           |              |          |                |              |                  |                                |             |         |         |        |
|         |                  |              |          |                |              |                  |                                |             |         |         |        |
|         |                  |              |          |                |              |                  |                                |             |         |         |        |
|         |                  |              |          |                |              |                  |                                |             |         |         |        |

Figure 106. The page for adding a rule for IP filtering.

### You can specify the following parameters:

| Parameter        | Description                                                                                                    |
|------------------|----------------------------------------------------------------------------------------------------|
|                  | IP filter rule editing                                                                                                    |
| Name             | A name for the rule for easier identification.                                                                                                    |
| Protocol         | A protocol for network packet transmission. Select a value from the drop-down list.                                                                                                    |
|                  | Select an action for the rule.                                                                                                    |
| Action           | <b>ACCEPT</b> : Allows packet transmission in accordance with the criteria specified by the rule.                                                                                                    |
|                  | <b>DROP</b> : Denies packet transmission in accordance with the criteria specified by the rule.                                                                                                    |
|                  | IP Addresses                                                                                                    |
| IP address range | Select the checkbox if you want to specify a range of IP addresses as<br>the source or destination IP address.                                                                                              |
|                  | The source host/subnet IP address.                                                                                                    |
|                  | If the <b>IP address range</b> checkbox is selected, specify the starting IP address of the range in the <b>Source (first)</b> field and the ending IP address in the <b>Source (last)</b> field.           |
| Source           | If the <b>IP address range</b> checkbox is not selected, specify the IP address of the host or subnet in the <b>Source</b> field. To specify an IP address add /32.                                         |
|                  | To choose a device connected to the router's LAN at the moment, select the relevant IP address from the drop-down list located to the right of the field (the field will be filled in automatically).       |
|                  | The destination host/subnet IP address.                                                                                                    |
|                  | If the <b>IP address range</b> checkbox is selected, specify the starting IP address of the range in the <b>Destination (first)</b> field and the ending IP address in the <b>Destination (last)</b> field. |
| Destination      | If the <b>IP address range</b> checkbox is not selected, specify the starting IP address of the host or subnet in the <b>Destination</b> field. To specify an IP address add <b>/32</b> .                   |
|                  | To choose a device connected to the router's LAN at the moment, select the relevant IP address from the drop-down list located to the right of the field (the field will be filled in automatically).       |

| Parameter   | Description                                                                                                    |
|-------------|----------------------------------------------------------------------------------------------------|
|             | Ports                                                                                                    |
| Source      | A port of the source IP address. You can specify one port, several ports separated by a comma, or a range of ports separated by a colon.      |
| Destination | A port of the destination IP address. You can specify one port, several ports separated by a comma, or a range of ports separated by a colon. |

Click the **Change** button.

To edit a rule for IP filtering, click the link to the relevant rule. On the opened page, change the needed parameters and click the **Change** button.

To remove a rule for IP filtering, click the link to the relevant rule. On the opened page, click the **Delete** button.

## **Virtual Servers**

On the **Firewall / Virtual servers** page, you can create virtual servers for redirecting incoming Internet traffic to a specified IP address in the local area network.

| Start    | Status  | Net       |       | Advanced                  | Firewall          | USB modem | WIMAX    | USB storage |        | Control | System |            |     |         |      |     |
|----------|---------|-----------|-------|---------------------------|-------------------|-----------|----------|-------------|--------|---------|--------|------------|-----|---------|------|-----|
| IP filte | ers Vir | tual serv | ers D | MZ MAC fi                 | ter               |           |          |             |        |         |        |            |     |         |      |     |
|          |         | al serve  |       |                           |                   |           |          |             |        |         |        |            |     |         | He   | þ 🗖 |
|          | You     |           |       | delete virtual<br>terface | servers here Prot |           | Public p | ort         | Privat | e port  |        | Private IP | Rem | note IP |      |     |
|          |         |           |       |                           |                   |           |          |             |        |         |        |            |     | Æ       | kdd) |     |
|          |         |           |       |                           |                   |           |          |             |        |         |        |            |     |         |      |     |

Figure 107. The Firewall / Virtual servers page.

To create a new virtual server, click the **Add** button.

Figure 108. The page for adding a virtual server.

You can specify the following parameters:

| Parameter                                   | Description                                                                                                    |
|---------------------------------------------|----------------------------------------------------------------------------------------------------|
| Template                                    | Select a virtual server template from the drop-down list, or select <b>Custom</b> to specify all parameters of the new virtual server manually.                                                                                                    |
| Name                                        | A name for the virtual server for easier identification. You can specify any name.                                                                                                    |
| Interface                                   | A WAN connection to which this virtual server will be assigned.                                                                                                    |
| Protocol                                    | A protocol that will be used by the new virtual server. Select a value from the drop-down list.                                                                                                    |
| Public port (begin)/<br>Public port (end)   | A port of the router from which traffic is directed to the IP address<br>specified in the <b>Private IP</b> field. Specify the start and the end value<br>for the port range. If you need to specify one port, enter the needed<br>value in the <b>Public port (begin)</b> field and leave the <b>Public port</b><br>(end) field blank.    |
| Private port (begin)/<br>Private port (end) | A port of the IP address specified in the <b>Private IP</b> field to which traffic is directed from the <b>Public port</b> . Specify the start and the end value for the port range. If you need to specify one port, enter the needed value in the <b>Private port (begin)</b> field and leave the <b>Private port (end)</b> field blank. |
| Private IP                                  | The IP address of the server from the local area network. To choose a device connected to the router's LAN at the moment, select the relevant value from the drop-down list located to the right of the <b>Private IP</b> field (the field will be filled in automatically).                                                               |
| Remote IP                                   | The IP address of the server from the external network.                                                                                                    |

Click the **Change** button.

To edit the parameters of an existing server, follow the link with the name of the server. On the opened page, change the needed parameters and click the **Change** button.

To remove an existing server, follow the link with the name of the server. On the opened page, click the **Delete** button.

#### DMZ

A DMZ is a host or network segment located "between" internal (local) and external (global) networks. In the router, the DMZ implements the capability to transfer a request coming to a port of the router from the external network to a specified host of the internal network.

On the **Firewall / DMZ** page you can specify the IP address of the DMZ host.

| Start    | Status   | Net         | Wi-Fi | Advanced   | Firewall | USB modem                                                                                                    | WIMAX       | USB storage | Torrent | Control | System |  |        |    |
|----------|----------|-------------|-------|------------|----------|----------------------------------------------------------------------------------------------------|-------------|-------------|---------|---------|--------|--|--------|----|
| IP filte | ers Virt | ual servers | DMZ   | MAC filter |          |                                                                                                    |             |             |         |         |        |  |        |    |
|          |          |             |       |            |          |                                                                                                    |             |             |         |         |        |  |        | He |
|          |          | itarized    |       |            |          |                                                                                                    |             |             |         |         |        |  |        |    |
|          | Enable   | ed:         |       |            |          |                                                                                                    |             |             |         |         |        |  |        |    |
|          | IP add   | tress:      |       |            |          | <sele< td=""><td>ct address&gt;</td><td>w</td><td></td><td></td><td></td><td></td><td></td><td></td></sele<> | ct address> | w           |         |         |        |  |        |    |
|          |          |             |       |            |          |                                                                                                    |             |             |         |         |        |  |        |    |
|          |          |             |       |            |          |                                                                                                    |             |             |         |         |        |  | Change |    |
|          |          |             |       |            |          |                                                                                                    |             |             |         |         |        |  |        |    |
|          |          |             |       |            |          |                                                                                                    |             |             |         |         |        |  |        |    |

Figure 109. The Firewall / DMZ page.

To enable the DMZ, select the **Enabled** checkbox, enter the IP address of a host from your network in the **IP address** field. To choose a device connected to the router's LAN at the moment, select the relevant value from the drop-down list located to the right of the field (the field will be filled in automatically) and click the **Change** button.

Note that when the DMZ is enabled, all traffic coming to a port of the WAN interface of the router is directed to the same port of the specified IP address. Also note that virtual servers have higher priority than the DMZ host. In other words, if there has been created a virtual server that directs traffic from external port 80 to a port of the device from the router's local network, then entering http://router\_WAN\_IP in the address bar, users of the external network are directed to the specified port and IP address configured for the virtual server, but not to port 80 of the device with the IP address specified on the Firewall / DMZ page.

To disable the DMZ, deselect the **Enabled** checkbox and click the **Change** button.

## **MAC Filter**

On the **Firewall / MAC filter** page, you can configure MAC-address-based filtering for computers of the router's LAN.

| Start    | Status   |            |     | Advanced             | Firewall | USB modem  | WIMAX | USB storage | Control | System |        |      |
|----------|----------|------------|-----|----------------------|----------|------------|-------|-------------|---------|--------|--------|------|
| IP filte | rs Virtu | al servers | DMZ | MAC filter           | •        |            |       |             |         |        |        |      |
|          |          |            |     |                      |          |            |       |             |         |        |        | Help |
|          |          |            |     | on<br>lelete address |          |            |       |             |         |        |        |      |
|          |          |            |     |                      | M        | AC address |       |             |         |        | Action |      |
|          |          |            |     |                      |          |            |       |             |         |        |        |      |
|          |          |            |     |                      |          |            |       |             |         |        | Add    |      |
|          |          |            |     |                      |          |            |       |             |         |        |        |      |

Figure 110. The Firewall / MAC filter page.

To specify a new address for the MAC filter, click the **Add** button.

| Image: Priless Virtual servers DMZ       MAC filter         MAC address editing       Help         MAC address:          Action:       Allow • |   | Start     | Status  | Net        |     | Advanced  | Firewall | USB modem | WIMAX | USB storage |   | Control | System |          |      |
|----------------------------------------------------------------------------------------------------|---|-----------|---------|------------|-----|-----------|----------|-----------|-------|-------------|---|---------|--------|----------|------|
| MAC address editing MAC address:                                                                                                    | ſ | IP filter | s Virtu | al servers | DMZ | MAC filte | ·        |           |       |             |   |         |        |          |      |
| Action: Allow  Change                                                                                                    |   |           | MAC ad  | dress:     |     |           |          |           |       |             | • |         |        |          | Help |
|                                                                                                    |   |           | Action: |            |     |           | Allow -  |           |       |             |   |         |        | (Change) |      |

Figure 111. The page for adding an address for the MAC filter.

On the opened page, enter the MAC address of the device from the router's LAN in the **MAC** address field. To choose a device connected to the router's LAN at the moment, select the relevant value from the drop-down list located to the right of the field (the field will be filled in automatically). Then select the **Deny** value from the **Action** drop-down list and click the **Change** button.

To remove an address from the list of MAC addresses for filtering, select the line with the relevant MAC address. On the opened page, click the **Delete** button.

# USB Modem

This menu is designed to operate USB modems.

If the PIN code check for the SIM card inserted into your USB modem is not disabled, then upon the first access to the pages of the **USB modem** menu (under the current web-interface session) the page for checking the PIN code is displayed. Enter the PIN code in the relevant field and click the **Enter** button.

## Information

On the **USB modem / Information** page, you can view data on the USB modem connected to the router.

| Sta | rt Stat   | tus      | Net   | Wi-Fi | Advanced | Firewall      | USB modem | WiMAX | USB storage | Torrent | Control | System |
|-----|-----------|----------|-------|-------|----------|---------------|-----------|-------|-------------|---------|---------|--------|
| I   | Iformatio | n P      | IN    |       |          |               |           |       |             |         |         |        |
|     |           |          |       |       |          |               |           |       |             |         |         |        |
|     |           | endor:   |       |       |          | huawei        |           |       |             |         |         |        |
|     | Mo        | odel:    |       |       |          | E171          |           |       |             |         |         |        |
|     | Re        | evision: |       |       |          | 21.156.00     | 0.00.143  |       |             |         |         |        |
|     | IM        | ISI:     |       |       |          | 25001643      | 1101674   |       |             |         |         |        |
|     | IM        | IEI:     |       |       |          | 86173700      | 0020375   |       |             |         |         |        |
|     | Sig       | gnal lev | el:   |       |          | <b>41%</b> Ti |           |       |             |         |         |        |
|     | Op        | perator  | name: |       |          | MTS           |           |       |             |         |         |        |
|     | Mo        | ode:     |       |       |          | 2G            |           |       |             |         |         |        |
|     |           |          |       |       |          |               |           |       |             |         |         |        |
|     |           |          |       |       |          |               |           |       |             |         |         |        |
|     |           |          |       |       |          |               |           |       |             |         |         |        |
|     |           |          |       |       |          |               |           |       |             |         |         |        |
|     |           |          |       |       |          |               |           |       |             |         |         |        |

Figure 112. The USB modem / Information page.

When a USB modem is connected to the router, the following data are displayed on the page:

| Parameter     | Description                                                                                                    |
|---------------|----------------------------------------------------------------------------------------------------|
| Vendor        | The manufacturer of your USB modem.                                                                                                    |
| Model         | The alphanumeric code of the model of your USB modem.                                                                                                    |
| Revision      | The revision of the firmware of your USB modem.                                                                                                    |
| IMSI          | The code stored in the SIM card inserted to your USB modem.                                                                                                  |
| IMEI          | The code stored in the memory of the USB modem.                                                                                                    |
| Signal level  | The signal level at the input of the modem's receiver. The zero signal level shows that you are out of the coverage area of the selected operator's network. |
| Operator name | When the needed network is available, the name of the operator is displayed in this field.                                                                   |
| Mode          | A type of the network to which the USB modem is connected (2G or 3G).                                                                                        |

### PIN

On the **USB modem / PIN** page, you can change the PIN code of the identification card inserted into your USB modem, disable or enable the check of the PIN code.

| PIN     PIN       PIN code management | Start  | Status   | Net       | Wi-Fi      | Advanced | Firewall | USB modem | WIMAX | USB storage | Torrent | Control | System |       |   |      |
|---------------------------------------|--------|----------|-----------|------------|----------|----------|-----------|-------|-------------|---------|---------|--------|-------|---|------|
| Attempts left:     3       PIN code:  | Inform | nation P | IN        |            |          |          |           |       |             |         |         |        |       |   |      |
| Attempts left:     3       PIN code:  |        |          |           |            |          |          |           |       |             |         |         |        |       | 1 | Help |
| Attempts left:     _3       PIN code: |        | PIN co   | de man    | agemen     | it       |          |           |       |             |         |         |        |       |   |      |
| Disable PIN check:                    |        | Attemp   | ts left:  |            |          | 3        |           |       |             |         |         |        |       |   |      |
| New PIN code:                         |        | PIN cod  | e:        |            |          |          |           |       |             |         |         |        |       |   |      |
|                                       |        | Disable  | PIN chec  | k:         |          |          |           |       |             |         |         |        |       |   |      |
| New PIN code confirmation:            |        |          |           |            |          |          |           |       |             |         |         |        |       |   |      |
|                                       |        | New PI   | N code ca | nfirmation | t.       |          |           |       |             |         |         |        |       |   |      |
|                                       |        |          |           |            |          |          |           |       |             |         |         |        | Enter |   |      |
| Enter                                 |        |          |           |            |          |          |           |       |             |         |         |        |       |   |      |
| Enter                                 |        |          |           |            |          |          |           |       |             |         |         |        |       |   |      |

Figure 113. The USB modem / PIN page.

To disable the PIN code check, select the **Disable PIN check** checkbox, enter the current PIN code in the **PIN code** field and click the **Enter** button.

To enable the PIN code check, deselect the **Disable PIN check** checkbox, enter the PIN code, used before disabling the check, in the **PIN code** field and click the **Enter** button.

To change the PIN code, enable the PIN code check, enter the current code in the **PIN code** field, then enter a new code in **New PIN code** and **New PIN code confirmation** fields and click the **Enter** button.

If upon one of the operations described above you have entered an incorrect value in the **PIN code** field three times (the number of remaining attempts is displayed in the **Attempts left** field), the identification card inserted into your USB modem is blocked.

| 🖹 PIN code management      |          | <br> |
|----------------------------|----------|------|
| Attempts left:             | 10       |      |
| PUK code:                  | 59685477 |      |
| Disable PIN check:         |          |      |
| New PIN code:              | 5285     |      |
| New PIN code confirmation: | 5285     |      |
|                            |          |      |

#### Figure 114. Entering the PUK code.

For further use of the card, enter the PUK code in the relevant field, and then specify a new PIN code for your SIM card in the **New PIN code** and **New PIN code confirmation** fields. Click the **Enter** button.

# WiMAX

This menu is designed to operate WiMAX USB modems.

## Information

On the **WiMAX / Information** page, you can connect to the network of your WiMAX ISP to establish a high-speed wireless connection to the Internet.

| SSID:            |                   |  |
|------------------|-------------------|--|
| Diode on modem:  |                   |  |
| Link status:     | ٥                 |  |
| MAC-address:     | 00:24:91:3b:71:a  |  |
| RSSI:            | -78 dB Y          |  |
| CINR:            | 9.00 dBm          |  |
| Base station ID: | 00:00:15:0e:26:c9 |  |
| Transmit power:  | -8192             |  |
| Frequency:       | 2515000           |  |

Disconnect

#### Figure 115. The WiMAX / Information page.

The following fields and controls are available on the page:

| Parameter       | Description                                                                                                    |  |  |  |  |  |  |
|-----------------|----------------------------------------------------------------------------------------------------|--|--|--|--|--|--|
| SSID            | An identifier for the WiMAX network. Specify the parameter if your WiMAX ISP requires this.                       |  |  |  |  |  |  |
| Diode on modem  | Select the checkbox to enable the modem's LED indicator.                                                          |  |  |  |  |  |  |
|                 | The state of connection to the WiMAX network.                                                                     |  |  |  |  |  |  |
| Link status     | <b>Red light</b> : The connection is not established.                                                             |  |  |  |  |  |  |
|                 | Yellow light: The USB modem is connecting to the network.                                                         |  |  |  |  |  |  |
|                 | Green light: The connection is established.                                                                       |  |  |  |  |  |  |
| MAC address     | The MAC address of the WiMAX USB modem.                                                                           |  |  |  |  |  |  |
| RSSI            | The signal level at the input of the modem's receiver.                                                            |  |  |  |  |  |  |
| CINR            | The relation of the signal level to the noise level. This parameter is used to measure the quality of the signal. |  |  |  |  |  |  |
| Base station ID | The identifier of the base station.                                                                               |  |  |  |  |  |  |
| Transmit power  | The signal level at the output of the modem's receiver.                                                           |  |  |  |  |  |  |
| Frequency       | The frequency of the signal transmitted by the modem's receiver.                                                  |  |  |  |  |  |  |

| Parameter  | Description                                                                                                    |
|------------|----------------------------------------------------------------------------------------------------|
| Connect    | Click the button to connect to the WiMAX network. Beforehand, you need to create a WAN connection with relevant parameters. <i>The button is displayed when the connection is not established.</i> |
| Disconnect | Click the button to disconnect from the WiMAX network.<br>The button is displayed when the connection is established or is<br>being established.                                                   |

To save the values of the **SSID** and **Diode on modem** field, click the **Connect** button.

# **USB** Storage

This menu is designed to operate USB storages. Here you can do the following:

- view data on the connected USB storage
- view content of the connected USB storage and configure access to it
- enable the built-in FTP server of the router
- create accounts for users to allow access to the content of the USB storage.

## Information

On the **USB storage / Information** page, you can view data on the USB storage connected to the router.

| art Status        | Net       | Wi-Fi    | Advanced  | Firewall           | USB modem | WiMAX | USB storage | Torrent | Control | System |      |  |
|-------------------|-----------|----------|-----------|--------------------|-----------|-------|-------------|---------|---------|--------|------|--|
| nformation        | Filebrows | er FTF   | Users     |                    |           |       |             |         |         |        |      |  |
| Infor             | mation al | oout USE | 3 storage |                    |           |       |             |         |         |        | Help |  |
|                   | torage:   |          |           | usb1_1 🔻           |           |       |             |         |         |        |      |  |
| Name              |           |          |           | usb1_1             |           |       |             |         |         |        |      |  |
| Total :<br>Free s |           |          |           | 0 Mbyte<br>0 Mbyte |           |       |             |         |         |        |      |  |
| File sy           | /stem:    |          |           | unknown            |           |       |             |         |         |        |      |  |

Figure 116. The **USB storage / Information** page.

The following data are presented on the page: the name, total and free space of the storage, and the type of its file system.

If the USB storage is divided into volumes, several values are displayed in the **USB storage** dropdown list. Select the needed value to view data on the volume (partition) of the USB storage.

To safely disconnect the USB storage, click the **Unmount storage** button. When the **No** value is displayed in the **USB storage** drop-down list, remove the storage from the router.

To disconnect one volume of the storage, select the needed value from the **USB storage** dropdown list and click the **Unmount volume** button.

#### Filebrowser

On the **USB storage / Filebrowser** page, you can view the content of your USB storage connected to the router and remove separate folders and files from the USB storage.

| Start   | Status | Net        |        | Advanced | Firewall | USB modem | WiMAX | USB storage | Torrent | Control | System |               |      |
|---------|--------|------------|--------|----------|----------|-----------|-------|-------------|---------|---------|--------|---------------|------|
| Informa | tion   | Filebrowse | er FTF | P Users  |          |           |       |             |         |         |        |               |      |
|         | 🖴 usbi | 1_1 (0 KB) |        |          | Name     |           | Size  | Туре        |         |         |        | Date modified | Help |
|         |        |            |        |          | name     |           | 5120  | туре        | -       |         | L      |               |      |
|         |        |            |        |          |          |           |       |             |         |         |        |               |      |

Figure 117. The USB storage / Filebrowser page.

To view the content of the USB storage, click the link with the name of the storage or storage partition. The list of folders and files will be displayed on the page.

To proceed to a folder, select it in the directory structure on the left part of the page.

To remove a folder or file, click the **delete** link in the line corresponding to this folder or file.

For content of ext2 or ext3 storages or storage partitions, the **Change rule** link is displayed on the page. Click the link and in the opened window select a user to which you allow access to this folder or file. Then click the **Apply** button.

## FTP

On the **USB storage / FTP** page, you can enable the built-in FTP server of the router to provide access to the USB storage for users of your LAN.

| Start  | Status    | Net         | Wi-Fi  | Advanced | Firewall  | USB modem | WiMAX | USB storage | Torrent | Control | System |        |
|--------|-----------|-------------|--------|----------|-----------|-----------|-------|-------------|---------|---------|--------|--------|
| Inform | nation    | Filebrowser | FTP    | Users    |           |           |       |             |         |         |        |        |
|        | Configu   | ing FTP-    | server |          |           |           |       |             |         |         |        |        |
|        | USB stora | ge:         |        | c        | Connected |           |       |             |         |         |        |        |
|        | Enable:   |             |        |          |           |           |       |             |         |         |        |        |
|        | Port:     |             |        |          | 21        |           |       |             |         |         |        |        |
|        |           |             |        |          |           |           |       |             |         |         |        | Change |
|        |           |             |        |          |           |           |       |             |         |         |        |        |
|        |           |             |        |          |           |           |       |             |         |         |        |        |

Figure 118. The USB storage / FTP page.

You can enable the FTP server only when a USB storage is connected to the router (in this case, the **Connected** value is displayed in the **USB storage** field). Select the **Enable** checkbox; if needed, change the router's port used by the FTP server in the **Port** field (by default, the standard port **21** is specified). Then click the **Change** button.

To allow access to the content of the USB storage for users of your LAN, proceed to the **USB storage / Users** page and create needed accounts.

To disable the built-in FTP server of the router, deselect the **Enable** checkbox and click the **Change** button.

#### Users

On the **USB storage / Users** page, you can create user accounts to provide access to data on the USB storage connected to the router.

| Start  | Status  | Net        |     | Advanced | Firewall | USB modem | WiMAX    | USB storage | Torrent | Control | System |           |      |  |
|--------|---------|------------|-----|----------|----------|-----------|----------|-------------|---------|---------|--------|-----------|------|--|
| Inform | ation F | ilebrowser | FTP | Users    |          |           |          |             |         |         |        |           |      |  |
|        | Jsers   |            |     |          |          |           |          |             |         |         |        |           | Help |  |
|        |         | Lo         | gin |          |          |           | Password |             |         |         |        | Read only |      |  |
|        |         |            |     |          |          |           |          |             |         |         |        | Add       |      |  |
|        |         |            |     |          |          |           |          |             |         |         |        |           |      |  |
|        |         |            |     |          |          |           |          |             |         |         |        |           |      |  |

Figure 119. The USB storage / Users page.

To create a new user account, click the **Add** button.

| Status                | Net                                     |                   | Advanced                                     | Firewall                                     | USB modem                                    | WiMAX                                        | USB storage                                  | Torrent                                      | Control                                      | System                                       |                                              |                                              |                                              |
|-----------------------|-----------------------------------------|-------------------|----------------------------------------------|----------------------------------------------|----------------------------------------------|----------------------------------------------|----------------------------------------------|----------------------------------------------|----------------------------------------------|----------------------------------------------|----------------------------------------------|----------------------------------------------|----------------------------------------------|
| nation I              | Filebrowser                             | FTP               | Users                                        |                                              |                                              |                                              |                                              |                                              |                                              |                                              |                                              |                                              |                                              |
|                       |                                         |                   |                                              |                                              |                                              |                                              |                                              |                                              |                                              |                                              |                                              |                                              | Help                                         |
| Login:                |                                         |                   |                                              |                                              |                                              |                                              |                                              |                                              |                                              |                                              |                                              |                                              |                                              |
| Password<br>Read only | :                                       |                   |                                              | 1                                            |                                              |                                              |                                              |                                              |                                              |                                              |                                              |                                              |                                              |
|                       |                                         |                   |                                              |                                              |                                              |                                              |                                              |                                              |                                              |                                              |                                              | Save                                         |                                              |
|                       |                                         |                   |                                              |                                              |                                              |                                              |                                              |                                              |                                              |                                              |                                              |                                              |                                              |
|                       | ation f<br>E <b>dit use</b> i<br>Login: | ation Filebrowser | ation Filebrowser FTP<br>Edit user<br>Login: | ation Filebrowser FTP Users Edit user Login: | ation Filebrowser FTP Users Edit user Login: | ation Filebrowser FTP Users Edit user Login: | ation Filebrowser FTP Users Edit user Login: | ation Filebrowser FTP Users Edit user Login: | ation Filebrowser FTP Users Edit user Login: | ation Filebrowser FTP Users Edit user Login: | ation Filebrowser FTP Users Edit user Login: | ation Filebrowser FTP Users Edit user Login: | ation Filebrowser FTP Users Edit user Login: |

Figure 120. The page for adding a user.

On the opened page, specify a username and password for the account in the relevant fields. You can use letters of the Latin and Russian alphabets (uppercase and/or lowercase) and digits.

You cannot create accounts with the following usernames: ftp, admin, support, user, nobody.

To change the password of an account, select the relevant line in the table. On the opened page, enter a new value in the **Password** field and click the **Save** button.

To delete an account, select a relevant line in the table. On the opened page, click the **Delete** button.

For ext2 or ext3 storages or storage partitions, it is possible to create users with limited rights. Select the **Read only** checkbox not to let the user create, change, or delete files.

In addition, by default, users with accounts from this page cannot access ext2 or ext3 storages or storage partitions. To configure access, it is necessary to proceed to the USB storage / Filebrowser page and assign relevant rights.

# Torrent

In this menu you can configure the built-in torrent client and manage distributing and downloading processes.

# **Torrent-client**

On the **Torrent / Torrent-client** page, you can add new torrent files to the system, start and stop downloading files to the USB storage connected to the router, and view data on the files that are being downloaded.

To add a new torrent file, click the **Choose/Browse<sup>6</sup>** button on the **Add new** tab and select a file stored on your PC. Select the **Run after adding** checkbox to start downloading right after adding the torrent file. Then click the **Add file** button.

| Start | Status    | Net      | Wi-Fi  | Advanced | Firewall | USB modem | WiMAX  | USB storage | Torrent | Control | System |          |      |
|-------|-----------|----------|--------|----------|----------|-----------|--------|-------------|---------|---------|--------|----------|------|
| Torre | nt-client | Setting  | gs     |          |          |           |        |             |         |         |        |          |      |
|       | Add new   | All      | Active | Inactive | ]        |           |        |             |         |         |        |          | Help |
|       | Select to |          |        |          |          |           | Choose |             |         |         |        |          |      |
|       | Run afte  | r adding |        |          | <b>V</b> |           |        |             |         |         |        | Add file |      |
|       |           |          |        |          |          |           |        |             |         |         |        |          |      |
|       |           |          |        |          |          |           |        |             |         |         |        |          |      |
|       |           |          |        |          |          |           |        |             |         |         |        |          |      |

Figure 121. The Torrent / Torrent-client page. The Add new tab.

The **All**, **Active**, and **Inactive** tabs are designed for managing the files that are being downloaded and view data on them. On the tabs, you can start downloading for all files presented on the tab (click the **Start all** button), stop downloading (click the **Stop all** button), or delete all files presented on the tab (click the **Delete all** button).

To view data on a file, select it in the list on the relevant tab.

To start or stop downloading, click the **Start/Stop** button.

To remove a file (torrent) from the USB storage, click the **Delete** button.

To close the file data and return to the list, click the **Back to list** button.

<sup>6</sup> The name of the button depends upon the web browser that you use.

# Settings

| Start                          | Status                                             | Net        | Wi-Fi   | Advanced | Firewall | USB modem | WIMAX | USB storage | Torrent | Control | System |     |  |
|--------------------------------|----------------------------------------------------|------------|---------|----------|----------|-----------|-------|-------------|---------|---------|--------|-----|--|
| Torren                         | -dient                                             | Setting    | 5       |          |          |           |       |             |         |         |        |     |  |
|                                |                                                    |            |         |          |          |           |       |             |         |         |        |     |  |
|                                | Gener                                              |            |         |          |          |           |       |             |         |         |        |     |  |
|                                | Service                                            | on:        |         |          |          |           |       |             |         |         |        |     |  |
|                                | Empty start:                                       |            |         |          |          |           |       |             |         |         |        |     |  |
|                                | Work folder:                                       |            |         |          |          |           |       |             |         |         |        |     |  |
|                                |                                                    | tion type: |         |          | IPv4 ▼   |           |       |             |         |         |        |     |  |
|                                | Tracker IP:<br>Port:                               |            |         |          |          |           |       |             |         |         |        |     |  |
|                                | Transf                                             | er         |         |          | 6881     |           |       |             |         |         |        |     |  |
|                                |                                                    |            |         |          |          |           |       |             |         |         |        |     |  |
| Limit incoming traffic (KB/s): |                                                    |            | 0       |          |          |           |       |             |         |         |        |     |  |
|                                | Limit outgoing traffic (KB/s):<br>Max peers count: |            |         | 0        |          |           |       |             |         |         |        |     |  |
| Control uploads:               |                                                    |            | Default |          | •        |           |       |             |         |         |        |     |  |
|                                | Want peers count:                                  |            |         | 50       |          |           |       |             |         |         |        |     |  |
|                                |                                                    |            |         |          |          |           |       |             |         |         |        |     |  |
|                                |                                                    |            |         |          |          |           |       |             |         |         | ß      | ave |  |
|                                |                                                    |            |         |          |          |           |       |             |         |         |        |     |  |
|                                |                                                    |            |         |          |          |           |       |             |         |         |        |     |  |

On the **Torrent / Settings** page, you can configure the built-in torrent client.

#### Figure 122. The Torrent / Settings page.

You can specify the following parameters:

| Parameter              | Description                                                                                                    |  |  |  |  |  |  |  |  |
|------------------------|----------------------------------------------------------------------------------------------------|--|--|--|--|--|--|--|--|
| General                |                                                                                                    |  |  |  |  |  |  |  |  |
| Service on             | Select the checkbox to start the torrent client. If the checkbox is n selected, you cannot download files and view contents of the tal from the <b>Torrent / Torrent-client</b> page. |  |  |  |  |  |  |  |  |
| Empty start            | Select the checkbox to forbid the torrent client to renew downloading files upon its start.                                                                                           |  |  |  |  |  |  |  |  |
| Work folder            | Select the USB storage folder to which the files that are being downloaded will be saved.                                                                                             |  |  |  |  |  |  |  |  |
| Connection type        | Select a version of the Internet Protocol which will be used for downloading and transmitting files.                                                                                  |  |  |  |  |  |  |  |  |
| Tracker IP             | In the field, you can specify the IP address of the preferred tracker.                                                                                                    |  |  |  |  |  |  |  |  |
| Port                   | Enter the port of the router which will be used by the torrent client.<br>By default, the standard port is specified ( <b>6881</b> ).                                                 |  |  |  |  |  |  |  |  |
| Transfer               |                                                                                                    |  |  |  |  |  |  |  |  |
| Limit incoming traffic | Specify the maximum rate for downloading files.                                                                                                    |  |  |  |  |  |  |  |  |
| Limit outgoing traffic | Specify the maximum rate for uploading files.                                                                                                    |  |  |  |  |  |  |  |  |

| Parameter        | Description                                                                                |  |  |  |  |  |
|------------------|--------------------------------------------------------------------------------------------|--|--|--|--|--|
| Max peers count  | Specify the maximum number of the torrent service users from which you can download files. |  |  |  |  |  |
|                  | Select a way for uploading files to other users:                                           |  |  |  |  |  |
|                  | <b>Default</b> : uploading is not limited.                                                 |  |  |  |  |  |
| Control uploads  | Upload to every interested peer.                                                           |  |  |  |  |  |
|                  | Don't upload.                                                                              |  |  |  |  |  |
|                  | Set peers count: when this value is selected, the Max upload peers field is displayed.     |  |  |  |  |  |
| Want peers count | Specify the desired number of the torrent service users from which you can download files. |  |  |  |  |  |

After specifying the needed parameters, click the **Save** button. After that the torrent client will be restarted in accordance with the specified settings.

# Control

This menu is designed to create restrictions on access to certain web sites.

#### **URL Filter**

On the Control / URL filter page, you can specify restrictions on access to certain web sites.

| Start | Status  | Net          | Wi-Fi        | Advanced | Firewall  | USB modem | WIMAX | USB storage | Torrent | Control | System |        |      |
|-------|---------|--------------|--------------|----------|-----------|-----------|-------|-------------|---------|---------|--------|--------|------|
| URL   | filter  |              |              |          |           |           |       |             |         |         |        |        |      |
|       | Configu | ation        | URL addr     | esses    |           |           |       |             |         |         |        |        | Help |
|       |         |              |              |          |           |           |       |             |         |         |        |        |      |
|       | URI     | filter o     | onfigur      | ation    |           |           |       |             |         |         |        |        |      |
|       |         |              | le URL filte | r:       |           |           |       |             |         |         |        |        |      |
|       | URI     | . filter typ | e:           |          | Block lis | ted URLs  | •     |             |         |         |        |        |      |
|       |         |              |              |          |           |           |       |             |         |         |        |        |      |
|       |         |              |              |          |           |           |       |             |         |         |        | Change |      |
|       |         |              |              |          |           |           |       |             |         |         |        |        |      |
|       |         |              |              |          |           |           |       |             |         |         |        |        |      |

Figure 123. The Control / URL filter page. The Configuration tab.

To enable the URL filter, select the **Enable/Disable URL filter** checkbox on the **Configuration** tab, then select a needed mode from the **URL filter type** drop-down list:

- **Block listed URLs**: when this value is selected, the router blocks access to all addresses specified on the **URL addresses** tab;
- **Block all URLs except listed**: when this value is selected, the router allows access to addresses specified on the **URL addresses** tab and blocks access to all other web sites.

#### Click the **Change** button.

To specify URL addresses to which the selected filtering will be applied, go to the **URL** addresses tab and click the **Add** button.

| t Status Net           | Wi-Fi     | Advanced      | Firewall    | USB modem | WiMAX | USB storage | Torrent | Control | System |      |      |
|------------------------|-----------|---------------|-------------|-----------|-------|-------------|---------|---------|--------|------|------|
| L filter               | URL addre |               |             |           |       |             |         |         |        |      | Help |
| Conniquiation          | UNL BUUN  |               |             |           |       |             |         |         |        |      |      |
| URL addre<br>You can a |           | d delete addi | resses here |           |       |             |         |         |        |      |      |
|                        |           |               |             |           |       | URL addres  | 5       |         |        |      |      |
|                        |           |               |             |           |       |             |         |         |        | (TT) |      |
|                        |           |               |             |           |       |             |         |         |        | Add  |      |
|                        |           |               |             |           |       |             |         |         |        |      |      |

Figure 124. The Control / URL filter page. The URL addresses tab.

On the opened page, specify the needed parameters.

| Start | Status  | Net        | Wi-Fi     | Advanced | Firewall | USB modem | WIMAX | USB storage | Torrent | Control | System |      |      |
|-------|---------|------------|-----------|----------|----------|-----------|-------|-------------|---------|---------|--------|------|------|
| URL   | filter  |            |           |          |          |           |       |             |         |         |        |      |      |
|       | Configu | ration     | URL add   | resses   |          |           |       |             |         |         |        |      | Help |
|       |         |            |           |          |          |           |       |             |         |         |        |      |      |
|       | URI     | Laddre     | ss editir | ıg       |          |           |       |             |         |         |        |      |      |
|       | UR      | L address: |           |          |          |           |       |             |         |         |        |      |      |
|       |         |            |           |          |          |           |       |             |         |         |        |      |      |
|       |         |            |           |          |          |           |       |             |         |         |        | Save |      |
|       |         |            |           |          |          |           |       |             |         |         |        |      |      |
|       |         |            |           |          |          |           |       |             |         |         |        |      |      |
|       |         |            |           |          |          |           |       |             |         |         |        |      |      |

Figure 125. The page for adding an address for the URL filter.

Enter a URL address in the **URL address** field and click the **Save** button.

To remove an address from the list of URL addresses, select the relevant address in the table on the **URL addresses** tab and click the **Delete** button.

To disable the URL filter, deselect the **Enable/Disable URL filter** checkbox on the **Configuration** tab, then click the **Change** button.

# System

In this menu you can do the following:

- change the password used to access the router's settings
- save the current settings to the non-volatile memory
- create a backup of the router's configuration
- restore the router's configuration from a previously saved file
- restore the factory default settings
- view the system log
- update the firmware of the router
- configure automatic synchronization of the system time
- check availability of a host on the Internet through the web-based interface of the router
- allow or forbid access to the router via TELNET.

#### **Administrator Password**

On the **System / Administrator password** page, you can change the password for the administrator account used to access the web-based interface of the router and to access the device settings via TELNET.

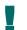

For security reasons, it is strongly recommended to change the administrator password upon initial configuration of the router.

| Start | Status           | Net     | Wi-Fi | Advanced   | Firewall      | USB modem      | WiMAX    | USB s      | torage    | Torrent     | Control | System |  |      |      |      |
|-------|------------------|---------|-------|------------|---------------|----------------|----------|------------|-----------|-------------|---------|--------|--|------|------|------|
| Adm   | inistrator p     | assword | I Con | figuration | System log    | Firmware upgra | de N     | TP dient   | Ping      | Telnet      |         |        |  |      |      |      |
|       |                  |         |       |            |               |                |          |            |           |             |         |        |  |      | Help | Help |
|       |                  |         |       | tting up   | eword for the | web-based inte | orface w | il ha char | and at    | the come to | ima     |        |  |      |      |      |
|       |                  | scenipa |       |            |               | web-based ince | nace w   | i De criai | iyeu ac i | ure same u  | ///e.   |        |  |      |      |      |
|       | Login:<br>Passwo | rd:     | adr   | nin 🔻      |               |                |          |            |           |             |         |        |  |      |      |      |
|       | Confirm          |         |       |            |               |                |          |            |           |             |         |        |  |      |      |      |
|       |                  |         |       |            |               |                |          |            |           |             |         |        |  |      |      |      |
|       |                  |         |       |            |               |                |          |            |           |             |         |        |  | Save |      |      |
|       |                  |         |       |            |               |                |          |            |           |             |         |        |  |      |      |      |
|       |                  |         |       |            |               |                |          |            |           |             |         |        |  |      |      |      |

Figure 126. The page for modifying the administrator password.

Enter the new password in the **Password** and **Confirmation** fields and click the **Save** button.

### Configuration

On the **System / Configuration** page, you can save the changed settings to the non-volatile memory, restore the factory defaults, backup the current configuration, or restore the router's configuration from a previously created file.

|   | Start   | Status       | Net                                | Wi-Fi                                             | Advanc | ed Firewall | USB modem        | WiMAX  | USB st  | orage | Torrent | Control | System |
|---|---------|--------------|------------------------------------|---------------------------------------------------|--------|-------------|------------------|--------|---------|-------|---------|---------|--------|
| ſ | Adminis | strator pass | word                               | Configu                                           | ration | System log  | Firmware upgrade | NTP d  | ient P  | ing   | Telnet  |         |        |
|   |         | Saving       | o factory<br>current c<br>previous | tings:<br>defaults:<br>onfiguratio<br>sly saved c |        | (Barchap)   |                  | Choose | Restore |       |         |         |        |

Figure 127. The System / Configuration page.

The following buttons are available on the page:

| Control | Description                                                                                                    |
|---------|----------------------------------------------------------------------------------------------------|
| Save    | Click the button to save settings to the non-volatile memory. Please,<br>save settings every time you change the router's parameters.<br>Otherwise the changes will be lost upon hardware reboot of the<br>router.                     |
| Factory | Click the button to restore the factory default settings. Also you can restore the factory defaults via the hardware RESET button (see the <i>Saving and Restoring Settings</i> section, page 31).                                     |
| Backup  | Click the button and follow the dialog box appeared to save the configuration (all settings of the router) to your PC.                                                                                                    |
| Restore | Click the button to upload a previously saved configuration (all settings of the router) from a file on your PC. Click the <b>Choose/Browse<sup>7</sup></b> button to select a previously saved configuration file located on your PC. |

Actions of the **Save**, **Factory**, and **Backup** buttons also can be performed via the top-page menu displayed when the mouse pointer is over the **System** caption.

<sup>7</sup> The name of the button depends upon the web browser that you use.

# System Log

On the **System / System log** page, you can set the system log options and configure sending the system log to a remote host.

| Start | Status            |       | Wi-Fi     | Adva  | anced | Firewall | USB modem        | WIMAX | US    | B storage | Torrent | Control | System |     |      |   |
|-------|-------------------|-------|-----------|-------|-------|----------|------------------|-------|-------|-----------|---------|---------|--------|-----|------|---|
| Adm   | nistrator pass    | word  | Configura | ation | Syste | m log    | Firmware upgrade | NTP c | lient | Ping      | Telnet  |         |        |     |      |   |
|       | Configur          | ation | Log       |       |       |          |                  |       |       |           |         |         |        |     | Help |   |
|       | Logging           | :     |           |       |       | <b>V</b> |                  |       |       |           |         |         |        |     |      |   |
|       | Logging           |       |           |       |       |          | i remote 👻       |       |       |           |         |         |        |     |      |   |
|       | Logging<br>Server |       | type:     |       |       | Informat | ional messages 🔻 |       |       |           |         |         |        |     |      |   |
|       | Server:           |       | .,,       |       |       | 10 +     |                  |       |       |           |         |         |        |     |      |   |
|       | Port:             |       |           |       |       | 514      |                  |       |       |           |         |         |        |     |      |   |
|       |                   |       |           |       |       |          |                  |       |       |           |         |         |        | Cha | nge  |   |
|       |                   |       |           |       |       |          |                  |       |       |           |         |         |        |     |      |   |
|       |                   |       |           |       |       |          |                  |       |       |           |         |         |        |     |      |   |
|       |                   |       |           |       |       |          |                  |       |       |           |         |         |        |     |      | _ |

Figure 128. The System / System log page. The Configuration tab.

To enable logging of the system events, select the **Logging** checkbox on the **Configuration** tab. Then specify the needed parameters.

| Control             | Description                                                                                                    |
|---------------------|----------------------------------------------------------------------------------------------------|
|                     | Select a type of logging from the drop-down list.                                                                                                    |
|                     | <ul> <li>Local: the system log is stored in the router's memory (and displayed on the Log tab). When this value is selected, the Server address type, Server, and Port fields are not displayed.</li> </ul> |
| Logging type        | • <b>Remote</b> : the system log is sent to the remote host specified in the <b>Server</b> field.                                                                                                    |
|                     | • Local and remote: the system log is stored in the router's memory (and displayed on the Log tab) and sent to the remote host specified in the Server field.                                               |
| Logging level       | Select a type of messages and alerts/notifications to be logged.                                                                                                    |
| Server address type | From the drop-down list, select the <b>IP</b> value to specify an IP address of a host from the local or global network, or the <b>URL</b> value to specify a URL address of a remote server.               |
| Server              | The IP or URL address of the host from the local or global network, to which the system log will be sent.                                                                                                   |
| Port                | A port of the host specified in the <b>Server</b> field. By default, the value <b>514</b> is specified.                                                                                                    |

After specifying the needed parameters, click the **Change** button.

To disable logging of the system events, deselect the **Logging** checkbox and click the **Change** button.

On the **Log** tab, the events specified in the **Logging level** list are displayed.

| Start | Status         | Net     |             | Advanced      | Firewall | USB modem        | WIMAX |      | storage |        | Control | System |              |      |      |   |
|-------|----------------|---------|-------------|---------------|----------|------------------|-------|------|---------|--------|---------|--------|--------------|------|------|---|
| Admi  | nistrator pass | word    | Configura   | ation Syst    | tem log  | Firmware upgrade | NTP d | ient | Ping    | Telnet |         |        |              |      |      |   |
|       | Configur       | ation   | Log         |               |          |                  |       |      |         |        |         |        |              |      | Help | - |
|       |                |         |             |               |          |                  |       |      |         |        |         |        |              |      |      |   |
|       | Jan 11         | 8:44:29 | syslogd sta | rted: BusyBox | v1.19.2  |                  |       |      |         |        |         |        |              |      |      |   |
|       |                |         |             |               |          |                  |       |      |         |        |         |        | Refresh E    | mont |      |   |
|       |                |         |             |               |          |                  |       |      |         |        |         |        | (terrear) (c |      |      |   |
|       |                |         |             |               |          |                  |       |      |         |        |         |        |              |      |      |   |
|       |                |         |             |               |          |                  |       |      |         |        |         |        |              |      |      |   |

Figure 129. The System / System log page. The Log tab.

To view the latest system events, click the **Refresh** button.

To save the system log to your PC, click the **Export** button and follow the dialog box appeared.

### **Firmware Upgrade**

On the System / Firmware upgrade page, you can upgrade the firmware of the router.

Upgrade the firmware only when the router is connected to your PC via a wired connection.

| ministrator password Configuration System log Firmware upgrade NTP client Ping Telnet Select update file: Choose | Select update file: | Start | Status        | Net       | Wi-Fi    | Advan | nced Fir   | ewall | USB modem      | Wimax | USB  | storage | Torrent | Control | System |
|----------------------------------------------------------------------------------------------------|---------------------|-------|---------------|-----------|----------|-------|------------|-------|----------------|-------|------|---------|---------|---------|--------|
| Select update file: Choose                                                                                       |                     | Imin  | istrator pass | word      | Configur | ation | System log | Fi    | rmware upgrade | NTP d | ient | Ping    | Telnet  |         |        |
|                                                                                                    | Updat               |       | Selectu       | ıpdate fi | e:       |       |            |       | C              | hoose |      |         |         |         |        |

Figure 130. The System / Firmware upgrade page.

The current version of the router's firmware is displayed in the **Firmware version** field on the **Start** page. If you need to install a newer version of the firmware, follow the next steps:

Attention! Do not turn off the router before the firmware upgrade is completed. This may cause the device breakdown.

- 1. Download a new version of the firmware from <u>www.dlink.ru</u>.
- 2. Click the **Choose/Browse<sup>8</sup>** button on the **System / Firmware upgrade** page to locate the new firmware file.
- 3. Click the **Update** button to upgrade the firmware of the router.
- 4. Wait until the router is rebooted (about one and a half or two minutes).
- 5. Log into the web-based interface using the login (admin) and the current password.
- 6. Select the **Factory** line in the top-page menu displayed when the mouse pointer is over the **System** caption.
- 7. Wait until the router is rebooted. Log into the web-based interface, using the default IP address, login and password (**192.168.0.1**, **admin**, **admin**).

<sup>8</sup> The name of the button depends upon the web browser that you use.

### **NTP Client**

On the **System / NTP client** page, you can configure automatic synchronization of the system time with a time server on the Internet.

| Sta |        | Status             | Net   |           | Adva  | nced   | Firewall | USB modem           | WiMAX         | USB storag     |        | Control  | System |          |        |
|-----|--------|--------------------|-------|-----------|-------|--------|----------|---------------------|---------------|----------------|--------|----------|--------|----------|--------|
| Ac  | minist | rator pass         | vord  | Configura | ation | Syster | n log    | Firmware upgrade    | NTP clier     | t Ping         | Telnet |          |        |          |        |
|     |        | Enabled<br>Timezor |       |           |       |        | (GMT +.  | 3 h.) Moscow, Bagho | lad, Khartoun | n, Saint Peter | sburg  | <b>T</b> |        |          | Help 🛛 |
|     |        | NTP ser            | vers: |           |       |        | pool.nt  | p.org               |               |                |        |          |        |          |        |
|     |        |                    |       |           |       |        |          |                     |               |                |        |          |        | [Change] |        |
|     |        |                    |       |           |       |        |          |                     |               |                |        |          |        |          |        |

Figure 131. The System / NTP client page.

To enable automatic synchronization with a time server:

- 1. Select the **Enabled** checkbox.
- 2. Select your time zone.
- 3. Specify the needed NTP server in the **NTP servers** field or leave the server specified by default.
- 4. Click the **Change** button.

When the router is powered off or rebooted, the system time is reset to the default value.
 If you have set automatic synchronization for the system time, the internal clock of the device will be configured after connecting to the Internet.

### Ping

On the **System / Ping** page, you can check availability of a host from the local or global network via the Ping utility.

The Ping utility sends echo requests to a specified host and receives echo replies.

| Start | Status           | Net       | Wi-Fi     | Adva  | anced  | Firewal | USB modem        | WiMAX     | USB storag | e To   | rrent | Control | System |
|-------|------------------|-----------|-----------|-------|--------|---------|------------------|-----------|------------|--------|-------|---------|--------|
| Adm   | nistrator pass   | word      | Configura | ation | Systen | n log   | Firmware upgrade | NTP dient | Ping       | Telnet |       |         |        |
|       |                  |           |           |       |        |         |                  |           |            |        |       |         |        |
|       | Ping             |           |           |       |        |         |                  |           |            |        |       |         |        |
|       |                  |           | status:   |       |        | 0       |                  |           |            |        |       |         |        |
|       |                  | ound ping | ):        |       |        |         |                  |           |            |        |       |         |        |
|       | Host:<br>Count o | fpacket   | s:        |       |        | 1 🔻     |                  |           |            |        |       |         |        |
|       | Log:             |           |           |       |        | 1 -     |                  |           |            |        |       |         |        |
|       |                  |           |           |       |        |         |                  |           |            |        |       |         |        |
|       |                  |           |           |       |        |         |                  |           |            |        |       |         |        |
|       |                  |           |           |       |        |         |                  |           |            |        |       |         |        |
|       |                  |           |           |       |        |         |                  |           |            |        |       |         |        |
|       |                  |           |           |       |        |         |                  |           |            |        |       |         |        |
|       |                  |           |           |       |        |         |                  |           |            |        |       |         |        |
|       |                  |           |           |       |        |         |                  |           |            |        |       |         |        |

#### Figure 132. The System / Ping page.

To check availability of a host, enter the IP address or name of this host in the **Host** field, and select a number of requests that will be sent in order to check its availability from the **Count of packets** drop-down list. Click the **Ping** button. The check results will be displayed in the **Log** field.

Also you can run the Ping function in the background mode. To do this, select the **Background ping** checkbox. Then enter the IP address or name of a host in the **Host** field and click the **Ping** button. When this mode is selected, the **Count of packets** and **Log** fields are not displayed.

In the background mode, the Ping utility sends requests to the host specified in the **Host** field every 40 seconds. The **Background ping status** light shows the status of the Ping function (green light: the function is running, red light: the function is not running).

To stop running the Ping function in the background mode, deselect the **Background ping** checkbox, enter the IP address or name of a host in the **Host** field, and click the **Ping** button.

### Telnet

On the **System / Telnet** page, you can enable or disable access to the device settings via TELNET from your LAN. By default, access is enabled.

| Administrator password     Configuration     System log     Firmware upgrade     NTP client     Ping     Telnet |
|----------------------------------------------------------------------------------------------------|
|                                                                                                    |
|                                                                                                    |
|                                                                                                    |
| On:                                                                                                    |
| Port: 23                                                                                                    |
|                                                                                                    |
| Change                                                                                                    |
|                                                                                                    |

Figure 133. The System / Telnet page.

To disable access via TELNET, deselect the **On** checkbox and click the **Change** button.

To enable access via TELNET again, select the **On** checkbox. In the **Port** field, enter the number of the router's port through which access will be allowed (by default, the port **23** is specified). Then click the **Change** button.

# **CHAPTER 5. OPERATION GUIDELINES**

## Supported USB Modems

#### **GSM modems:**

- Huawei E150
- Huawei E1550
- Huawei E160G
- Huawei E169G
- Huawei E171
- Huawei E173
- Huawei E220
- ZTE MF112
- ZTE MF192
- ZTE MF626
- ZTE MF627
- ZTE MF652
- ZTE MF668
- ZTE MF752.

#### **CDMA modems:**

- Airplus MCD-650
- Airplus MCD-800
- AnyDATA ADU-300A
- WeTelecom WM-D200.

#### WiMAX modem:

• Samsung SWC-U200 (firmware version *u200\_rev1-2.7.40-CI14*).

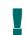

The manufacturer does not guarantee proper operation of the router with every modification of the firmware of USB modems.

# Safety Instructions

Place your router on a flat horizontal surface or mount the router on the wall (the mounting holes are located on the bottom panel of the device). Make sure that the router is provided with sufficient ventilation.

To prevent overheating, do not obstruct the ventilation openings of the router.

Plug the router into a surge protector to reduce the risk of damage from power surges and lightning strikes.

Operate the router only from an electrical outlet with the correct power source as indicated on the adapter.

Do not open the cover of the router. Otherwise any warranty will be invalidated.

Unplug the equipment before dusting and cleaning. Use a damp cloth to clean the equipment. Do not use liquid/aerosol cleaners or magnetic/static cleaning devices.

## Wireless Installation Considerations

The DIR-620 device lets you access your network using a wireless connection from virtually anywhere within the operating range of your wireless network. Keep in mind, however, that the number, thickness and location of walls, ceilings, or other objects that the wireless signals must pass through, may limit the range. Typical ranges vary depending on the types of materials and background RF noise in your home or office. To maximize your wireless range, follow the guidelines below.

- 1. Keep the number of walls and ceilings between the DIR-620 device and other network devices to a minimum each wall or ceiling can reduce your wireless network range by 3-90 feet (1-30 meters).
- 2. Be aware of the direct line between network devices. Place your devices so that the signal travels straight through a wall or ceiling (instead of at an angle) for better reception.
- 3. Building materials make a difference. A solid metal door or aluminum studs may have a negative effect on your wireless range. Try to position your router, access points, and computers so that the signal passes through drywalls or open doorways. Materials and objects such as glass, steel, metal, walls with insulation, water (fish tanks), mirrors, file cabinets, brick, and concrete will degrade your wireless signal.
- 4. Keep your router away (at least 3-6 feet or 1-2 meters) from electrical devices or appliances that generate RF noise.
- 5. If you are using 2.4 GHz cordless phones or X-10 equipment (wireless devices such as ceiling fans, lights, and home security systems), your wireless connection may degrade dramatically or drop completely. Make sure your 2.4 GHz phone base is as far away from your wireless devices as possible. Note, that the base transmits a signal even if the phone in not in use.

## Connecting to Cable or DSL Modem

If you need to connect the router to a cable or DSL modem, do the following.

- 1. Place the router in an open location in the supposed center of your wireless network. Do not plug the power adapter into the router.
- 2. Turn off your PC.
- 3. Unplug the Ethernet cable (that connects your PC to your modem) from your computer and place it into the INTERNET port of your router.
- 4. Plug another Ethernet cable into one of the four LAN ports on the router. Plug the other end into the Ethernet port of your PC.
- 5. Turn on your modem. Wait until the modem is booted (about 30 seconds).
- 6. Plug the power adapter to the router and connect to an electrical outlet or power strip. Wait until the router is booted (about 30 seconds).
- 7. Turn on your PC.
- 8. Verify the LEDs of the router. The following LEDs should be on: **Power**, **LAN** (of the relevant Ethernet port), and **Internet**. If not, make sure that your computer, modem, and router are powered on and the relevant cables are connected correctly.

# CHAPTER 6. ABBREVIATIONS AND ACRONYMS

| 3G    | Third Generation                         |
|-------|------------------------------------------|
| AC    | Access Category                          |
| AES   | Advanced Encryption Standard             |
| ARP   | Address Resolution Protocol              |
| BSSID | Basic Service Set Identifier             |
| CDMA  | Code Division Multiple Access            |
| CINR  | Carrier to Interference + Noise Ratio    |
| CRC   | Cyclic Redundancy Check                  |
| DDNS  | Dynamic Domain Name System               |
| DDoS  | Distributed Denial of Service            |
| DHCP  | Dynamic Host Configuration Protocol      |
| DMZ   | DeMilitarized Zone                       |
| DNS   | Domain Name System                       |
| DTIM  | Delivery Traffic Indication Message      |
| GMT   | Greenwich Mean Time                      |
| GSM   | Global System for Mobile Communications  |
| IGMP  | Internet Group Management Protocol       |
| IMEI  | International Mobile Equipment Identity  |
| IMSI  | International Mobile Subscriber Identity |
| IP    | Internet Protocol                        |
| ISP   | Internet Service Provider                |
| L2TP  | Layer 2 Tunneling Protocol               |
| LAN   | Local Area Network                       |
| LCP   | Link Control Protocol                    |
| MAC   | Media Access Control                     |
| МТU   | Maximum Transmission Unit                |
| NAT   | Network Address Translation              |
| NTP   | Network Time Protocol                    |
| РВС   | Push Button Configuration                |
| PIN   | Personal Identification Number           |

| PPPoE  | Point-to-point protocol over Ethernet           |
|--------|-------------------------------------------------|
| PPTP   | Point-to-point tunneling protocol               |
| PSK    | Pre-shared key                                  |
| PUK    | PIN Unlock Key                                  |
| QoS    | Quality of Service                              |
| R-UIM  | Removable User Identity Module                  |
| RADIUS | Remote Authentication in Dial-In User Service   |
| RIP    | Routing Information Protocol                    |
| RSSI   | Received Signal Strength Indicator              |
| RTS    | Request To Send                                 |
| SIM    | Subscriber Identification Module                |
| SSID   | Service Set Identifier                          |
| ТКІР   | Temporal Key Integrity Protocol                 |
| UDP    | User Datagram Protocol                          |
| UPnP   | Universal Plug and Play                         |
| URL    | Uniform Resource Locator                        |
| USB    | Universal Serial Bus                            |
| VLAN   | Virtual Local Area Network                      |
| WAN    | Wide Area Network                               |
| WEP    | Wired Equivalent Privacy                        |
| Wi-Fi  | Wireless Fidelity                               |
| WiMAX  | Worldwide Interoperability for Microwave Access |
| WISP   | Wireless Internet Service Provider              |
| WLAN   | Wireless Local Area Network                     |
| WMM    | Wi-Fi Multimedia                                |
| WPA    | Wi-Fi Protected Access                          |
| WPS    | Wi-Fi Protected Setup                           |